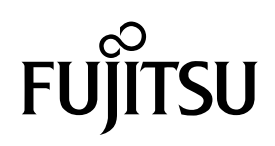

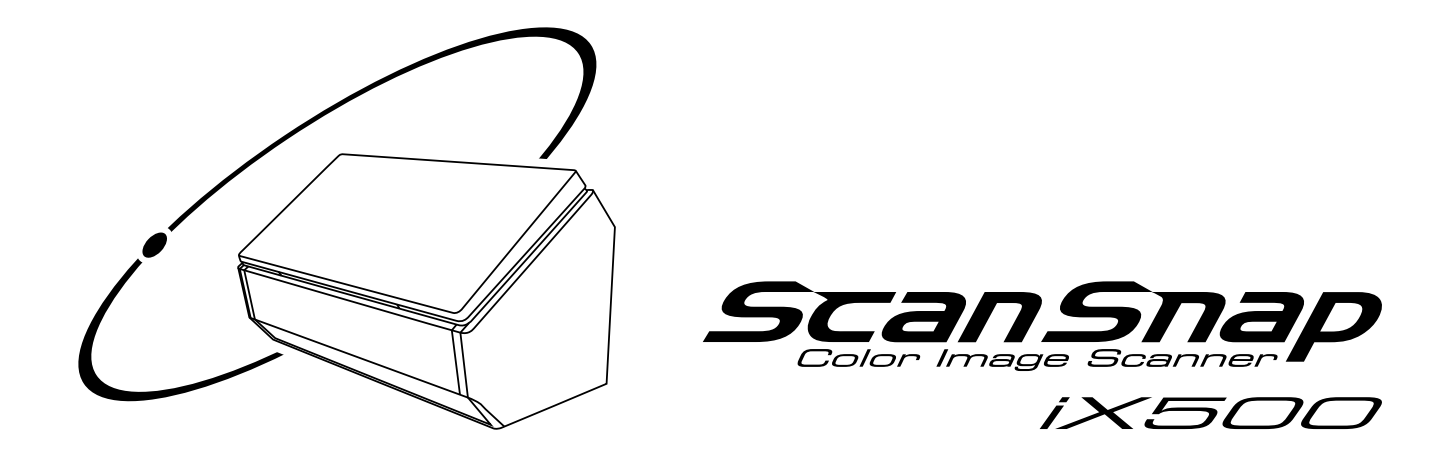

# Instrukcja obsługi **(Windows)**

## Spis treści

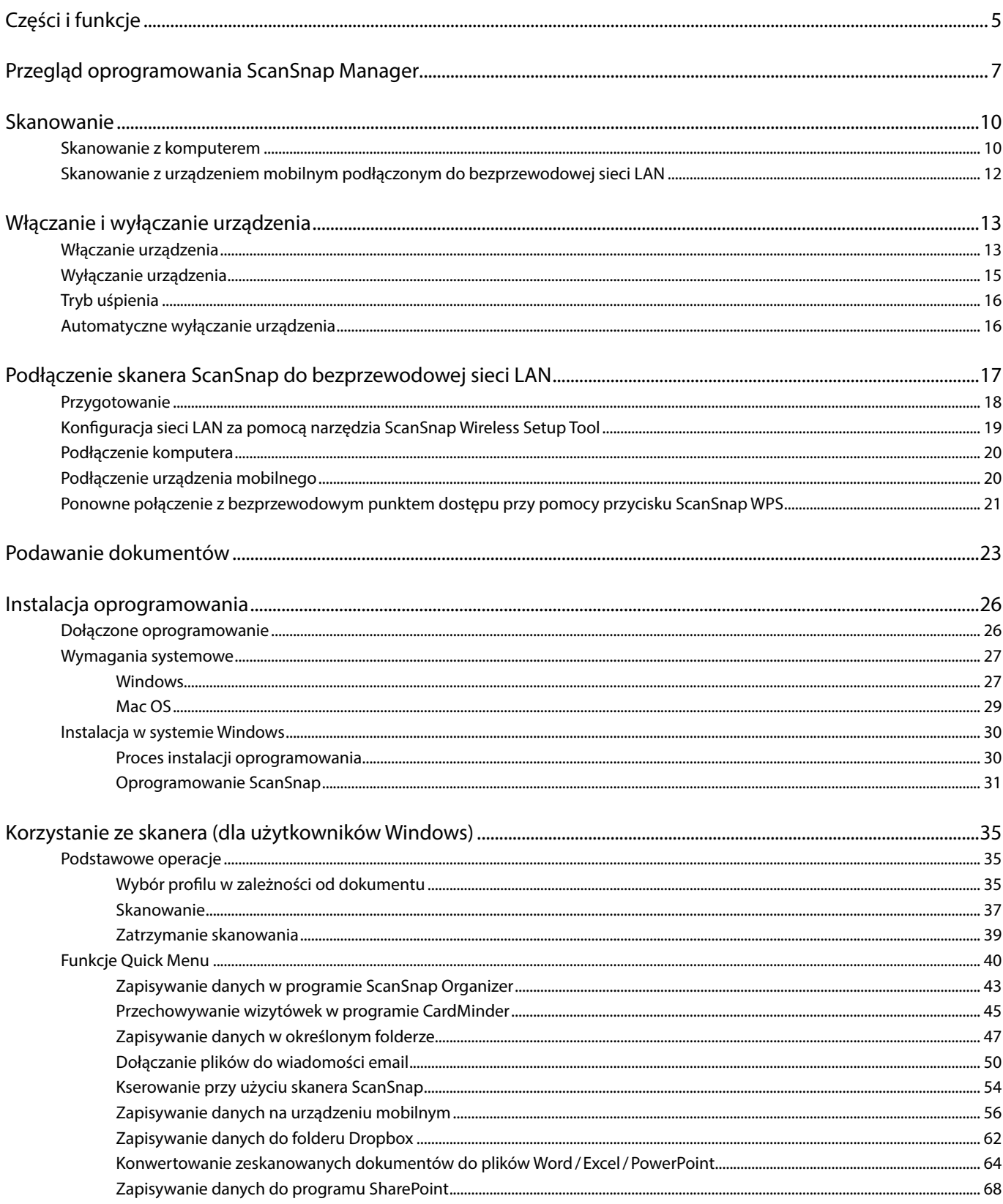

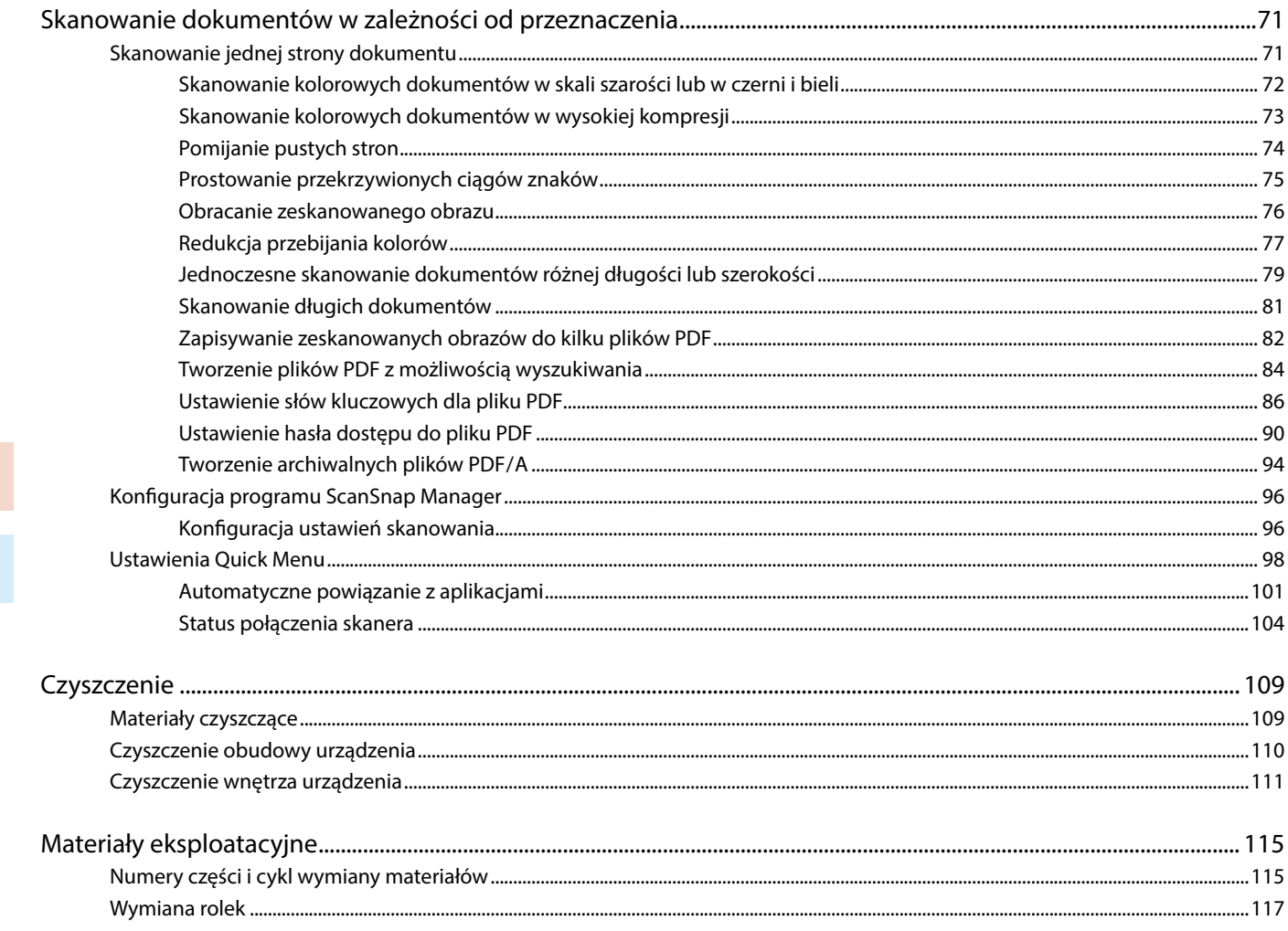

ikony

## <span id="page-4-0"></span>**Części i funkcje**

Ten rozdział zawiera informacje o częściach skanera ScanSnap i ich funkcjach.

### **Przód**

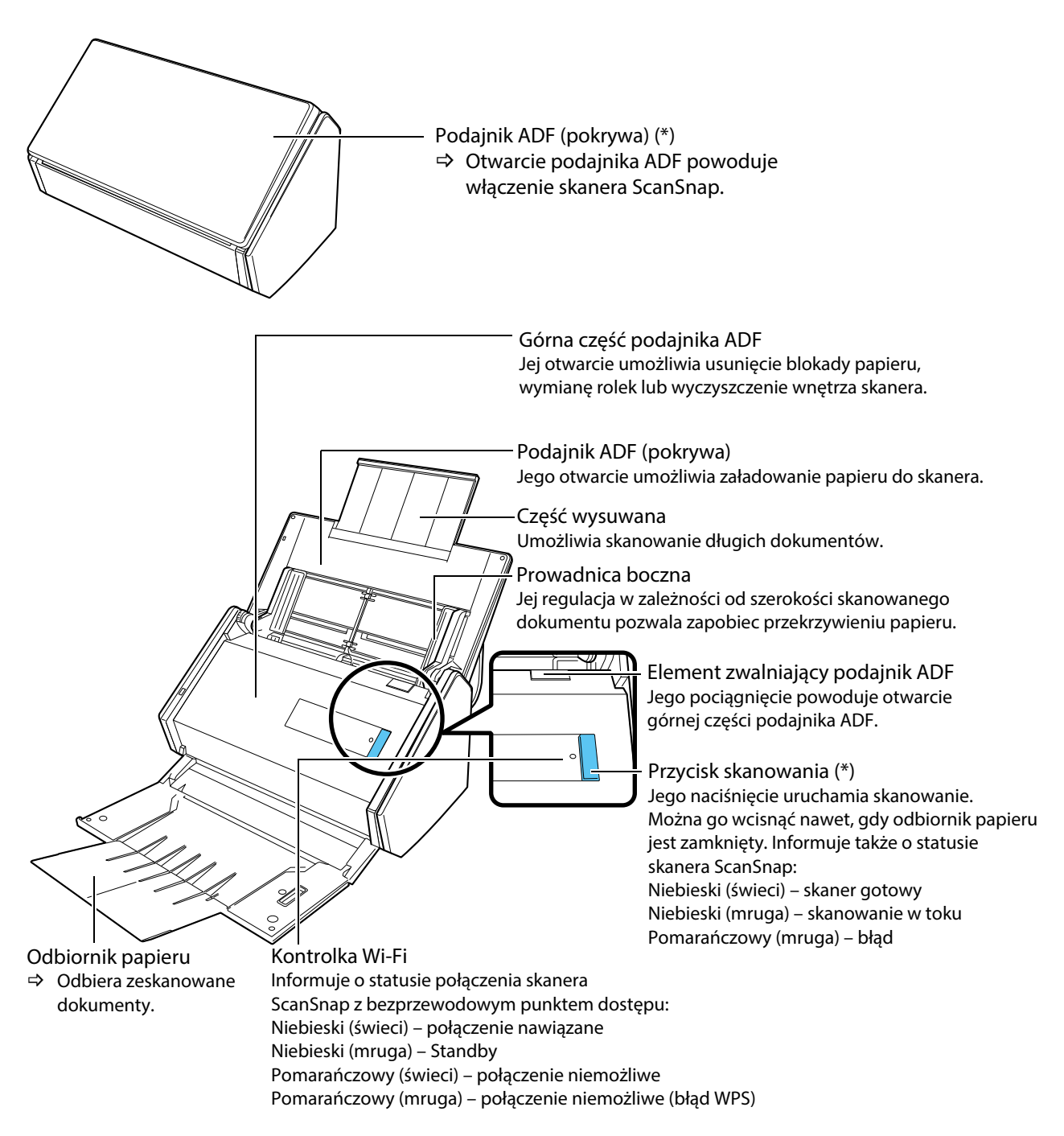

(\*): Jeśli skaner ScanSnap wyłączył się automatycznie z powodu długiej bezczynności, naciśnij przycisk [Scan] (nie uruchomi to skanowania) albo zamknij podajnik ADF (pokrywę), a następnie ponownie ją otwórz. Więcej informacji na ten temat znajduje się w sekcji "Automatyczne wyłączanie urządzenia".

### **Tył**

a.

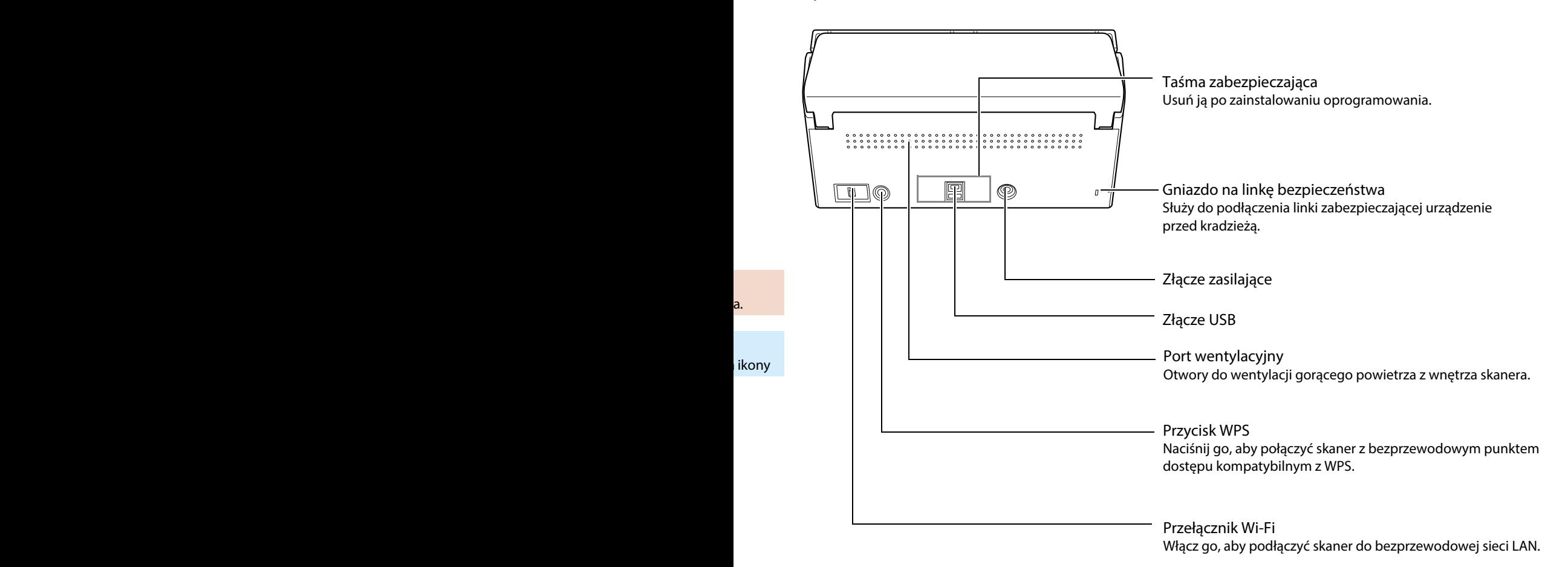

## <span id="page-6-0"></span>**Przegląd oprogramowania ScanSnap Manager**

ScanSnap Manager to sterownik potrzebny do skanowania dokumentów za pomocą skanera ScanSnap. Zeskanowany obraz można zapisać na komputerze jako plik PDF lub JPEG. ScanSnap Manager służy do zarządzania wszystkimi operacjami skanera ScanSnap.

## **Ikona ScanSnap Manager**

Podczas pracy ScanSnap Manager wyświetla się ikona ScanSnap Manager:

 (na pasku powiadomień) (w docku)

Ikona ScanSnap Manager informuje, czy ScanSnap Manager ma połączenie ze skanerem. Wygląd ikony zmienia się w zależności od statusu połączenia.

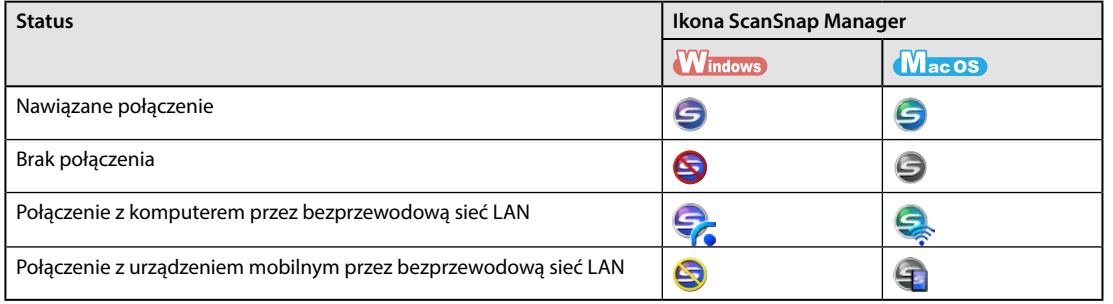

#### **WSKAZÓWKA**

- Włącz skaner ScanSnap, aby nawiązać połączenie między ScanSnap Manager i skanerem ScanSnap. Więcej informacji na ten temat znajduje się w sekcji "Włączanie i wyłączanie urządzenia".
- **MacOS**

Po dodaniu sterownika ScanSnap Manager do docku ikona Wyświetla się na stałe. Gdy ScanSnap Manager jest uruchomiony, pod ikoną pojawia się niebieskie odbicie.

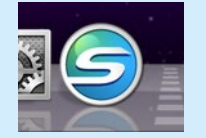

Korzystając z ikony ScanSnap Manager można wyświetlić menu skanowania oraz menu ustawień.

#### **Windows**

- Kliknięcie prawym klawiszem myszy Pojawi się "Right-Click Menu".
- Kliknięcie lewym klawiszem myszy Pojawi się "Left-Click Menu".

#### **MacOS**

- Jednoczesne kliknięcie myszą i wciśnięcie klawisza [Ctrl] na klawiaturze Pojawi się menu ScanSnap Manager.
- Kliknięcie myszą Pojawi się menu profilowe.

## **Menu wyświetlane po kliknięciu prawym klawiszem myszy (Windows)**

To menu pojawi się po kliknięciu prawym klawiszem myszy na ikonę ScanSnap Manager 9.

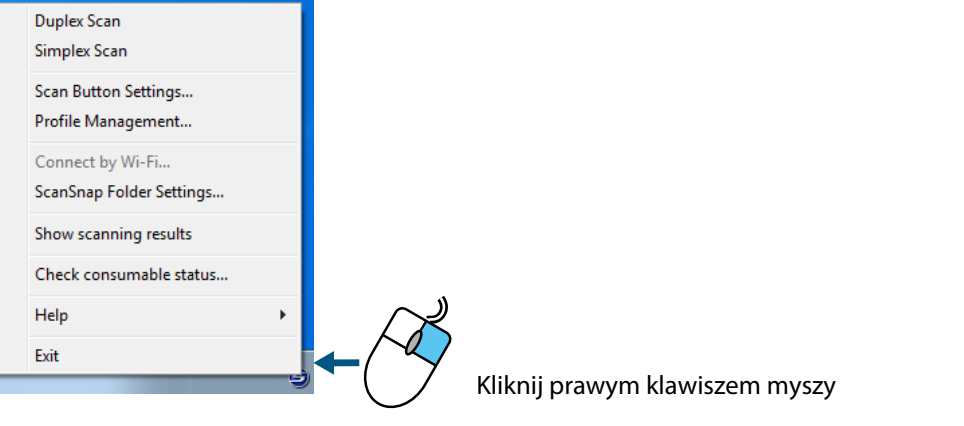

a.

ikony

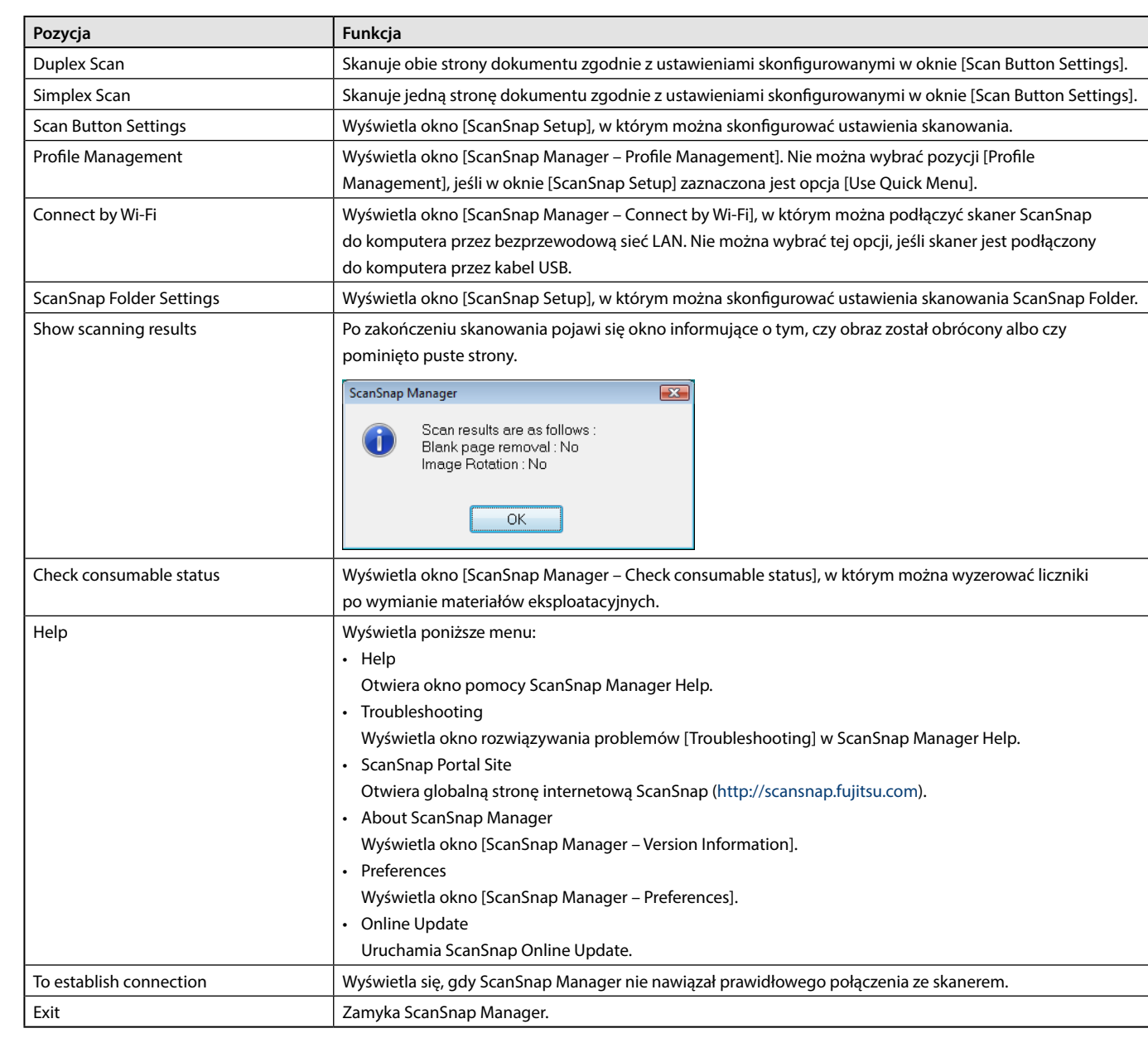

## **Quick Menu**

Naciśnij przycisk [Scan], aby uruchomić skanowanie. Na ekranie pojawi się Quick Menu. Wybierz aplikację, której chcesz użyć do zapisania zeskanowanych dokumentów i zarządzania nimi.

#### **Windows**

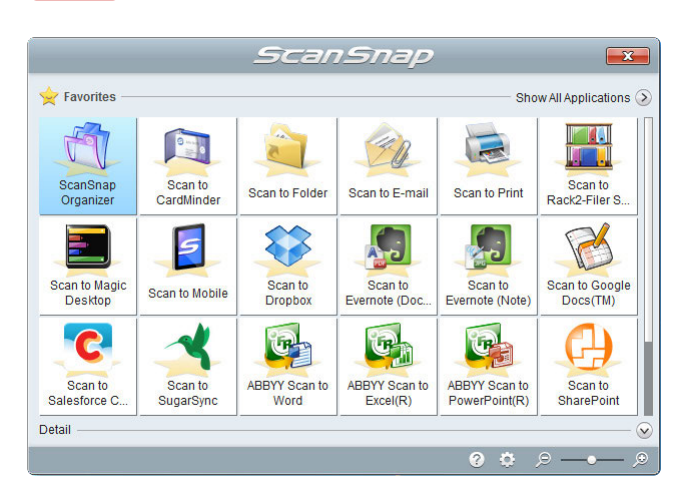

#### **MacOS**

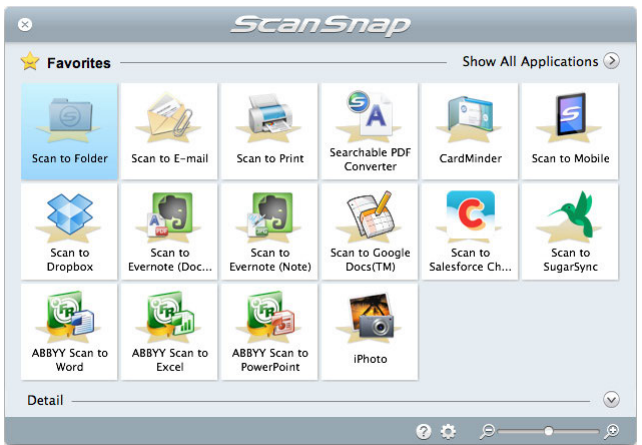

## <span id="page-9-0"></span>**Skanowanie**

Ten rozdział wyjaśnia, jak skanować dokumenty za pomocą skanera ScanSnap.

- Dokumenty można skanować na dwa różne sposoby, w zależności od przeznaczenia dokumentu docelowego.
- Skanowanie z komputerem
- Skanowanie z urządzeniem mobilnym podłączonym do bezprzewodowej sieci LAN

## Skanowanie z komputerem

Podłącz skaner ScanSnap do komputera przez kabel USB lub bezprzewodową sieć LAN, a następnie zeskanuj dokument według poniższych wskazówek.

Więcej informacji na temat podłączenia skanera do sieci LAN znajduje się w rozdziale "Podłączenie skanera ScanSnap do bezprzewodowej sieci LAN".

ikony

a.

### **Skanowanie za pomocą Quick Menu**

Po zakończeniu skanowania wybierz aplikację z wyświetlonego menu, aby zapisać zeskanowany dokument, wydrukować go lub dołączyć go do wiadomości email albo aby połączyć skaner ScanSnap z aplikacją lub usługami w chmurze.

Skanowanie za pomocą Quick Menu jest ustawione domyślnie.

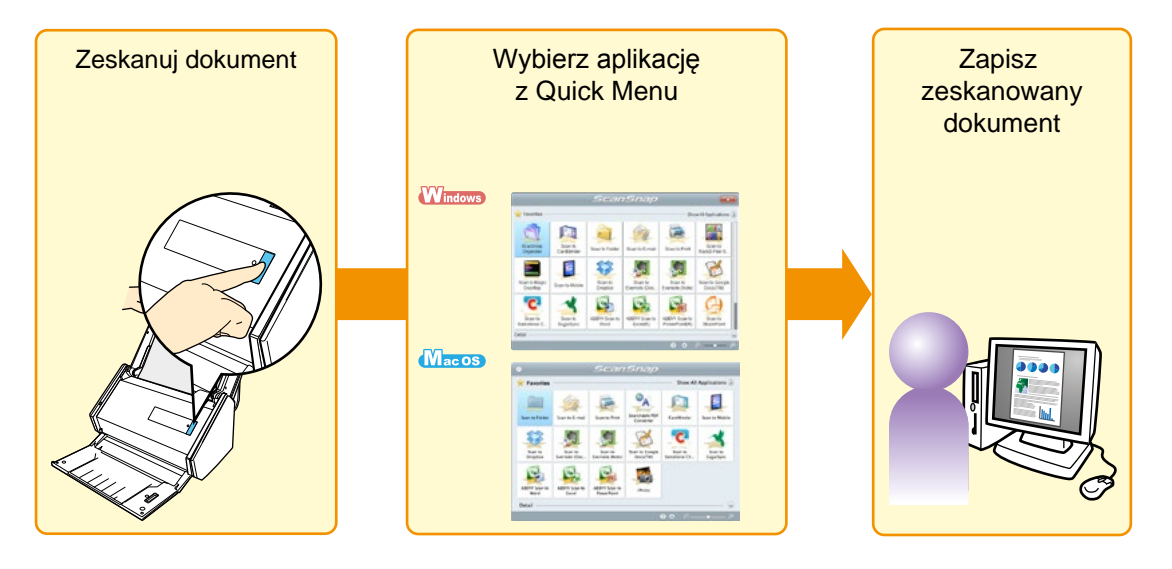

### **Skanowanie za pomocą profilu**

Wybierz skonfigurowany wcześniej profil (ustawienia skanowania i podpięta aplikacja), a następnie naciśnij przycisk [Scan], aby zeskanować dokument i otworzyć wybraną aplikację.

Ta funkcja jest przydatna, jeśli często używasz takich samych ustawień skanowania.

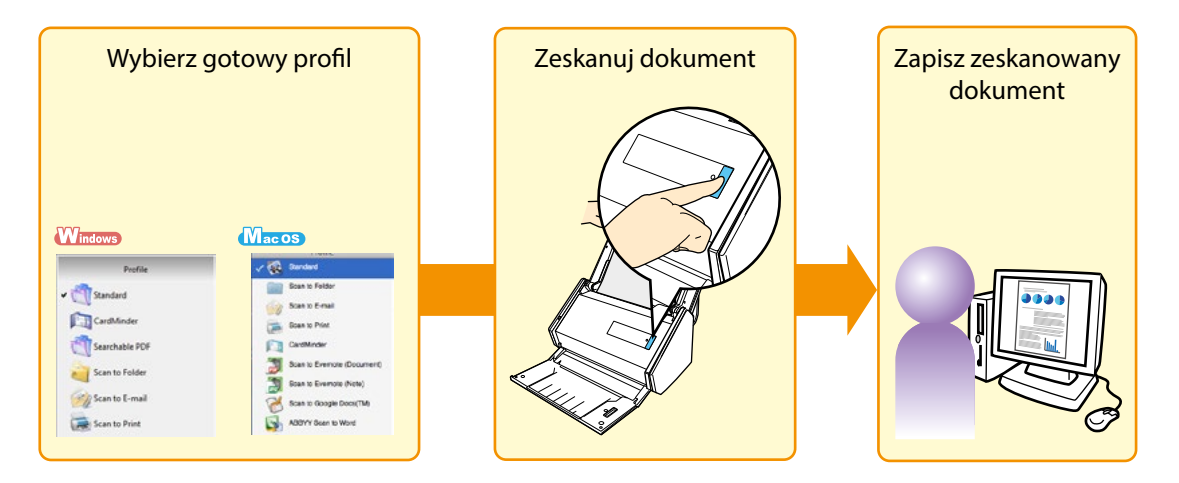

## **Skanowanie za pomocą ScanSnap Folder**

Wybierz ScanSnap Folder w oknie wyboru plików aplikacji, aby zeskanować dokument. Zeskanowany dokument możesz następnie użyć bezpośrednio w aplikacji.

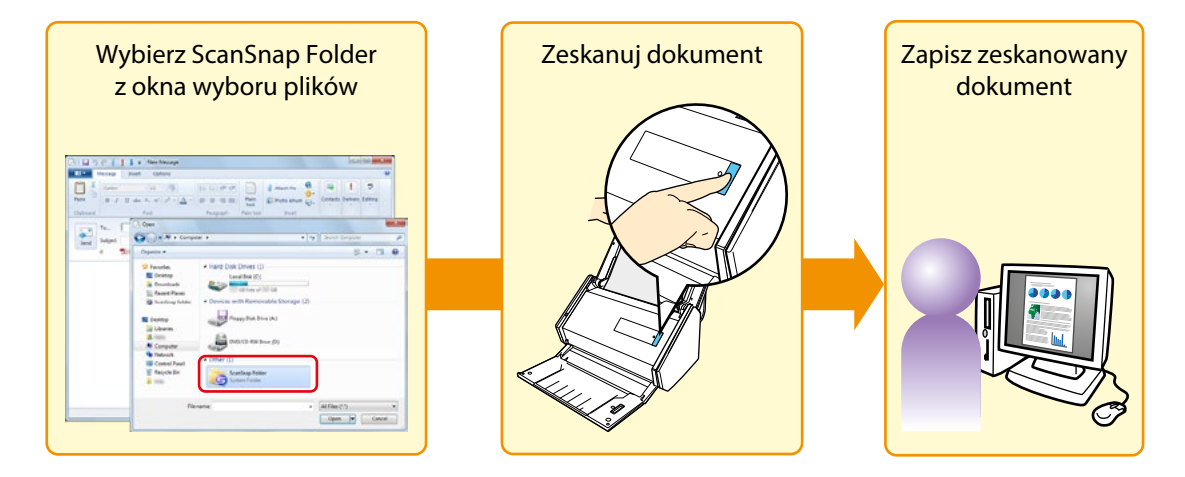

## <span id="page-11-0"></span>Skanowanie z urządzeniem mobilnym podłączonym do bezprzewodowej sieci LAN

Po zainstalowaniu na urządzeniu mobilnym aplikacji ScanSnap Connect możesz wykorzystać je do skanowania dokumentów za pomocą skanera ScanSnap podłączonego do bezprzewodowej sieci LAN. W aplikacji ScanSnap Connect możesz także wybrać ustawienia skanowania.

Skaner może przesłać zeskanowane dokumenty bezpośrednio do urządzenia mobilnego.

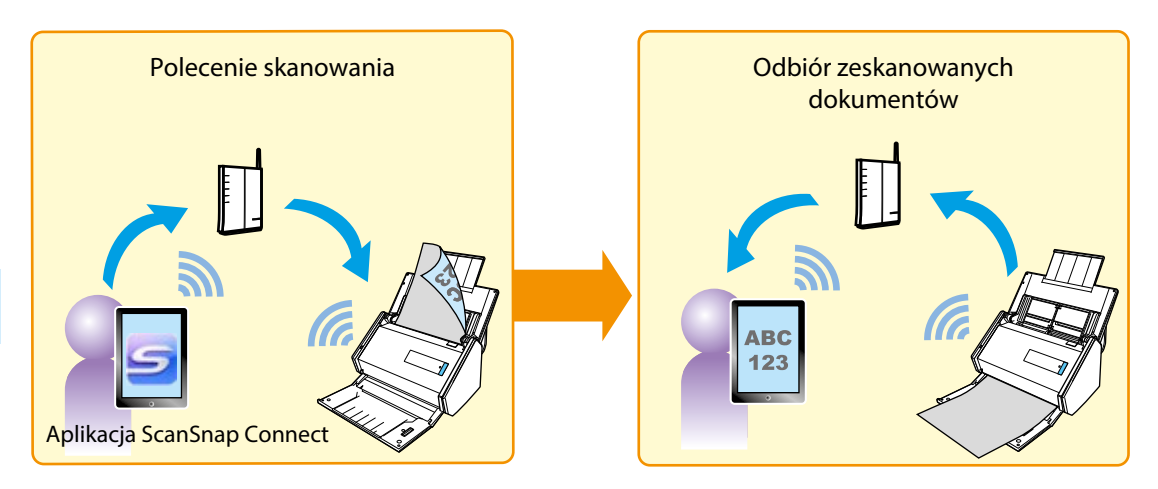

W razie wątpliwości więcej informacji na ten temat można znaleźć w rozdziale "Podłączenie skanera ScanSnap do bezprzewodowej sieci LAN" oraz w instrukcji obsługi aplikacji ScanSnap Connect.

#### **UWAGA**

Dokumenty skanowane z komputerem i dokumenty skanowane z urządzeniem mobilnym różnią się w zakresie:

- jakości obrazu,
- rozpoznawania barw,
- wykrywania pustych stron,
- wykrywania rozmiaru papieru.

## <span id="page-12-0"></span>**Włączanie i wyłączanie urządzenia**

W tym rozdziale wyjaśniono, jak włączyć i wyłączyć skaner ScanSnap.

## Włączanie urządzenia

#### **1. Uruchom komputer.**

#### **WSKAZÓWKA**

Jeżeli skaner ScanSnap i urządzenie mobilne są połączone za pośrednictwem bezprzewodowej sieci LAN, nie ma potrzeby włączania komputera w celu zeskanowania dokumentu.

#### **W**indows

 $\Rightarrow$  Po uruchomieniu komputera na pasku powiadomień (z prawej strony paska zadań) wyświetla się ikona ScanSnap Manager 63.

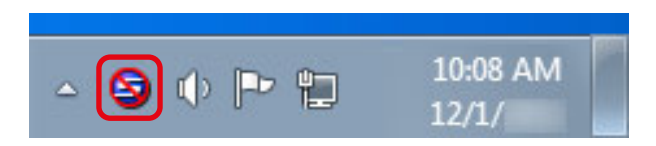

#### **WSKAZÓWKA**

- Jeżeli na pasku zadań nie wyświetla się ikona ScanSnap Manager (S), wejdź w [Start] → [Programy] → [ScanSnap Manager] [ScanSnap Manager], aby uruchomić program ScanSnap Manager (w systemie Windows 8 wybierz [ScanSnap Manager] z menu [ScanSnap Manager] na ekranie aplikacji).
- Jeżeli program ScanSnap Manager nie uruchamia się automatycznie po zalogowaniu do komputera, zmień to ustawienie w następujący sposób:
	- 1. Kliknij ikonę ScanSnap Manager  $\bigcirc$ i wybierz [Help]  $\rightarrow$  [Preferences] w wyświetlonym menu.
		- $\Rightarrow$  Pojawi się okno [ScanSnap Manager Preferences].
	- 2. Zaznacz opcję [Start up ScanSnap Manager when you log in] w zakładce [Auto Startup].

#### (Mac 0S)

 $\Rightarrow$  Po uruchomieniu komputera w docku wyświetla się ikona ScanSnap Manager  $\bigcirc$ .

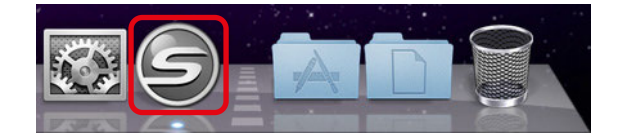

#### **WSKAZÓWKA**

- Jeżeli nie wyświetla się ikona ScanSnap Manager (5, otwórz aplikację Finder i z paska bocznego wybierz [Programy] → [ScanSnap], a następnie dwukrotnie kliknij [ScanSnap Manager], aby uruchomić program ScanSnap Manager.
- Jeżeli program ScanSnap Manager nie uruchamia się automatycznie po zalogowaniu do komputera, w oknie [Preferencje systemowe] wybierz [Użytkownicy i grupy] ([Konta] w systemie Mac OS X v10.6) → [Bieżący użytkownik] ([Moje konto] w systemie Mac OS X v10.6)  $\rightarrow$  [Opcje logowania]  $\rightarrow$  [ $\rightarrow$  [ScanSnap]  $\rightarrow$  [ScanSnap Manager].

**2. Otwórz podajnik ADF (pokrywę) skanera ScanSnap, aby włączyć urządzenie.**

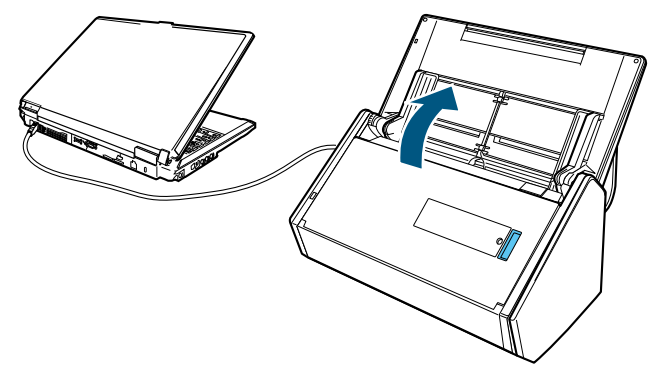

Przykład: połączenie za pomocą kabla USB.

B Przycisk [Scan] błyśnie kilkakrotnie, po czym zaświeci się na niebiesko, gdy urządzenie będzie gotowe do skanowania. Oprócz tego ikona ScanSnap Manager zmieni się:

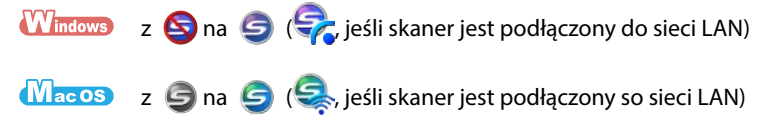

#### **UWAGA**

W pewnych przypadkach proces inicjalizacji skanera może uruchomić się kilkakrotnie, po ponownym włączeniu komputera.

#### **WSKAZÓWKA**

W zależności od wydajności komputera, środowiska operacyjnego lub ilości programów działających jednocześnie zmiana ikony ScanSnap Manager na **S** lub **S** ( lub jeśli skaner jest podłączony do sieci LAN) może potrwać dłużej.

## <span id="page-14-0"></span>Wyłączanie urządzenia

**1. Zamknij podajnik ADF (pokrywę).**

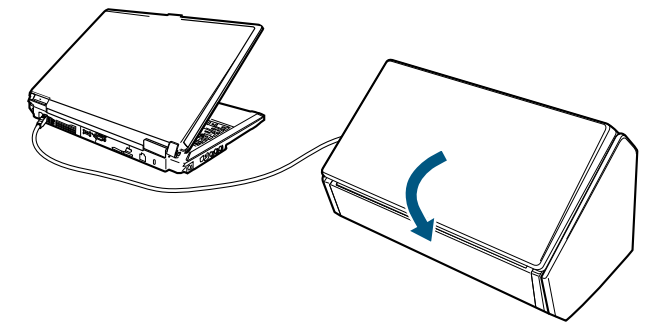

Przykład: połączenie za pomocą kabla USB.

 $\Rightarrow$  Przycisk [Scan] zgaśnie. Oprócz tego ikona ScanSnap Manager zmieni się: **Wintows**  $z \bigodot (\bigtriangledown$ , jeśli skaner jest podłączony do sieci LAN) na  $\bigcirc$ 

 $\overline{\text{Macos}}$  z  $\bigodot$  ( $\bigodot$  jeśli skaner jest podłączony do sieci LAN) na  $\bigodot$ .

#### **UWAGA**

- Zamknij podajnik ADF (pokrywę) po złożeniu części wysuwanej.
- Wyłącz skaner ScanSnap i odłącz kable przed przenoszeniem urządzenia. Spód urządzenia może się nagrzewać podczas pracy, ale nie powoduje to zakłóceń w jego działaniu ani żadnych fizycznych uszkodzeń. Przy przenoszeniu skanera należy zachować szczególną ostrożność, aby go nie upuścić.

#### **WSKAZÓWKA**

- Jeśli przełącznik Wi-Fi jest wyłączony, zasilanie skanera ScanSnap jest dostarczane z komputera. Po podłączeniu skanera do komputera nie ma potrzeby włączenia zasilania ON/OFF.
- W przypadku niektórych komputerów po ich wyłączeniu przycisk [Scan] może się świecić jeszcze przez 2–3 minuty.

### <span id="page-15-0"></span>**Zamykanie programu ScanSnap Manager**

Zazwyczaj nie ma potrzeby ręcznego zamykania programu ScanSnap Manager. Jeśli jednak jest to konieczne:

#### **Windows**

**1. W menu otwieranym prawym klawiszem myszy wybierz [Exit].**

#### **MacOS**

**2. W menu ScanSnap Manager wybierz [Quit].**

#### **WSKAZÓWKA**

Aby ponownie uruchomić ScanSnap Manager:

#### **Windows**

Wybierz menu [Start] → [Programy] → [ScanSnap Manager] → [ScanSnap Manager] (w systemie Windows 8 wybierz [ScanSnap Manager] z menu [ScanSnap Manager] na ekranie aplikacji).

#### **Macos**

Otwórz aplikację Finder i z paska bocznego wybierz [Programy] [ScanSnap], a następnie dwukrotnie kliknij [ScanSnap Manager].

ikony

a.

## Tryb uśpienia

Po 14 minutach bezczynności skaner ScanSnap przełączy się w tryb uśpienia (oszczędności energii). Po przełączeniu skanera w tryb uśpienia znajdujące się po lewej stronie przycisku [Scan] logo ScanSnap zgaśnie.

## Automatyczne wyłączanie urządzenia

Jeśli skaner ScanSnap jest włączony i nieużywany przez określony czas (domyślnie 4 godziny) wyłączy się automatycznie. Aby ponownie włączyć skaner ScanSnap, wykonaj jedną z poniższych czynności:

- Naciśnij przycisk [Scan] na obudowie skanera (nie uruchomi to skanowania).
- Zamknij i ponownie otwórz podajnik ADF (pokrywę).

#### **WSKAZÓWKA**

- Aby zresetować czas pozostały do automatycznego wyłączenia skanera, wykonaj jedną z poniższych czynności:
	- Załaduj dokument do skanera.
	- Naciśnij przycisk [Scan].
	- Zamknij i ponownie otwórz podajnik ADF (pokrywę).
- Możliwa jest zmiana czasu, po upływie którego skaner automatycznie się wyłączy lub całkowite wyłączenie tego ustawienia.

#### **Windows**

- 1. Wejdź w menu otwierane prawym klawiszem myszy i wybierz [Help]  $\rightarrow$  [Preferences].  $\Rightarrow$  Pojawi się okno [ScanSnap Manager – Preferences].
- 2. W zakładce [Power] wybierz odpowiednie ustawienie [Power off after].

#### **MacOS**

- 1. W menu ScanSnap Manager wybierz [Help]  $\rightarrow$  [Preferences].
	- $\Rightarrow$  Pojawi się okno [ScanSnap Manager Preferences].
- 2. W zakładce [Power] wybierz odpowiednie ustawienie [Power off after].
- Wyskakujący dymek lub okno z komunikatem powiadamia użytkownika 5 minut przed automatycznym wyłączeniem skanera.

## <span id="page-16-0"></span>**Podłączenie skanera ScanSnap do bezprzewodowej sieci LAN**

Podłączenie skanera ScanSnap do komputera lub urządzenia mobilnego za pomocą bezprzewodowej sieci LAN umożliwia skanowanie dokumentów. Jeśli do skanowania używasz urządzenia mobilnego, zeskanowane dokumenty mogą zostać przesłane bezpośrednio na to urządzenie.

#### **1. Przygotowanie**

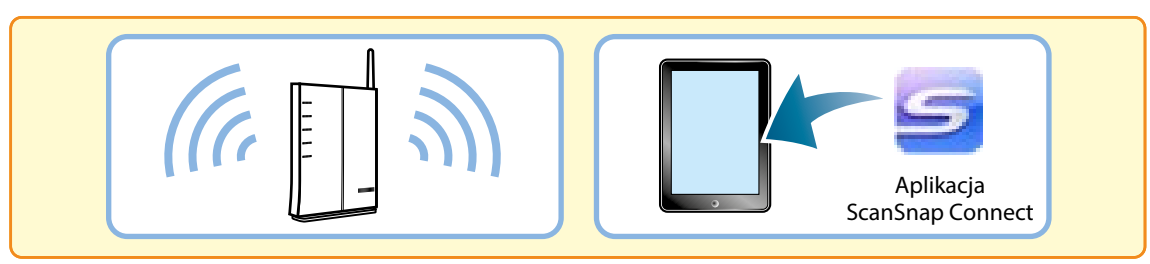

#### **2. Konfiguracja ustawień bezprzewodowej sieci LAN**

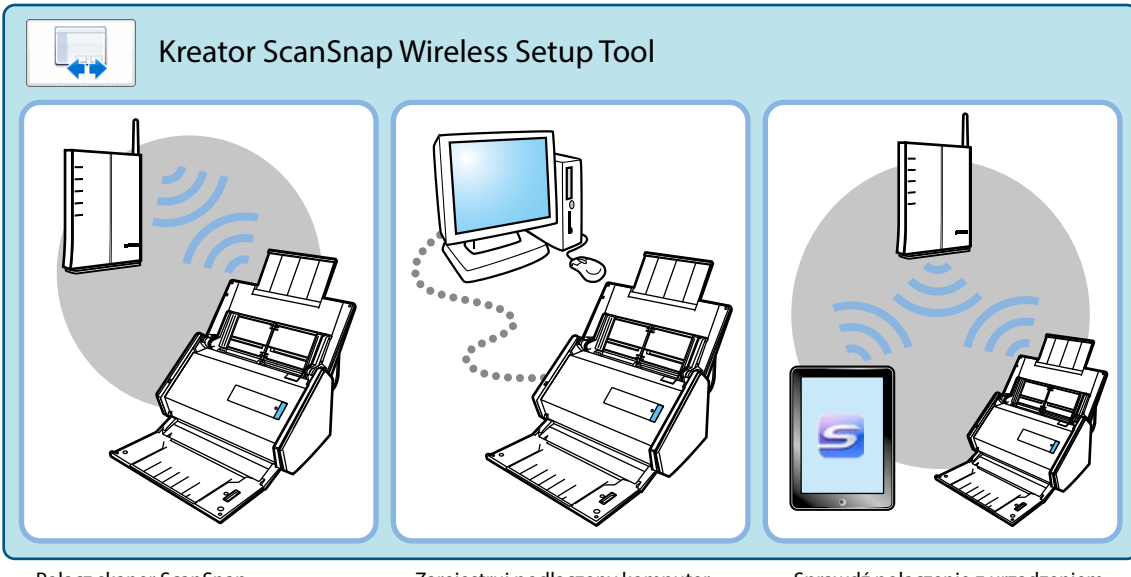

- Połącz skaner ScanSnap z bezprzewodowym punktem dostępu
- Zarejestruj podłączony komputer • Skonfiguruj ustawienia ScanSnap
- Sprawdź połączenie z urządzeniem mobilnym

#### <span id="page-17-0"></span>**3. Połączenie ze skanerem ScanSnap**

• Połącz ScanSnap z komputerem • Połącz ScanSnap z urządzeniem mobilnym

## Przygotowanie

Aby podłączyć skaner ScanSnap do bezprzewodowej sieci LAN, potrzebne są:

• Środowisko z dostępną, bezprzewodową siecią LAN

Podczas podłączania skanera ScanSnap do bezprzewodowej sieci LAN możesz potrzebować nazwy sieci (SSID) oraz klucza bezpieczeństwa (hasła).

Szczegółowe informacje na ten temat znajdują się w instrukcji dotyczącej bezprzewodowych punktów dostępowych.

#### **UWAGA**

Upewnij się, że poniższe obiekty nie znajdują się w zasięgu 100mm od skanera ScanSnap ani w pobliżu bezprzewodowego punktu dostępu:

- przeszkody blokujące fale radiowe (np. ściany, metalowe płyty itp.)
- urządzenia mogące powodować zakłócenia sygnału (np. kuchenka mikrofalowa, telefon bezprzewodowy) oraz urządzenia bezprzewodowe

#### • Aplikacja ScanSnap Connect

Aby połączyć skaner ScanSnap z urządzeniem mobilnym, zainstaluj najpierw aplikację ScanSnap Connect na urządzeniu mobilnym. Aplikację ScanSnap Connect dla urządzeń mobilnych można pobrać w sklepach iTunes, App Store i Google Play.

## <span id="page-18-0"></span>Konfiguracja sieci LAN za pomocą narzędzia ScanSnap Wireless Setup Tool

ScanSnap Wireless Setup Tool to aplikacja umożliwiająca konfigurację sieci bezprzewodowej pod kątem podłączenia do niej skanera ScanSnap. Aplikacja pozwala wykonać następujące czynności:

- podłączyć skaner ScanSnap do bezprzewodowego punktu dostępu,
- zarejestrować komputer, do którego będzie podłączony skaner ScanSnap,
- skonfigurować adres IP, nazwę i hasło skanera ScanSnap,
- sprawdzić połączenie między skanerem i urządzeniem mobilnym.

Aby uruchomić narzędzie ScanSnap Wireless Setup Tool i skonfigurować sieć bezprzewodową, wykonaj następujące czynności:

#### **Windows**

- **1. Z menu [Start] wybierz [Programy] [ScanSnap Manager] [ScanSnap Wireless Setup Tool] (w systemie Windows 8 wybierz [ScanSnap Manager] [ScanSnap Wireless Setup Tool] z ekranu z aplikacjami).**
	- B Uruchomi się narzędzie ScanSnap Wireless Setup Tool.
- **2. W menu głównym kliknij przycisk [Wireless Network Setup Wizard] .**  $\Rightarrow$  Pojawi się kreator instalacji Wireless Network Setup Wizard.
- **3. Postępuj zgodnie z poleceniami kreatora Wireless Network Setup Wizard, aby skonfigurować ustawienia bezprzewodowe.**

#### **MacOS**

- **1. Otwórz aplikację Finder i z paska bocznego wybierz [Programy] [ScanSnap], a następnie dwukrotnie kliknij [ScanSnap Wireless Setup Tool].**
	- $\Rightarrow$  Uruchomi się narzędzie ScanSnap Wireless Setup Tool.
- **2. W menu głównym kliknij przycisk [Wireless Network Setup Wizard] .**
	- B Pojawi się kreator instalacji Wireless Network Setup Wizard.
- **3. Postępuj zgodnie z poleceniami kreatora Wireless Network Setup Wizard, aby skonfigurować ustawienia bezprzewodowe.**

#### **WSKAZÓWKA**

- Szczegółowe informacje na temat narzędzia ScanSnap Wireless Setup Tool znajdują się w dziale pomocy ScanSnap Wireless Setup Tool Help.
- Narzędzie ScanSnap Wireless Setup Tool uruchamia się również po zainstalowaniu oprogramowania ScanSnap.

## <span id="page-19-0"></span>Podłączenie komputera

Korzystając z kreatora ScanSnap Wireless Tool Wizard można skonfigurować i sprawdzić połączenie między skanerem ScanSnap i komputerem.

Aby połączyć skaner ScanSnap z komputerem za pomocą bezprzewodowej sieci LAN:

#### **1. Odłącz kabel USB łączący skaner ScanSnap z komputerem.**

#### **UWAGA**

Jeśli ikona ScanSnap Manager wygląda tak (a) lub tak (a), wyłącz aplikację ScanSnap Connect na urządzeniu mobilnym.

B Skaner ScanSnap automatycznie połączy się z komputerem przez bezprzewodową sieć LAN, a ikona ScanSnap Manager zmieni się na  $\mathbb{Z}$ lub  $\mathbb{Z}$ .

Jeśli ikona się nie zmieni, przejdź do punktu 2.

#### **WSKAZÓWKA**

- Jeśli zaznaczono opcję [Connect automatically to the last connected ScanSnap by Wi-Fi] i dostępny jest poprzednio podłączony ScanSnap, komputer automatycznie połączy się ze skanerem ScanSnap.
- Komputer może być podłączony tylko do jednego skanera ScanSnap.
- Przez bezprzewodową sieć LAN do skanera może być połączony tylko jeden komputer.
- **2. Kliknij ikonę ScanSnap Manager ( lub ) prawym klawiszem myszy i wybierz [Connect by Wi-Fi].**
	- $\Rightarrow$  Pojawi się okno [ScanSnap Manager Connect by Wi-Fi].
- **3. Z listy dostępnych urządzeń wybierz skaner ScanSnap, który chcesz podłączyć, a następnie kliknij przycisk [Connect].**

#### **UWAGA**

- Jeśli pojawi się okno [ScanSnap Manager Enter Destination Password], wprowadź hasło, aby uzyskać połączenie. Hasło domyślne to ostatnie cztery cyfry numeru seryjnego skanera ScanSnap. Hasło można zmienić przy pomocy narzędzia ScanSnap Wireless Setup Tool. Szczegółowe informacje na ten temat znajdują się w dziale pomocy ScanSnap Wireless Setup Tool Help.
- Jeśli dany ScanSnap nie widnieje na liście dostępnych urządzeń, odwiedź dział pomocy ScanSnap Manager Help.
- ⇒ Skaner ScanSnap połączy się z komputerem przez bezprzewodową sieć LAN, a ikona ScanSnap Manager zmieni się na  $\overline{\phantom{a}}$   $\overline{\phantom{a}}$

## Podłączenie urządzenia mobilnego

Korzystając z kreatora ScanSnap Wireless Tool Wizard można skonfigurować i sprawdzić połączenie między skanerem ScanSnap i urządzeniem mobilnym.

Poniższe instrukcje wyjaśniają, jak połączyć skaner ScanSnap z urządzeniem mobilnym bez pomocy narzędzia ScanSnap Wireless Setup Tool.

#### **1. Uruchom aplikację ScanSnap Connect na urządzeniu mobilnym.**

 $\Rightarrow$  Urządzenie mobilne automatycznie połączy się ze skanerem ScanSnap dostępnym w tej samej sieci.

#### **WSKAZÓWKA**

W przypadku, gdy w sieci wykryto więcej niż jeden skaner ScanSnap, a w aplikacji ScanSnap Connect wyłączono opcję automatycznego łączenia urządzenia mobilnego ze skanerem, ręcznie wybierz skaner, który chcesz podłączyć. W tym celu wybierz nazwę skanera z listy [Scanner] w oknie [Connect to]. Szczegółowe informacje na ten temat znajdują się w instrukcji obsługi aplikacji ScanSnap Connect.

## <span id="page-20-0"></span>Ponowne połączenie z bezprzewodowym punktem dostępu przy pomocy przycisku ScanSnap WPS

Jeśli kontrolka Wi-Fi zaświeci się lub zacznie migać na pomarańczowo, należy ponownie połączyć skaner ScanSnap z bezprzewodowym punktem dostępu kompatybilnym z WPS. Aby to zrobić, naciśnij przycisk WPS znajdujący się na obudowie skanera ScanSnap.

#### **UWAGA**

Przed nawiązaniem połączenia przy pomocy przycisku WPS wykonaj następujące czynności:

- Jeżeli narzędzie ScanSnap Wireless Setup Tool jest uruchomione, gdy skaner ScanSnap jest podłączony do komputera za pomocą kabla USB, zamknij narzędzie ScanSnap Wireless Setup Tool.
- Jeżeli trwa skanowanie dokumentów uruchomione przy pomocy ScanSnap Manager lub urządzenia mobilnego, zakończ skanowanie.

#### **WSKAZÓWKA**

Nazwy i funkcje przycisków mogą się różnić w zależności od bezprzewodowego punktu dostępu. Szczegółowe informacje na ten temat znajdują się w instrukcji obsługi bezprzewodowego punktu dostępu.

#### **1. Włącz skaner ScanSnap.**

Szczegółowe informacje na ten temat znajdują się w sekcji "Włączanie urządzenia".

#### **2. Włącz przełącznik Wi-Fi znajdujący się z tyłu skanera ScanSnap.**

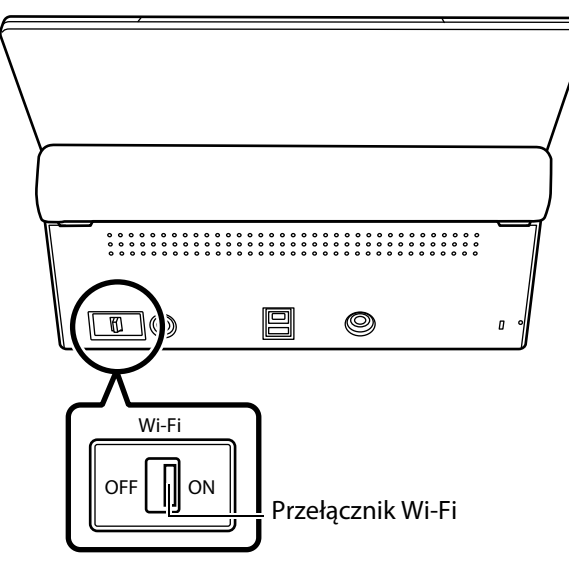

 $\Rightarrow$  Kontrolka Wi-Fi zamiga na niebiesko, po czym zaświeci się na niebiesko lub pomarańczowo.

**3. Naciśnij przycisk WPS bezprzewodowego punktu dostępu.**

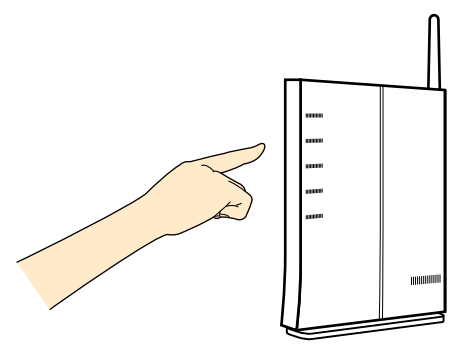

**4. Naciśnij przycisk WPS znajdujący się z tyłu skanera ScanSnap i przytrzymaj przez co najmniej 3 sekundy. Zrób to nie więcej niż 2 minuty po naciśnięciu przycisku WPS bezprzewodowego punktu dostępu.**

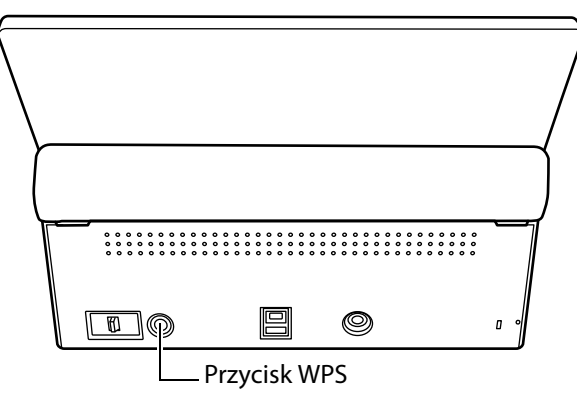

 $\Rightarrow$  Skaner ScanSnap połączy się z bezprzewodowym punktem dostępu, a kontrolka Wi-Fi zaświeci się na niebiesko. Jeśli nie uda się nawiązać połączenia, kontrolka Wi-Fi zamiga lub zaświeci się na pomarańczowo.

#### **UWAGA**

W razie problemów z podłączeniem skanera ScanSnap do bezprzewodowego punktu dostępu wejdź w zakładkę "Troubleshooting" ScanSnap Manager Help.

#### **WSKAZÓWKA**

Szczegółowe informacje na temat statusu kontrolki Wi-Fi znajdują się w rozdziale "Części i funkcje".

## <span id="page-22-0"></span>**Podawanie dokumentów**

Dokumenty do skanowania należy umieścić w skanerze zgodnie z poniższymi wskazówkami.

#### **1. Jeśli skanujesz więcej niż jeden arkusz naraz, sprawdź ich liczbę.**

Maksymalna liczba arkuszy, które można włożyć do skanera to 50 (dla formatu A4 lub mniejszego, gramatura 80 g/m², grubość pliku arkuszy poniżej 5mm).

#### **UWAGA**

W przypadku próby zeskanowania większej liczby arkuszy niż dozwolona mogą wystąpić następujące problemy:

- Pliki docelowe nie zostaną utworzone.<br>• Nastani blokada panieru
- Nastąpi blokada papieru.

#### **2. Przekartkuj dokumenty**

1. Chwyć plik dokumentów z obu stron i kilkakrotnie je przekartkuj (jak pokazano na rysunku).

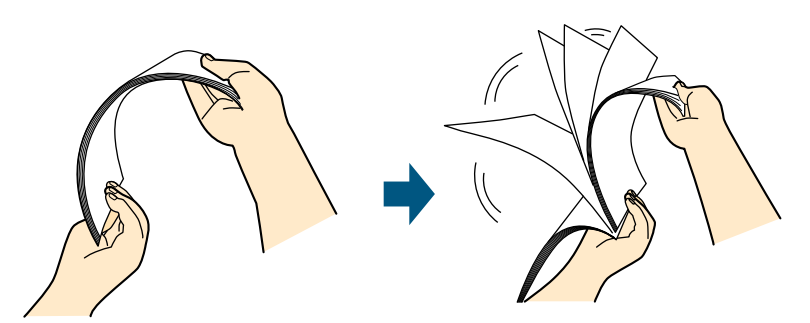

- 2. Obróć dokumenty o 90 stopni i ponownie je przekartkuj.
- **3. Wyrównaj brzegi dokumentów i delikatnie przesuń górne krawędzie tak, aby utworzyć "schodki" (jak pokazano na rysunku).**

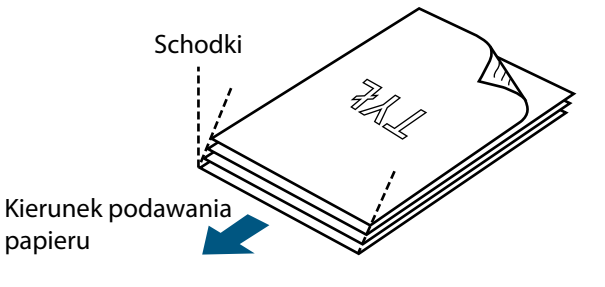

#### **UWAGA**

Skanowanie dokumentów bez uprzedniego wyrównania brzegów może spowodować blokadę papieru lub uszkodzenie dokumentów.

**4. Otwórz podajnik ADF (pokrywę) skanera.**

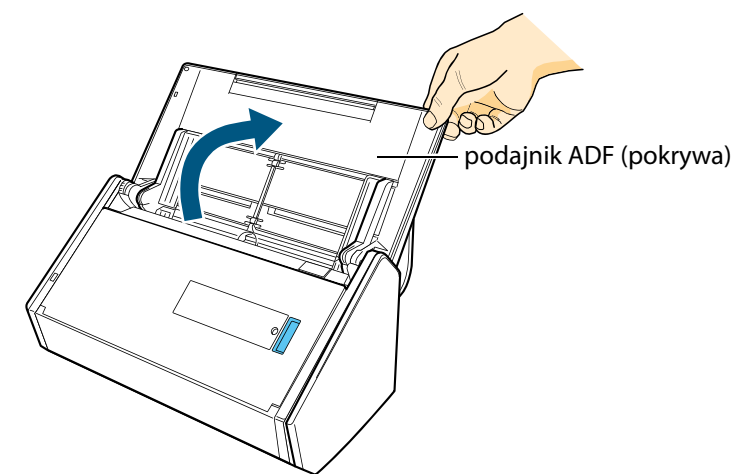

a.

**5. Pociągnij odbiornik papieru do siebie.**

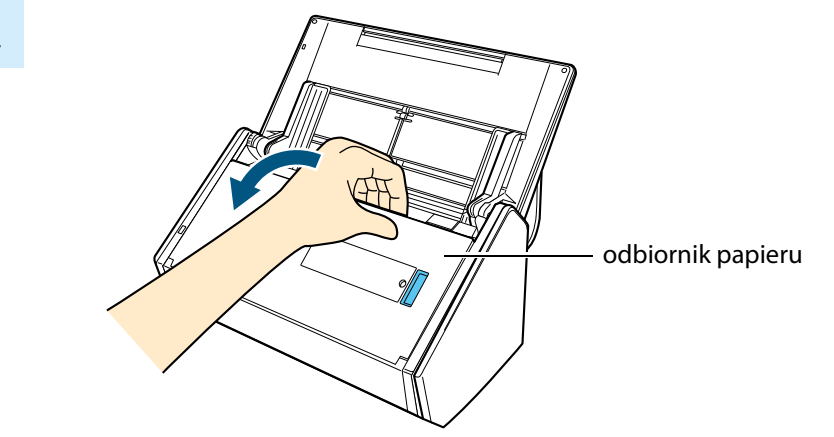

**6. W zależności od rodzaju skanowanych dokumentów wysuń część wysuwaną i otwórz odbiornik papieru.**

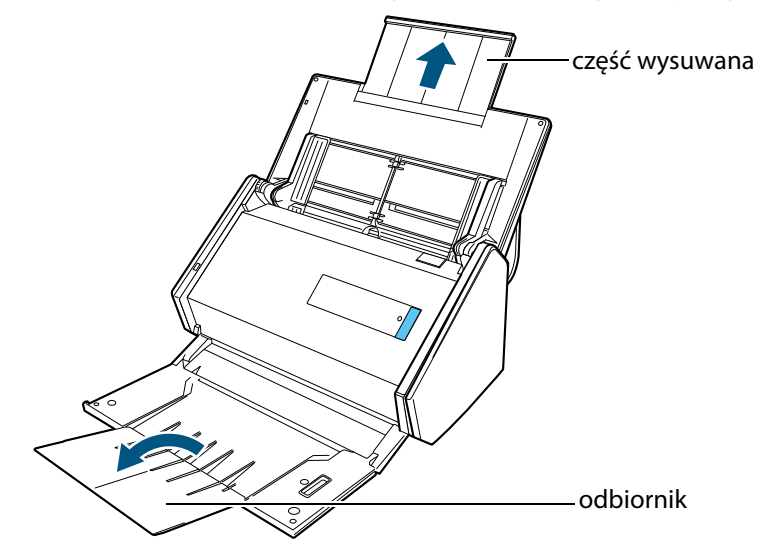

#### **7. Umieść dokumenty w podajniku ADF.**

Umieść dokumenty w skanerze niezadrukowaną stroną do siebie i górną krawędzią kartki do przodu. Upewnij się, że dokumenty nie wystają poza znaczniki wewnątrz prowadnic.

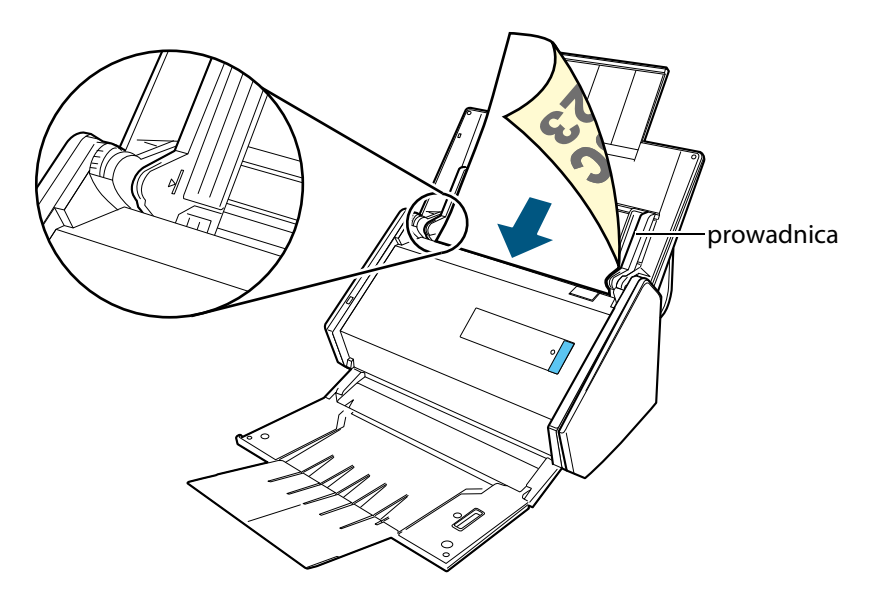

#### **UWAGA**

• Nie dopuść do tego, by w odbiorniku papieru zgromadziło się ponad 50 arkuszy o gramaturze 80g/m2 .

#### **Windows**

• Kliknij prawym klawiszem myszy na ikonę ScanSnap Manager • znajdującą się na pasku powiadomień i wybierz opcję [Scan Button Settings]. Następnie wejdź w zakładkę [Scanning] i kliknij przycisk [Option], aby otworzyć okno [Scanning mode option]. Jeśli opcja [Place document face up] jest zaznaczona, dokumenty należy wkładać do skanera zadrukowaną stroną do góry i dolną krawędzią kartki do przodu.

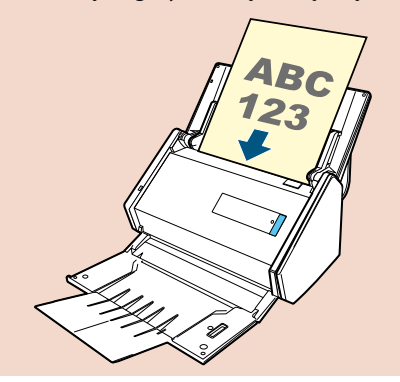

#### **8. Dopasuj prowadnice boczne do szerokości dokumentów.**

Chwyć prowadnice i przesuń je tak, aby znalazły się równo przy krawędzi dokumentów. W przeciwnym wypadku dokumenty mogą się przekrzywić podczas pobierania papieru.

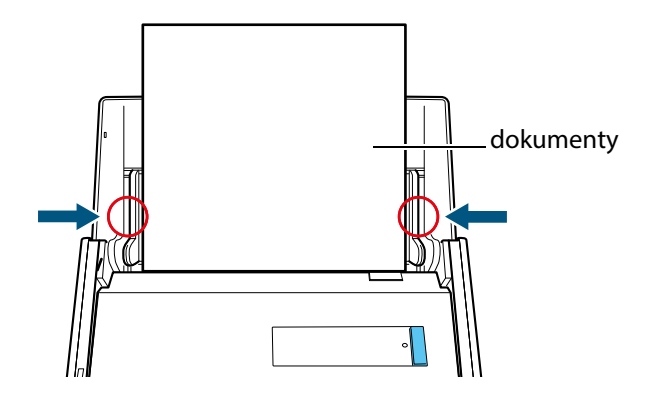

## <span id="page-25-0"></span>**Instalacja oprogramowania**

W tym rozdziale znajdują się informacje na temat oprogramowania dołączonego do skanera ScanSnap, jego instalacji i wymagań systemowych.

- Dołączone oprogramowanie
- Wymagania systemowe
- Instalacja w systemie Windows

### Dołączone oprogramowanie

W tym rozdziale znajduje się opis programów dołączonych do skanera ScanSnap oraz ich funkcji.

#### **ScanSnap Manager**

Sterownik skanera potrzebny do skanowania dokumentów. Zeskanowane obrazy można zapisać na komputerze jako pliki PDF lub JPEG. Aby zapisać pliki PDF lub JPEG na urządzeniu mobilnym, należy najpierw zainstalować na nim aplikację ScanSnap Connect. Aplikację ScanSnap Connect można pobrać w sklepie z aplikacjami danego urządzenia.

#### **ScanSnap Organizer** Windows

Aplikacja służąca do tworzenia folderów, zarządzania plikami oraz wyświetlania obrazów (w formacie PDF lub JPEG) bez ich otwierania.

#### **CardMinder**

Aplikacja służąca do wydajnego skanowania dużej liczby wizytówek.

Umożliwia rozpoznanie tekstu z wizytówek i stworzenie bazy danych, która ułatwi zarządzanie wizytówkami i wyszukiwanie. Dane z wizytówek można wydrukować lub otworzyć w innych programach.

W systemie Mac OS dane można także udostępnić programowi typu PIM (Personal Information Manager) zawierającemu książkę adresową.

#### **ABBYY FineReader for ScanSnap**

Aplikacja przeprowadzająca proces OCR (optycznego rozpoznawania znaków), aby przekonwertować obrazy do plików Word, Excel czy PowerPoint i umożliwić ich edycję.

#### **ScanSnap Online Update**

Aplikacja informująca o najnowszych aktualizacjach i oprogramowaniu do pobrania. Aktualizacje można pobrać i zainstalować ręcznie lub ustawić automatyczną aktualizację.

#### **Evernote for Windows / Evernote for Mac**

Aplikacja służąca do zapisywania plików do programu Evernote.

#### **Scan to Microsoft SharePoint Windows**

Zapisywanie plików do programu SharePoint.

#### **Adobe Acrobat XI Standard**

Aplikacja do tworzenia i edytowania dokumentów w formacie PDF oraz zarządzania nimi.

#### **Rack2-Filer Smart (wersja próbna)**

Aplikacja służąca do zarządzania zeskanowanymi dokumentami i innymi plikami, umożliwiająca ich umieszczanie w łatwych do przeglądania cyfrowych segregatorach.

#### **Magic Desktop (wersja próbna)**

Aplikacja służąca do zarządzania zeskanowanymi dokumentami oraz obrazami stworzonymi na urządzeniu mobilnym i ich wygodnego sortowania do grup roboczych lub osobistych.

a.

ikony

#### <span id="page-26-0"></span>**ABBYY FineReader Express Edition for Mac**

Aplikacja przeprowadzająca proces OCR (optycznego rozpoznawania znaków), aby przekonwertować obrazy do plików Word, Excel czy PowerPoint i umożliwić ich przeszukiwanie.

### **Oprogramowanie instalowane z płyty instalacyjnej DVD-ROM:**

**SugarSync Manager for Windows / SugarSync Manager for Mac**

Zapisywanie plików do folderów SugarSync.

**Dropbox for Windows / Dropbox for Mac** Zapisywanie plików do folderów Dropbox.

### Wymagania systemowe

Poniżej przedstawiono wymagania systemowe dla skanera ScanSnap. Najnowsze informacje na ten temat znajdują się na stronie ScanSnap Support Site pod adresem <http://scansnap.fujitsu.com/g-support/en/>.

#### **Windows**

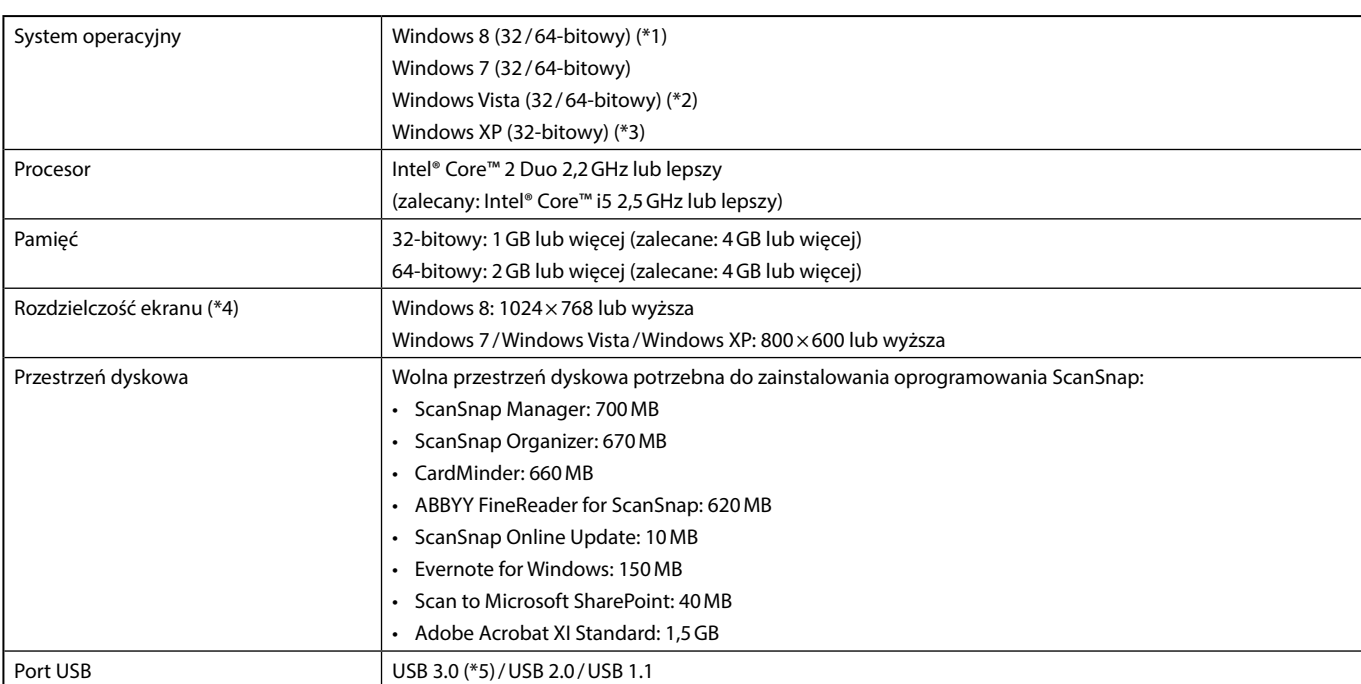

\*1: Oprogramowanie dołączone do skanera ScanSnap działa jako aplikacja typu desktop i nie wymaga połączenia z Internetem.

\*2: Wymagany Service Pack 2 lub nowszy.

\*3: Wymagany Service Pack 3 lub nowszy.

\*4: Przy dużym rozmiarze czcionki niektóre ekrany mogą się niepoprawnie wyświetlać. W takim wypadku należy użyć mniejszej czcionki.

\*5: Niektóre modele komputerów nie rozpoznają skanera ScanSnap, gdy jest podłączony przez port USB 3.0. Aktualne informacje na ten temat znajdują się na stronie <http://scansnap.fujitsu.com/g-support/en/>.

#### **UWAGA**

- Jeśli powyższe wymagania systemowe nie zostaną spełnione, skaner ScanSnap może nie działać poprawnie.
- Jeśli port USB klawiatury lub monitora jest używany, ScanSnap może nie działać.
- Jeśli używasz zakupionego osobno huba USB, upewnij się, że jest zasilany przez gniazdko elektryczne i wyposażony w adapter.
- Prędkość skanowania jest obniżona w następujących przypadkach:
	- Procesor lub pamięć nie spełniają wymagań skanera.
	- Port lub hub USB są w standardzie USB 1.1.
- Rzeczywiste wykorzystanie przestrzeni dyskowej oraz ilość przestrzeni dyskowej potrzebna do instalacji mogą się różnić w zależności od używanego przez system Windows narzędzia do zarządzania dyskiem.
- Do zeskanowania dokumentu potrzebna jest przestrzeń dyskowa ok. 3-krotnie większa niż rozmiar zapisywanego pliku.

Jeśli w aplikacjach CardMinder, Scan to Mobile, Scan to Salesforce Chatter, Scan to SugarSync lub Scan to Dropbox znaki nie wyświetlają się prawidłowo, wykonaj poniższe czynności:

- Windows XP
	- Wybierz [Panel kontrolny] → [Opcje regionalne i językowe] → [Języki] → [Zainstaluj pliki dla języków wschodnioazjatyckich].
	- Zainstaluj uniwersalną czcionkę Arial Unicode MS z płyty instalacyjnej Microsoft Office w wersji 2000 lub nowszej.
- Windows Vista /Windows 7/Windows 8
	- Zainstaluj uniwersalną czcionkę Arial Unicode MS z płyty instalacyjnej Microsoft Office w wersji 2003 lub nowszej.

#### **WSKAZÓWKA**

- W systemach Windows 8, Windows Vista i Windows XP potrzebne jest dodatkowe 500MB przestrzeni dyskowej na program Microsoft® .NET Framework 3.5 SP1, aby móc zainstalować następujące programy:
	- ScanSnap Manager
	- ScanSnap Organizer
	- CardMinder
- W systemie Windows XP potrzebne jest dodatkowe 280MB przestrzeni dyskowej na program Microsoft® .NET Framework 2.0, aby móc zainstalować aplikację Scan to Microsoft SharePoint.

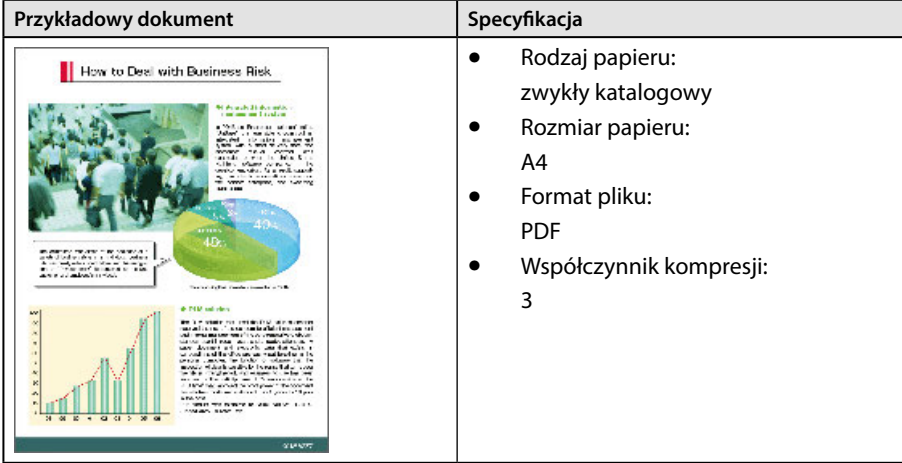

#### Szacunkowy rozmiar danych obrazu (KB)

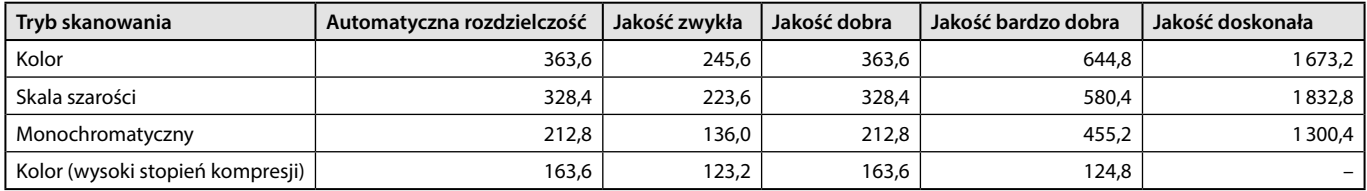

#### <span id="page-28-0"></span>**Mac OS**

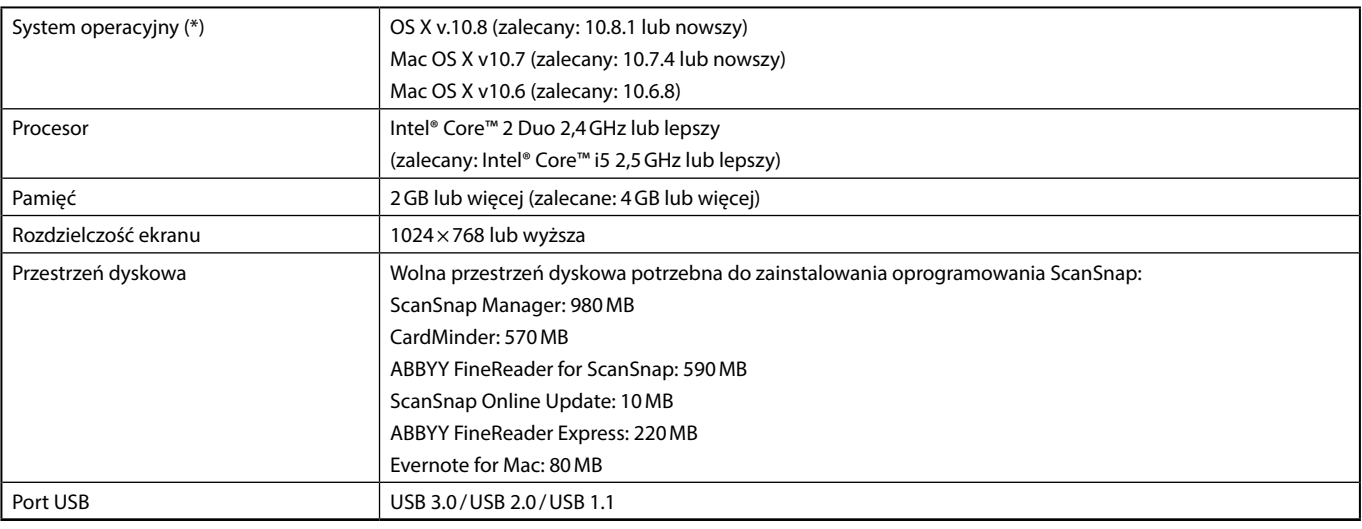

\*: Zaleca się regularne instalowanie aktualizacji systemu Mac OS.

#### **UWAGA**

- Jeśli powyższe wymagania systemowe nie zostaną spełnione, skaner ScanSnap może nie działać poprawnie.<br>• Jeśli port USB klawiatury lub monitora iest używany. ScanSnap może nie działać.
- Jeśli port USB klawiatury lub monitora jest używany, ScanSnap może nie działać.
- Jeśli używasz zakupionego osobno huba USB, upewnij się, że jest zasilany przez gniazdko elektryczne i wyposażony w adapter.<br>• Predkość skanowania jest obniżona w nastenujących przypadkach:
- Prędkość skanowania jest obniżona w następujących przypadkach:
	- Procesor lub pamięć nie spełniają wymagań skanera.
	- Port lub hub USB są w standardzie USB 1.1.
- Do zeskanowania dokumentu potrzebna jest przestrzeń dyskowa ok. 3-krotnie większa niż rozmiar zapisywanego pliku.

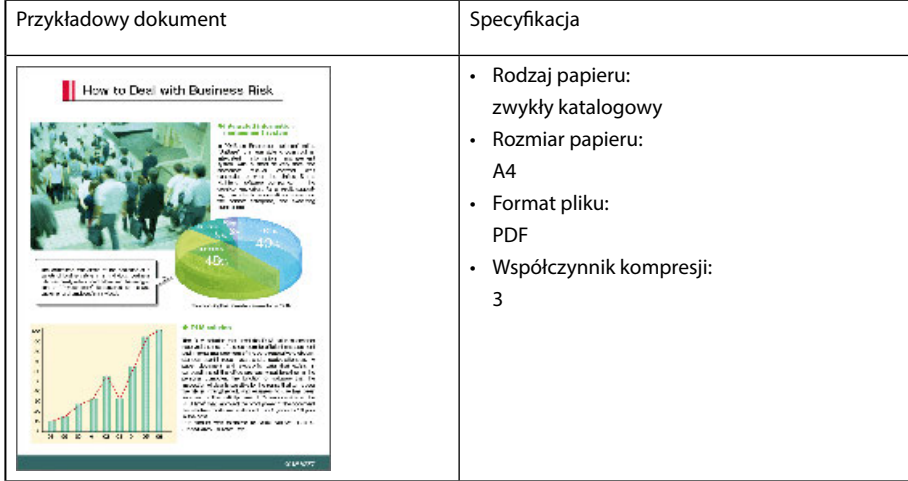

#### Szacunkowy rozmiar danych obrazu (KB)

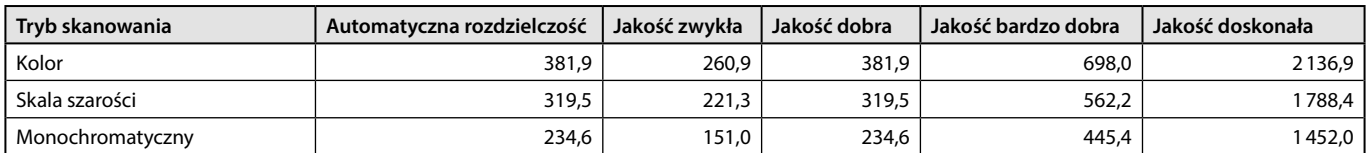

## <span id="page-29-0"></span>Instalacja w systemie Windows

W tej sekcji wyjaśniono, jak zainstalować oprogramowanie w systemie Windows.

#### **Proces instalacji oprogramowania**

Po włożeniu płyty instalacyjnej DVD-ROM do napędu DVD-ROM komputera na ekranie pojawi się okno [ScanSnap Setup].

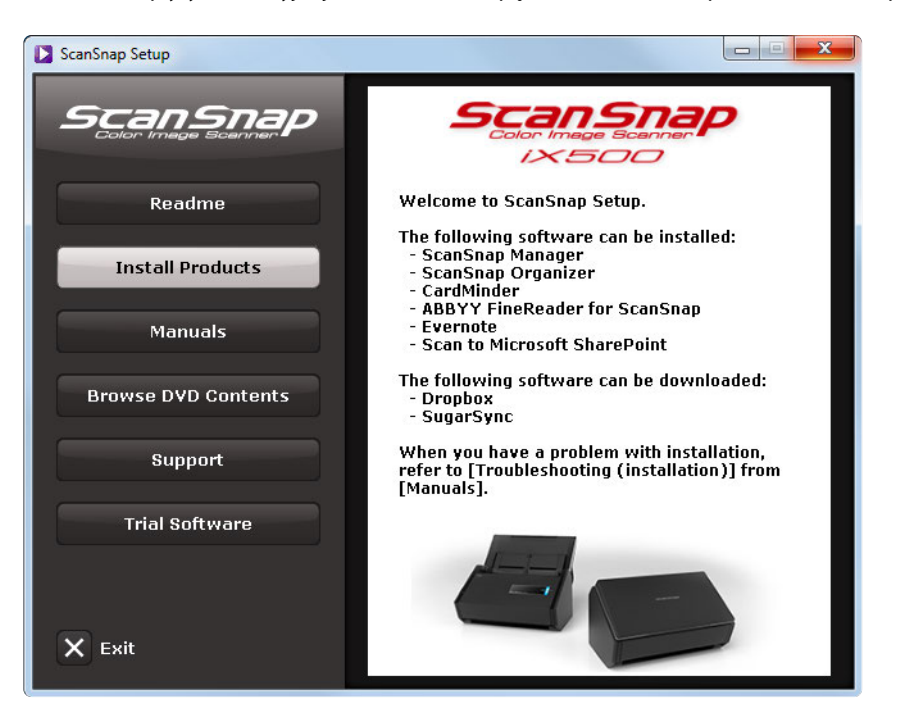

Poniższa tabela przedstawia funkcje przycisków dostępnych w oknie [ScanSnap Setup].

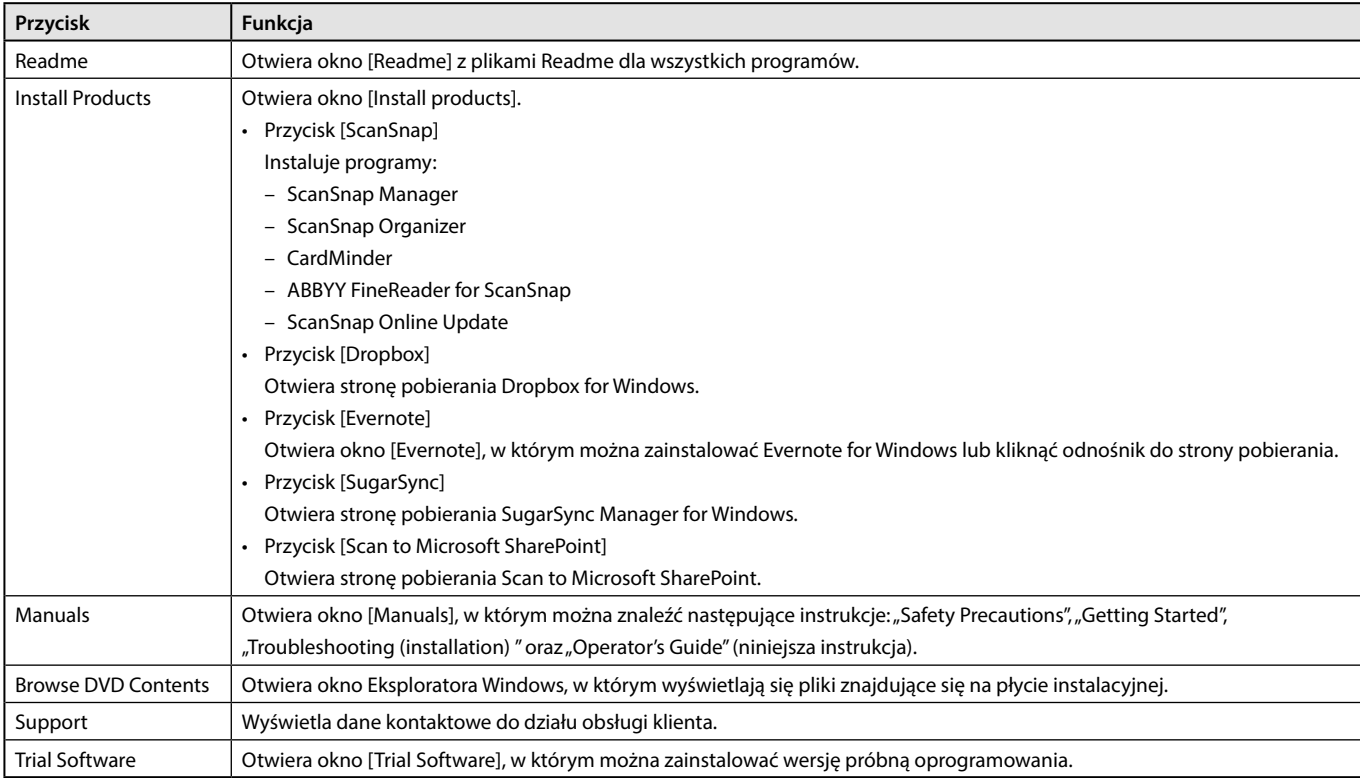

#### <span id="page-30-0"></span>**Oprogramowanie ScanSnap**

#### **WSKAZÓWKA**

Po zakończeniu instalacji na ekranie może pojawić się dymek informujący o dostępności nowych aktualizacji. Szczegółowe informacje na ten temat znajdują się w dziale pomocy ScanSnap Online Update Help.

Standardowa instalacja obejmuje programy:

- ScanSnap Manager
- ScanSnap Organizer
- CardMinder
- ABBYY FineReader for ScanSnap

Razem z powyższymi programami instalowana jest również aplikacja ScanSnap Online Update.

Procedura instalacji przebiega następująco:

- **1. Uruchom komputer i zaloguj się jako użytkownik z uprawnieniami administratora.**
- **2. Włóż płytę instalacyjną DVD-ROM do napędu DVD-ROM.**
	- ⇒ Pojawi się okno [ScanSnap Setup].

#### **WSKAZÓWKA**

Jeśli okno [ScanSnap Setup] nie otworzyło się automatycznie, wyświetl zawartość płyty instalacyjnej korzystając z Eksploratora Windows i dwukrotnie kliknij znajdujący się tam plik "ScanSnap.exe".

#### **3. Kliknij przycisk [Install Products].**

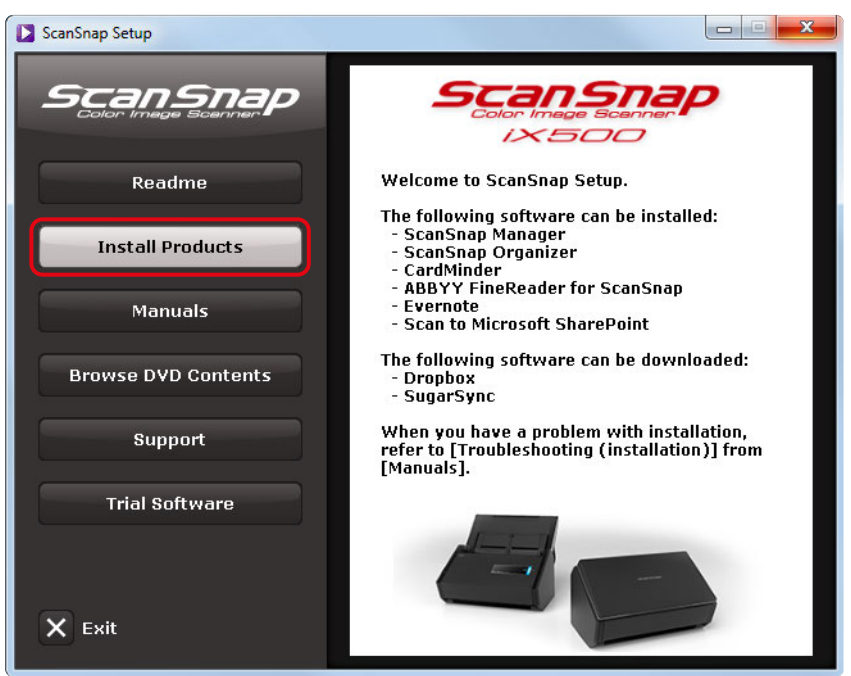

 $\Rightarrow$  Pojawi się okno [Install Products].

#### **4. Kliknij przycisk [ScanSnap].**

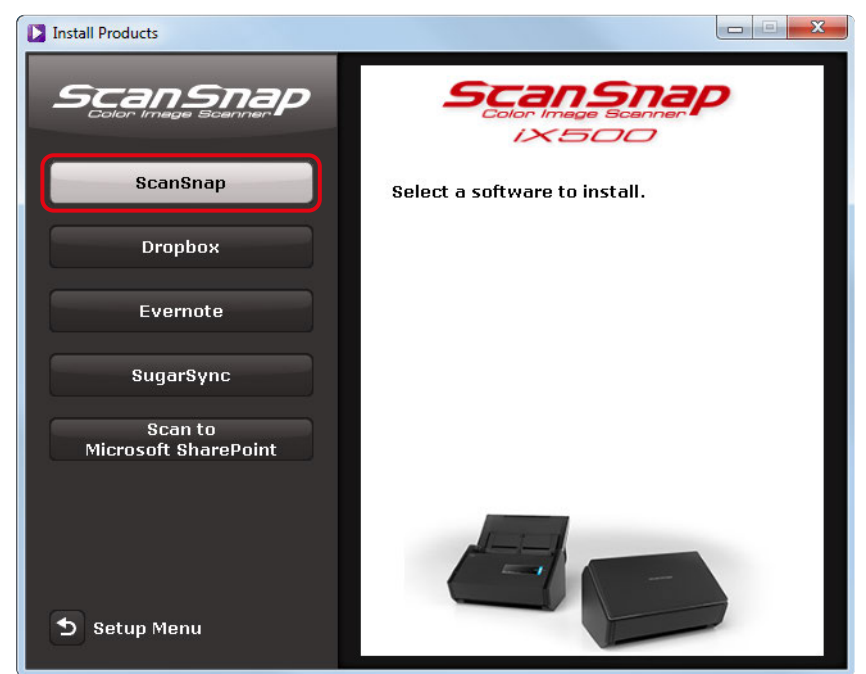

 $\Rightarrow$  Pojawi się okno [ScanSnap] z ekranem [Welcome to the InstallShield Wizard for ScanSnap].

#### **5. Kliknij przycisk [Next].**

 $\Rightarrow$  Pojawi się okno [Setup Type].

#### **6. Kliknij przycisk [Next].**

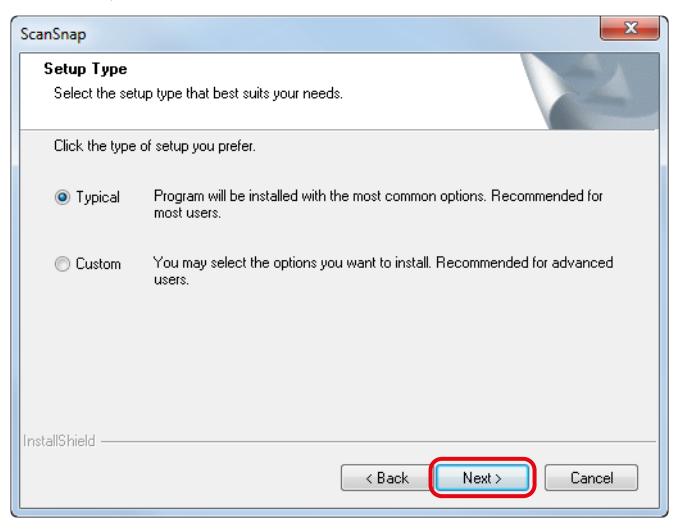

#### **WSKAZÓWKA**

Aby samodzielnie wybrać programy do instalacji i ich docelową lokalizację, zaznacz opcję [Custom] i kliknij [Next].

- $\Rightarrow$  Pojawi się prośba o potwierdzenie akceptacji umowy licencyjnej.
- **7. Zapoznaj się z treścią umowy licencyjnej ("END-USER LICENSE AGREEMENT"), zaznacz opcję [I accept the terms of the license agreement] i kliknij przycisk [Next].**
	- ⇒ Pojawi się okno [Start Copying Files].
- **8. Potwierdź ustawienia i kliknij przycisk [Next].**
	- B Instalacja zostanie rozpoczęta. Po jej zakończeniu pojawi się okno [About ScanSnap's Auto Power OFF Function].

**9. Zapoznaj się z komunikatem i kliknij przycisk [Next].**

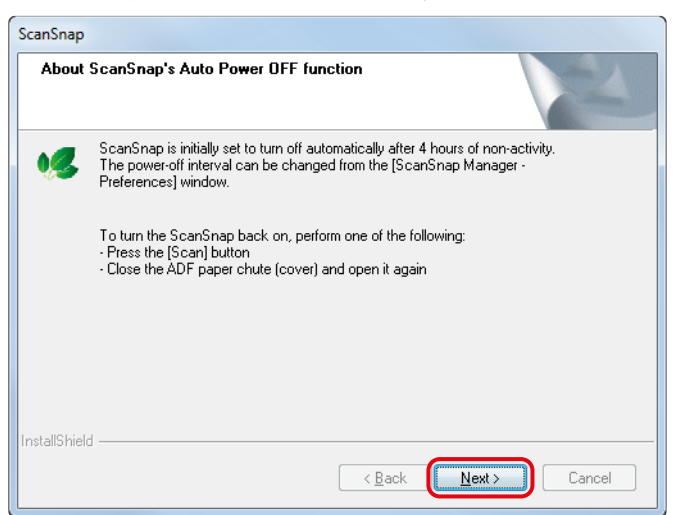

⇒ Pojawi się okno [Install Complete].

#### **10. Kliknij przycisk [Finish].**

- $\Rightarrow$  Jeśli na komputerze zainstalowano program ScanSnap Manager, pojawi się okno [ScanSnap Connecting ScanSnap]. Jeśli na komputerze nie zainstalowano programu ScanSnap Manager, przejdź do punktu 13.
- **11. Postępuj zgodnie z instrukcjami na ekranie, aby sprawdzić połączenie między skanerem ScanSnap i komputerem.**

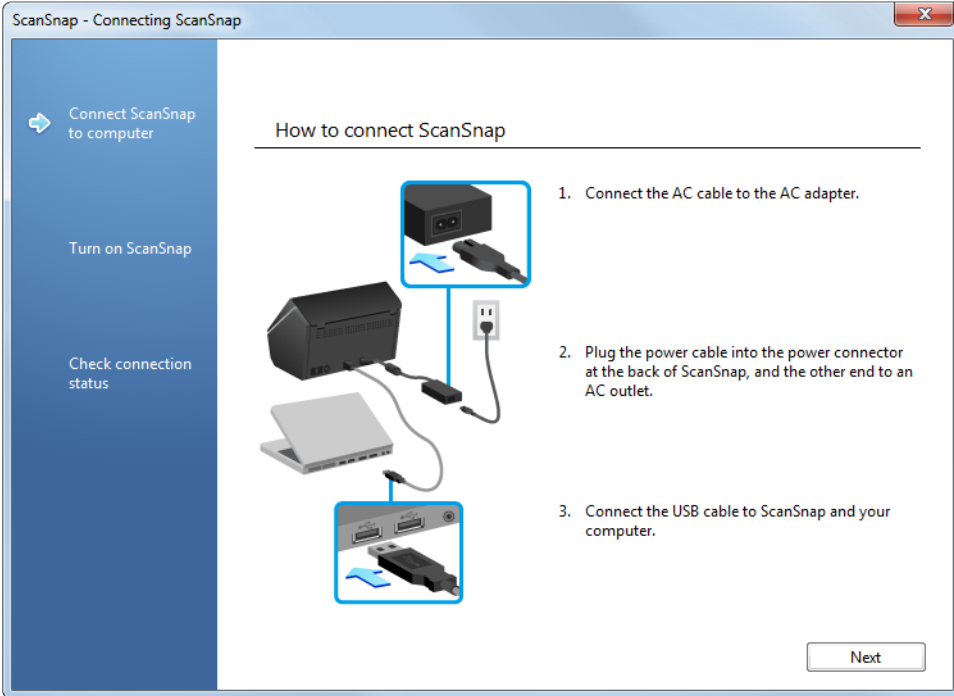

 $\Rightarrow$  Jeśli połączenie zostanie zweryfikowane pozytywnie, pojawi się okno [ScanSnap Wireless Network Setup].

#### **12. Zdecyduj, czy chcesz skonfigurować ustawienia bezprzewodowe dla połączenia skanera ScanSnap z siecią LAN.** Aby skonfigurować ustawienia bezprzewodowe, kliknij przycisk [Setup Now] i postępuj zgodnie z poleceniami na ekranie. Szczegółowe informacje na temat każdego okna uzyskasz klikając w link obok ikony @. Jeśli nie chcesz konfigurować ustawień bezprzewodowych, kliknij przycisk [Later].

#### **WSKAZÓWKA**

Jeśli chcesz skonfigurować ustawienia bezprzewodowe kiedy indziej, odwołaj się do rozdziału "Podłączenie skanera ScanSnap do bezprzewodowej sieci LAN".

#### **13. Wyjmij płytę instalacyjną DVD-ROM z napędu DVD-ROM.**

#### **UWAGA**

Jeśli instalacja nie powiodła się, w oknie [ScanSnap Setup] wybierz [Manuals] → [Troubleshooting (installation)] i poszukaj możliwej przyczyny problemu.

## <span id="page-34-0"></span>**Korzystanie ze skanera (dla użytkowników Windows)**

Ten rozdział zawiera informacje na temat skanowania i konfiguracji programu ScanSnap Manager w systemie Windows.

- Podstawowe operacje
- Funkcje Quick Menu
- Skanowanie dokumentów w zależności od przeznaczenia
- Konfiguracja ScanSnap Managera

## Podstawowe operacje

W tej sekcji wyjaśniono, jak przebiega proces skanowania dokumentów za pomocą skanera ScanSnap. Opisany poniżej przykład zakłada, że użytkownik przeprowadza skanowanie posługując się Quick Menu.

### **Wybór profilu w zależności od dokumentu**

Użytkownik ma do wyboru cztery przyciski z predefiniowanymi profilami. Umożliwiają one szybkie uruchomienie skanowania z optymalnymi ustawieniami dla różnego rodzaju dokumentów.

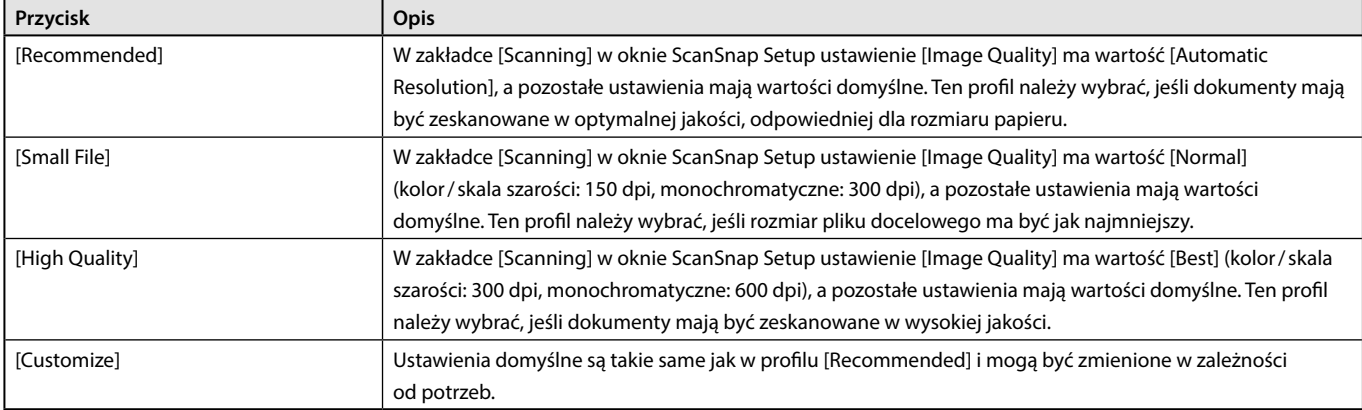

#### **WSKAZÓWKA**

Regulacja ustawień w profilach [Recommended], [Small File] i [High Quality] nie jest możliwa. Zmiana któregokolwiek z ustawień spowoduje automatyczne przełączenie profilu na [Customize].

Aby wybrać profil skanowania:

#### **1. Włącz skaner ScanSnap.**

Szczegółowe informacje na ten temat znajdują się w sekcji "Włączanie urządzenia".

 $\Rightarrow$  Skaner jest gotowy do użycia.

#### **2. W menu wyświetlanym po kliknięciu prawym klawiszem myszy wybierz opcję [Scan Button Settings].**

Szczegółowe informacje na ten temat znajdują się w sekcji "Menu wyświetlane po kliknięciu prawym klawiszem myszy (Windows)". ⇒ Pojawi się okno ScanSnap Setup.

#### **3. Zaznacz opcję [Use Quick Menu].**

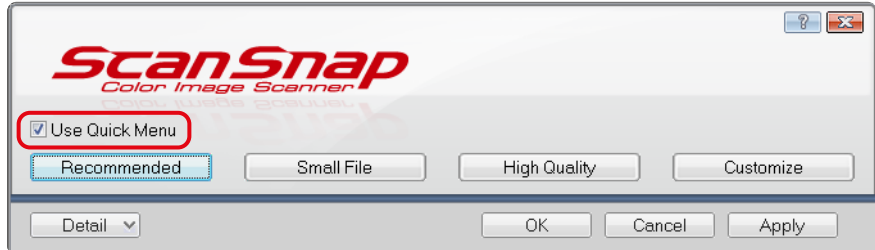

**4. Kliknij na jeden z przycisków profili.**

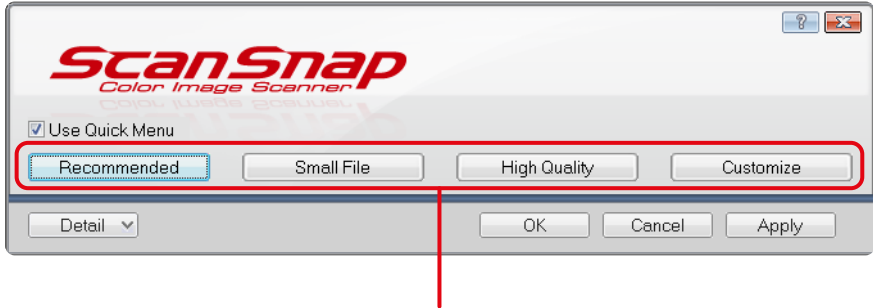

Przyciski profili

#### **WSKAZÓWKA**

- Przycisk [Recommended] jest zaznaczony domyślnie.<br>• Szczegółowe informacie na temat ustawień domyślny
- Szczegółowe informacje na temat ustawień domyślnych w Quick Menu znajdują się w dziale pomocy ScanSnap Manager Help.
- **5. Kliknij przycisk [OK], aby zamknąć okno ScanSnap Setup.**
#### **Skanowanie**

Zeskanuj dokument w następujący sposób:

**1. Włóż dokument do skanera.**

Szczegółowe informacje na ten temat znajdują się w rozdziale "Podawanie dokumentów".

#### **2. Naciśnij przycisk [Scan], aby rozpocząć skanowanie.**

#### **WSKAZÓWKA**

- Domyślne ustawienie przycisku [Scan] to skanowanie dwustronne [Duplex Scan]. Można je zmienić na skanowanie jednostronne [Simplex Scan] w programie ScanSnap Manager. Szczegółowe informacje na ten temat znajdują się w sekcji "Skanowanie jednej strony dokumentu".
- Skanowanie można także uruchomić w menu wyświetlanym po kliknięciu prawym klawiszem myszy.

#### **UWAGA**

Podczas skanowania nie należy:

- podłączać ani odłączać skanera lub innych urządzeń USB,
- zamykać podajnika ADF,
- wylogowywać się z systemu (spowoduje to anulowanie skanowania),
- dopuścić do tego, by skaner ScanSnap przełączył się w tryb uśpienia.
- $\Rightarrow$  W czasie skanowania przycisk [Scan] miga na niebiesko.

Pojawi się okno [ScanSnap Manager – Image scanning and file saving].

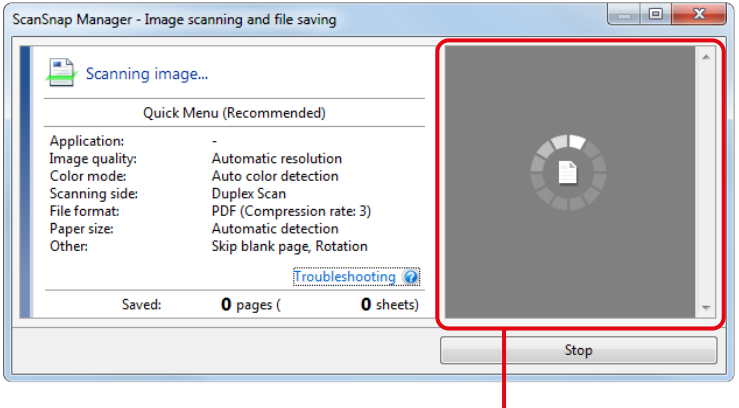

Podgląd

Jeśli skanowany jest więcej niż jeden dokument, w obszarze podglądu wyświetlą się miniatury skanowanych obrazów (maksymalnie 150 naraz).

#### **WSKAZÓWKA**

Naciśnij przycisk [Stop], aby zatrzymać skanowanie. Szczegółowe informacje na ten temat znajdują się w sekcji "Zatrzymanie skanowania".

 $\Rightarrow$  Po zakończeniu skanowania pojawi się Quick Menu.

**3. W Quick Menu kliknij ikonę aplikacji, którą chcesz otworzyć.**

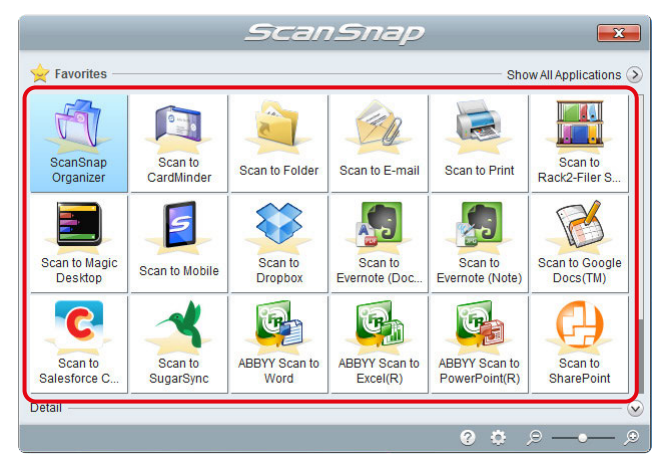

 $\Rightarrow$  Wybrana aplikacja zostanie uruchomiona. Szczegółowe informacje na ten temat znajdują się w sekcji "Funkcje Quick Menu".

#### **UWAGA**

- Skaner nie może rozpocząć skanowania, dopóki na ekranie wyświetla się Quick Menu. Wybierz ikonę z Quick Menu i zakończ proces lub zamknij Quick Menu przed rozpoczęciem kolejnego skanowania.
- Gdy na ekranie wyświetla się Quick Menu nie należy przenosić i usuwać plików ani zmieniać ich nazw przy pomocy innych aplikacji.

#### **WSKAZÓWKA**

- Obraz docelowy może nieco odbiegać rozmiarem od oryginału.
- Jeśli w momencie uruchomienia skanowania za pomocą przycisku [Scan] aplikacja umożliwiająca połączenie ze ScanSnap Manager jest otwarta (jej okno dialogowe jest na wierzchu ekranu), ScanSnap Manager połączy się z nią automatycznie.
	- Scan Snap Organizer
	- CardMinder (otworzy się tylko, jeśli skanowany dokument jest formatu wizytówki)
	- Rack2-Filer Smart (wersja próbna)
	- Rack2-Filer Smart (w zestawie ze skanerem ScanSnap iX500 Deluxe lub sprzedawana oddzielnie)
	- Magic Desktop (wersja próbna)
	- Magic Desktop (w zestawie ze skanerem ScanSnap iX500 Deluxe lub sprzedawana oddzielnie)
- Użytkownik ma możliwość zmiany trybu wyświetlania Quick Menu oraz kolejności ikon. Szczegółowe informacje na ten temat znajdują się w sekcji "Ustawienia Quick Menu".

### **Zatrzymanie skanowania**

Skanowanie dokumentu można zatrzymać w dowolnym momencie, np. jeśli skanuje się zła strona kartki.

**1. Kliknij przycisk [Stop] w oknie [ScanSnap Manager – Image scanning and file saving], które pojawia się na ekranie w trakcie skanowania.**

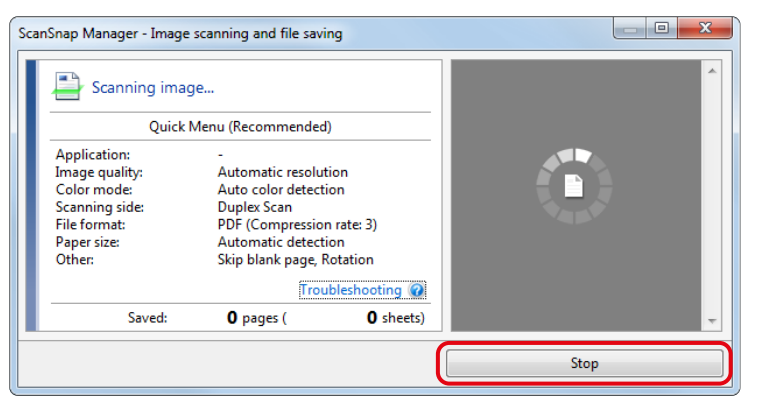

#### **WSKAZÓWKA**

Po zatrzymaniu skanowania wyjmij wszystkie dokumenty ze skanera.

 $\Rightarrow$  Po zatrzymaniu skanowania pojawi się poniższe okno dialogowe.

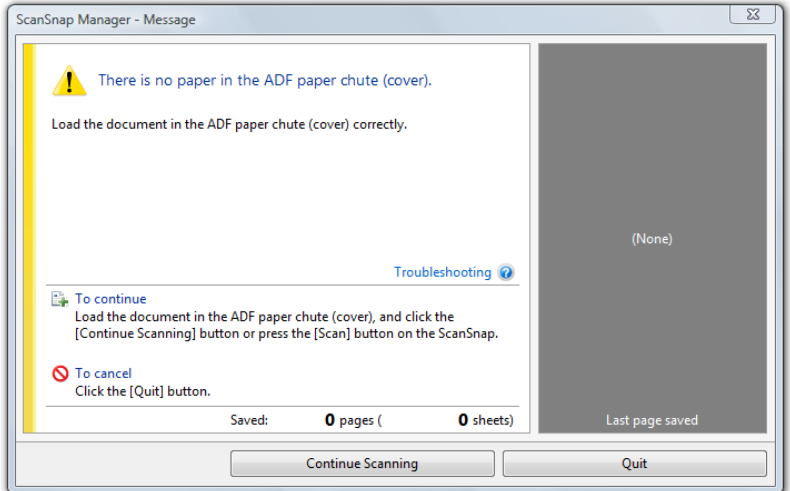

#### **2. Kliknij przycisk [Quit].**

Aby kontynuować skanowanie, załaduj dokument do skanera, a następnie kliknij przycisk [Continue Scanning] lub naciśnij przycisk [Scan] na obudowie skanera.

## Funkcje Quick Menu

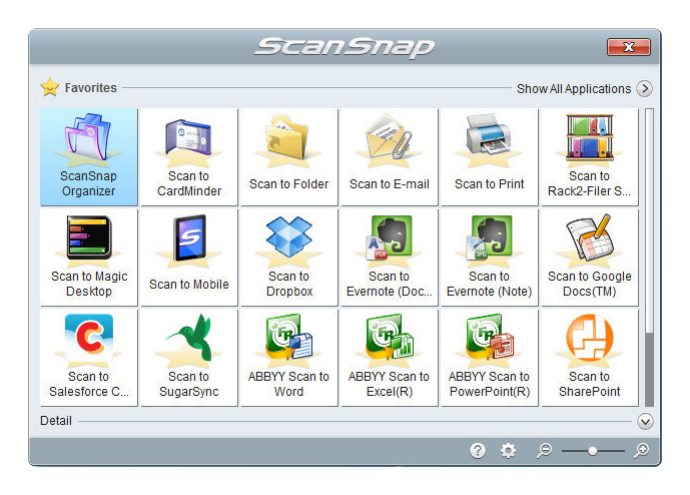

Quick Menu to proste narzędzie umożliwiające szybkie, intuicyjne korzystanie ze skanera ScanSnap. Wybierz ikonę z Quick Menu, aby wykonać jedną z poniższych czynności:

- Używanie zeskanowanych obrazów
- Otworzenie zeskanowanych obrazów w aplikacjach
- Otworzenie zeskanowanych obrazów w aplikacjach usług w chmurze

### **Używanie zeskanowanych obrazów**

#### **Udostępnij zeskanowane dokumenty innym.**

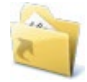

#### **Scan to Folder**

Umożliwia zapisanie zeskanowanego obrazu bezpośrednio w folderze sieciowym oraz udostępnienie go innym użytkownikom (w tym celu automatycznie generuje email ze ścieżką dostępu do pliku).

#### **Wyślij zeskanowane dokumenty mailem**

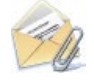

#### **Scan to E-mail**

Umożliwia wysłanie wiadomości email z zeskanowanymi obrazami w formie załączników.

#### **Kopiuj dokumenty za pomocą drukarki zamiast kserokopiarki**

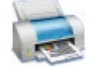

#### **Scan to Print**

Umożliwia wydrukowanie zeskanowanego dokumentu za pomocą drukarki.

#### **Zapisz zeskanowane dokumenty na urządzeniu mobilnym**

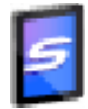

#### **Scan to Mobile (\*)**

Umożliwia zapisanie zeskanowanych obrazów na urządzeniu mobilnym połączonym z komputerem. Zapisane pliki można otworzyć za pomocą aplikacji obsługującej formaty PDF lub JPEG.

ikony

#### **Zeskanuj i zapisz katalogi lub broszury**

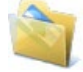

#### **Scan to Picture Folder**

Umożliwia zapisanie zeskanowanych katalogów lub broszur bezpośrednio w folderze z obrazami.

### **Otwieranie zeskanowanych obrazów w aplikacjach**

#### **Zarządzaj zeskanowanymi dokumentami**

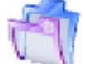

#### **ScanSnap Organizer**

Umożliwia zapisanie zeskanowanych obrazów w określonym folderze, dzięki czemu można zarządzać nimi w programie ScanSnap Organizer. Ikona wyświetla się tylko, jeśli na komputerze zainstalowano ScanSnap Organizer.

#### **Zarządzaj wizytówkami**

### **CardMinder**

Umożliwia przechowywanie wizytówek i zarządzanie nimi. Ikona wyświetla się tylko, jeśli na komputerze zainstalowano program CardMinder.

#### **Stwórz cyfrową wersję papierowych dokumentów i zarządzaj nimi w programie Rack2-Filer Smart**

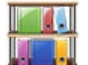

#### **Scan to Rack2-Filter Smart**

Umożliwia zapisanie zeskanowanych obrazów w formie plików PDF w programie Rack2-Filer Smart, który pozwala nimi zarządzać. Ikona wyświetla się tylko, jeśli na komputerze zainstalowano pełną lub próbną wersję programu Rack2-Filer Smart.

#### **Stwórz cyfrową wersję papierowych dokumentów i zarządzaj nimi w programie Magic Desktop**

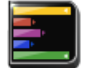

#### **Scan to Magic Desktop**

Umożliwia zapisanie zeskanowanych obrazów w programie Magic Desktop i zarządzanie nimi. Ikona wyświetla się tylko, jeśli na komputerze zainstalowano pełną lub próbną wersję programu Magic Desktop.

#### **Wydobywaj fragmenty tekstu z zeskanowanych dokumentów**

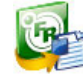

**ABBYY Scan to Word,** 

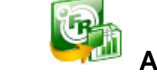

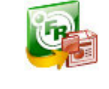

**to PowerPoint® ABBYY Scan to Excel® ABBYY Scan to PowerPoint®**

Umożliwiają rozpoznanie tekstu na zeskanowanych obrazach i przekonwertowanie go do pliku Word, Excel lub PowerPoint. Ikony wyświetlają się tylko, jeśli na komputerze zainstalowano program ABBYY FineReader for ScanSnap (wersja 5.0 lub nowsza).

#### **Udostępniaj zeskanowane dokumenty aplikacji SharePoint**

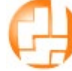

#### **Scan to SharePoint**

Umożliwia zapisanie zeskanowanych obrazów w aplikacji SharePoint. Ikona wyświetla się tylko, jeśli na komputerze zainstalowano Microsoft SharePoint.

### **Otworzenie zeskanowanych obrazów w aplikacjach usług w chmurze**

#### **Zarządzaj zeskanowanymi dokumentami w aplikacji Dropbox**

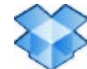

#### **Scan to Dropbox**

Umożliwia zapisanie zeskanowanych obrazów w folderze Dropbox. Ikona wyświetla się tylko, jeśli na komputerze zainstalowano aplikację Dropbox for Windows (wersja 1.1.45 lub nowsza).

#### ikony

a.

#### **Zarządzaj zeskanowanymi dokumentami w aplikacji Evernote**

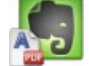

#### **Scan to Evernote (Document)**

Umożliwia zapisanie plików PDF w programie Evernote. Ikona wyświetla się tylko, jeśli na komputerze zainstalowano aplikację Evernote for Windows (wersja 3.5 lub nowsza).

#### **Zarządzaj odręcznymi notatkami w aplikacji Evernote**

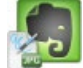

#### **Scan to Evernote (Note)**

Umożliwia zapisanie plików JPEG w programie Evernote. Ikona wyświetla się tylko, jeśli na komputerze zainstalowano aplikację Evernote for Windows (wersja 3.5 lub nowsza).

#### **Zarządzaj zeskanowanymi dokumentami w aplikacji Google Docs**

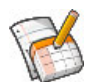

#### **Scan to Google Docs™ (\*)**

Umożliwia zapisanie plików PDF w Google Docs.

#### **Zarządzaj zeskanowanymi dokumentami w aplikacji Salesforce Chatter**

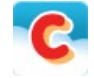

#### **Scan to Salesforce Chatter (\*)**

Umożliwia publikację zeskanowanych obrazów w aplikacji Salesforce Chatter i zarządzanie nimi za pomocą Salesforce CRM.

### **Zarządzaj zeskanowanymi dokumentami w aplikacji SugarSync**

#### **Scan to SugarSync**

Umożliwia zapisanie zeskanowanych obrazów w folderze SugarSync. Ikona wyświetla się tylko, jeśli na komputerze zainstalowano aplikację SugarSync Manager for Windows (wersja 1.9.28 lub nowsza).

\*: Ikona wyświetla się tylko, jeśli na komputerze zainstalowano program.NET Framework 3.0. Uwaga: Program.NET Framework 3.0 znajduje się również w pakiecie.NET Framework 3.5 (SP1 lub nowszym). Zalecamy aktualizację Windows i korzystanie z.NET Framework 3.5 (SP1 lub nowszego). Nawet w przypadku, gdy na komputerze zainstalowano pakiet.NET Framework 4 lub nowszy, należy osobno zainstalować wersję.NET Framework 3.0 – wynika to z tego, że pakiet.NET Framework 4 lub i jego nowsze wersje nie zawierają.NET Framework 3.0.

Poniżej wyjaśniono, jak korzystać z Quick Menu.

### **Zapisywanie danych w programie ScanSnap Organizer**

W tej sekcji wyjaśniono, jak zapisać zeskanowane obrazy w programie ScanSnap Organizer. ScanSnap Organizer służy do tworzenia folderów, zarządzania plikami oraz wyświetlania obrazów bez ich otwierania.

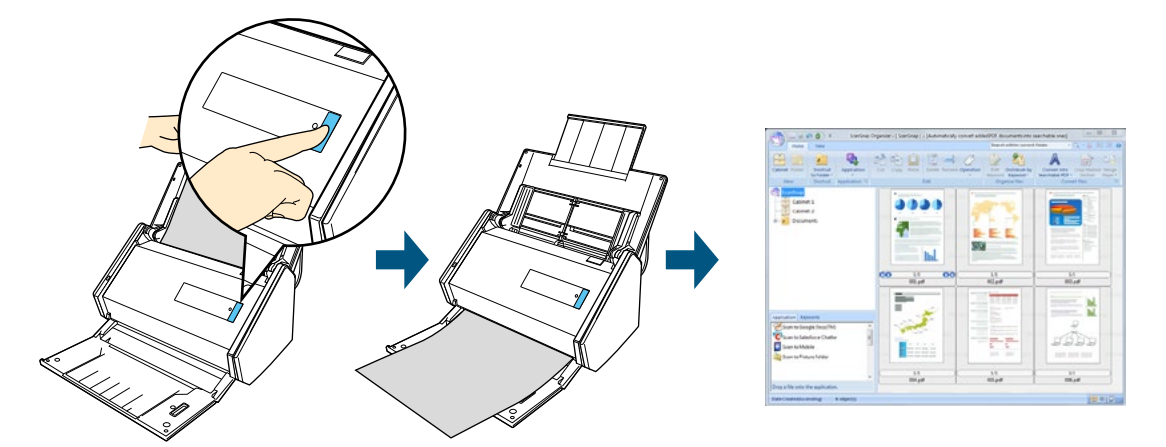

#### **WSKAZÓWKA**

- Ustawienia skanowania można zapisać w postaci profilu, z którego można później wielokrotnie korzystać.
- ScanSnap Manager umożliwia automatyczne powiązanie z programem ScanSnap Organizer. Szczegółowe informacje na ten temat znajdują się w sekcji "Automatyczne powiązanie z aplikacjami".

#### **Procedury**

#### **WSKAZÓWKA**

Aby móc skorzystać z Quick Menu, zaznacz najpierw opcję [Use Quick Menu] w oknie dialogowym ScanSnap Setup. Szczegółowe informacje na temat skanowania za pomocą Quick Menu znajdują się w sekcji "Podstawowe operacje".

#### **1. Włóż dokument do skanera.**

Szczegółowe informacje na ten temat znajdują się w rozdziale "Podawanie dokumentów".

#### **2. Naciśnij przycisk [Scan], aby rozpocząć skanowanie.**

 $\Rightarrow$  Po zakończeniu skanowania pojawi się Quick Menu.

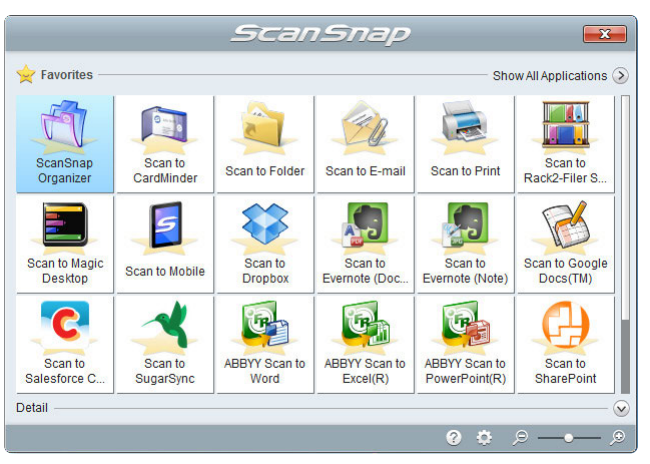

#### **UWAGA**

- Skaner nie może rozpocząć skanowania, dopóki na ekranie wyświetla się Quick Menu. Zanim zaczniesz skanować kolejny dokument poczekaj, aż ScanSnap Manager nawiąże połączenie z programem ScanSnap Organizer.
- Gdy na ekranie wyświetla się Quick Menu nie należy przenosić i usuwać plików ani zmieniać ich nazw przy pomocy innych aplikacji.
- **3. Kliknij ikonę [ScanSnap Organizer] .**
	- $\Rightarrow$  Pojawi się okno [ScanSnap Organizer].

#### **WSKAZÓWKA**

Szczegółowe informacje na temat funkcji programu ScanSnap Organizer znajdują się w instrukcji obsługi ScanSnap Organizer oraz w dziale pomocy ScanSnap Organizer Help.

### **Przechowywanie wizytówek w programie CardMinder**

W tej sekcji wyjaśniono, jak przechowywać wizytówki i związane z nimi dane w programie CardMinder.

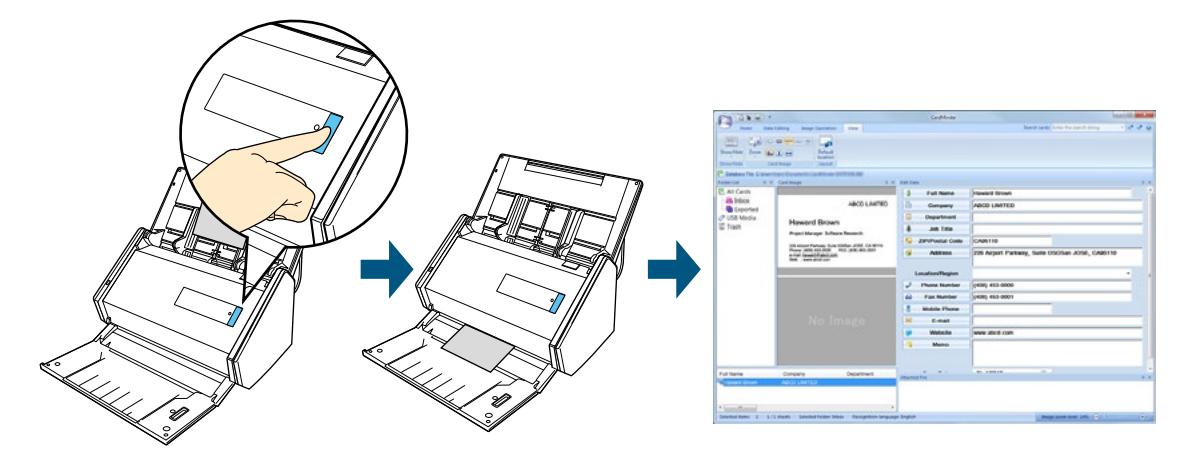

#### **UWAGA**

- Jeśli przechowujesz zeskanowane wizytówki w programie CardMinder, puste strony nie będą pomijane podczas skanowania (nawet, jeśli zaznaczono opcję [Blank page removal]).
- W programie CardMinder można przechowywać do 1000 stron (w tym pustych stron) jednocześnie.

#### **WSKAZÓWKA**

- Ustawienia skanowania można zapisać w postaci profilu, z którego można później wielokrotnie korzystać.
- ScanSnap Manager umożliwia automatyczne powiązanie z programem CardMinder. Szczegółowe informacje na ten temat znajdują się w sekcji "Automatyczne powiązanie z aplikacjami".

#### **Procedury**

#### **WSKAZÓWKA**

Aby móc skorzystać z Quick Menu, zaznacz najpierw opcję [Use Quick Menu] w oknie dialogowym ScanSnap Setup. Szczegółowe informacje na temat skanowania za pomocą Quick Menu znajdują się w sekcji "Podstawowe operacje".

#### **1. Włóż wizytówkę do skanera.**

- Umieść wizytówkę w taki sposób, aby jej przednia strona była skierowana do podajnika ADF.
- Aby zeskanować kilka wizytówek naraz, uformuj z nich stosik i włóż je do skanera.
- Przesuń prowadnice skanera tak, aby przylegały do wizytówek z obu stron.

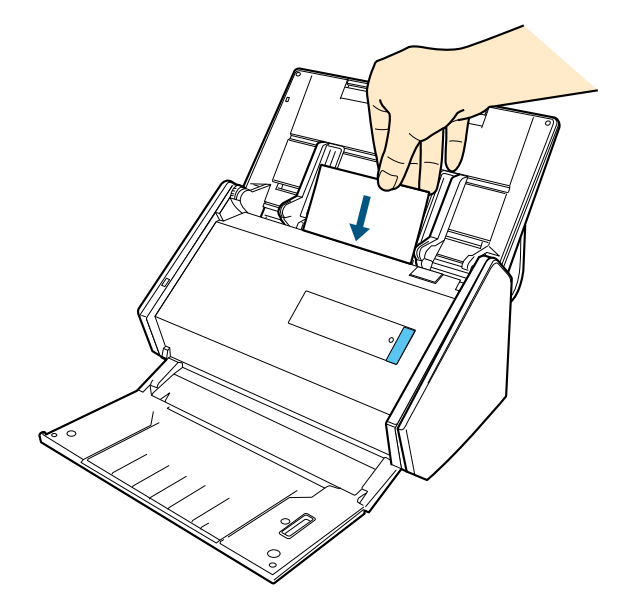

**2. Naciśnij przycisk [Scan], aby rozpocząć skanowanie.**

#### **WSKAZÓWKA**

Zaleca się, aby w zakładce [Scanning] w oknie ScanSnap Setup dla ustawienia [Image Quality] wybrać wartość [Automatic Resolution] lub [Best]. ScanSnap Manager nie nawiąże połączenia z programem CardMinder, jeśli ustawienie [Image Quality] ma wartość [Excellent].

 $\Rightarrow$  Po zakończeniu skanowania pojawi się Quick Menu.

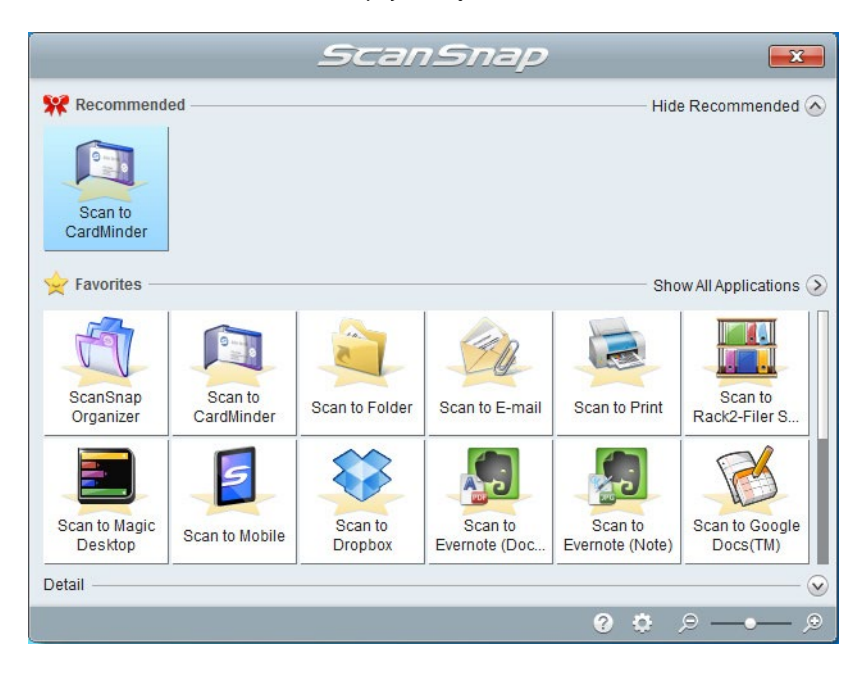

#### **UWAGA**

- Skaner nie może rozpocząć skanowania, dopóki na ekranie wyświetla się Quick Menu. Zanim zaczniesz skanować kolejny dokument poczekaj, aż ScanSnap Manager nawiąże połączenie z programem CardMinder.
- Gdy na ekranie wyświetla się Quick Menu nie należy przenosić i usuwać plików ani zmieniać ich nazw przy pomocy innych aplikacji.

#### **3. Kliknij ikonę [CardMinder] .**

- $\Rightarrow$  Pojawi się okno [CardMinder].
- **4. Sprawdź zeskanowaną wizytówkę i upewnij się, że znajdujący się na niej tekst został poprawnie rozpoznany.**

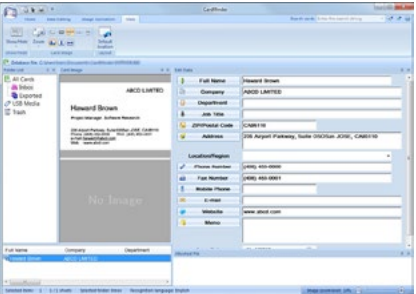

#### **WSKAZÓWKA**

Szczegółowe informacje na temat funkcji programu CardMinder znajdują się w instrukcji obsługi CardMinder oraz w dziale pomocy CardMinder Help.

### **Zapisywanie danych w określonym folderze**

W tej sekcji wyjaśniono, jak zapisać zeskanowane obrazy w określonym folderze.

Zeskanowany dokument można zapisać we wspólnym folderze sieciowym i udostępnić go innym osobom. Ponadto możliwe jest automatyczne wygenerowanie wiadomości email ze ścieżką dostępu do folderu.

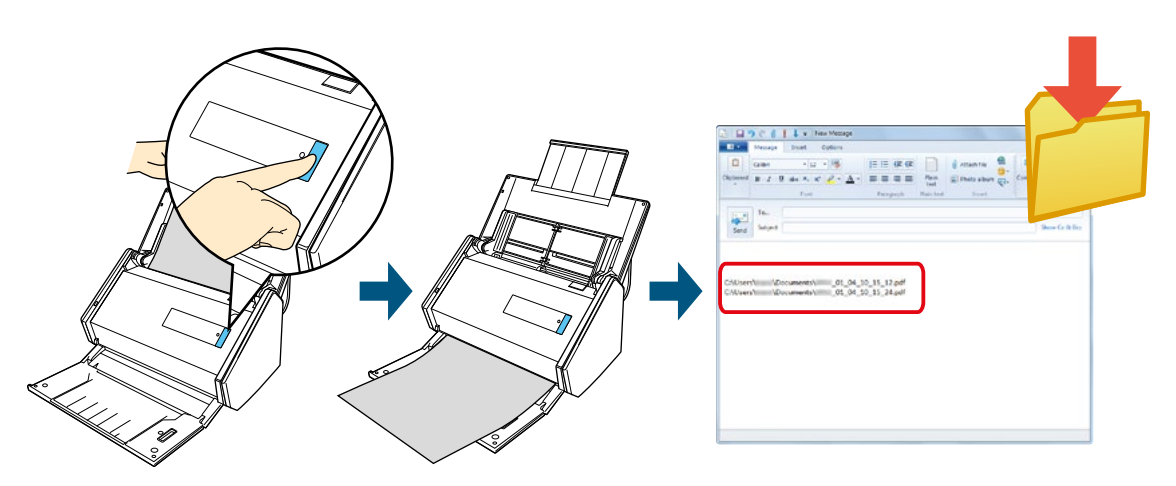

#### **WSKAZÓWKA**

- Wiadomość email zostanie wygenerowana za pomocą domyślnie ustawionego programu pocztowego. Może się jednak zdarzyć, że nawet domyślny program pocztowy nie połączy się poprawnie ze ScanSnap Manager. W takim przypadku należy skontaktować się z producentem oprogramowania pocztowego. Szczegółowe informacje na temat konfiguracji programu pocztowego znajdują się w sekcji "Ustawienia programu pocztowego".
- Ustawienia skanowania można zapisać w postaci profilu, z którego można później wielokrotnie korzystać.

#### **Procedury**

#### **WSKAZÓWKA**

Aby móc skorzystać z Quick Menu, zaznacz najpierw opcję [Use Quick Menu] w oknie dialogowym ScanSnap Setup. Szczegółowe informacje na temat skanowania za pomocą Quick Menu znajdują się w sekcji "Podstawowe operacje".

#### **1. Włóż dokument do skanera.**

Szczegółowe informacje na ten temat znajdują się w rozdziale "Podawanie dokumentów".

#### **2. Naciśnij przycisk [Scan], aby rozpocząć skanowanie.**

 $\Rightarrow$  Po zakończeniu skanowania pojawi się Quick Menu.

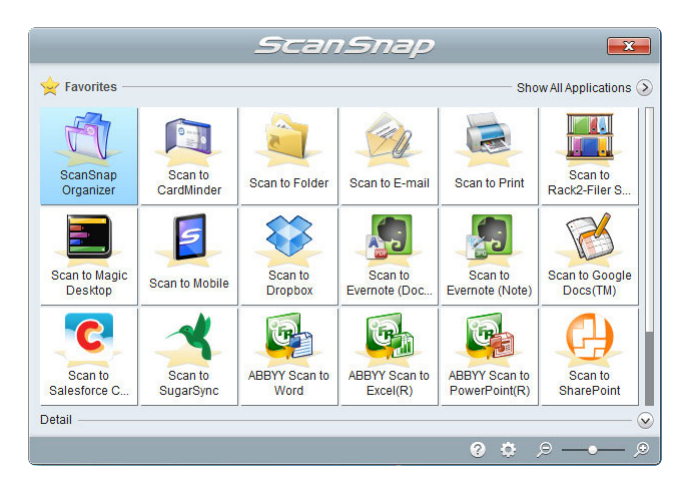

- **3. Kliknij ikonę [Scan to Folder] .**
	- $\Rightarrow$  Pojawi się okno [Scan to Folder].

**4. W oknie [Scan to Folder] można zmienić nazwę pliku i folder docelowy oraz zdecydować, czy program ma wygenerować wiadomość email z informacją o ścieżce dostępu do folderu docelowego.**

Szczegółowe informacje na temat okna dialogowego [Scan to Folder] znajdują się w dziale pomocy ScanSnap Manager Help.

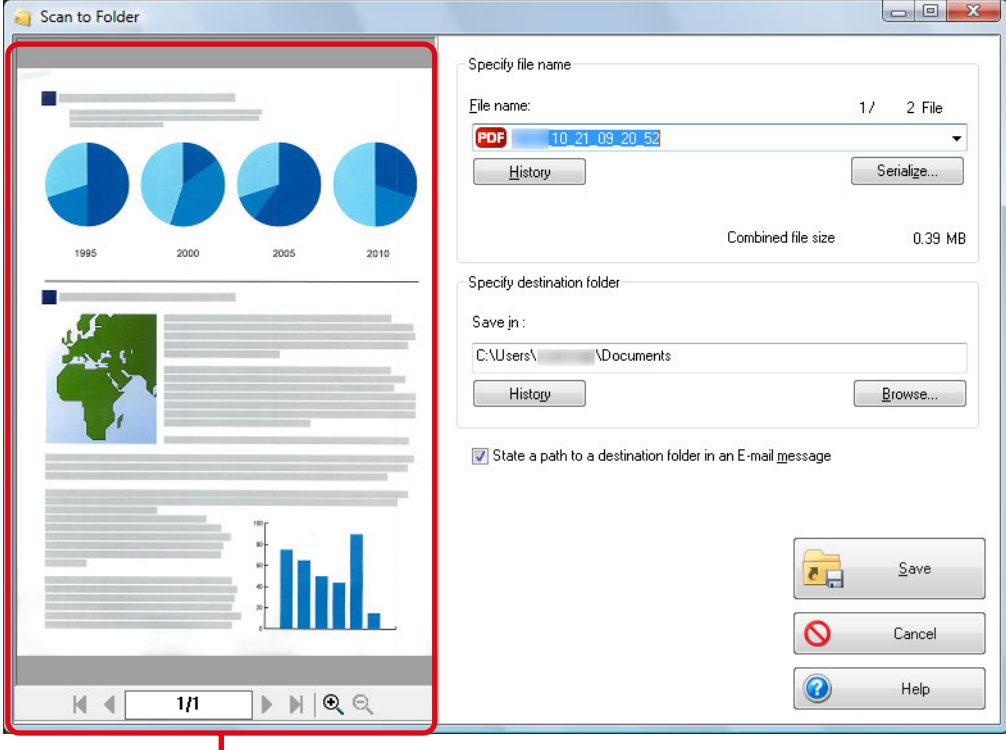

podgląd

#### **UWAGA**

- Skaner nie może rozpocząć skanowania, dopóki na ekranie wyświetla się Quick Menu lub okno dialogowe [Scan to Folder]. Zamknij okno [Scan to Folder], zanim zaczniesz skanować kolejny dokument.
- Gdy na ekranie wyświetla się Quick Menu lub okno [Scan to Folder] nie należy przenosić i usuwać plików ani zmieniać ich nazw przy pomocy innych aplikacji.

#### **5. Kliknij przycisk [Save].**

 $\Rightarrow$  Zeskanowany obraz zostanie zapisany w określonym folderze.

#### **WSKAZÓWKA**

Jeśli w oknie [Scan to Folder] zaznaczono opcję [State a path to a destination folder in an e-mail message], pojawi się okno z nową wiadomością email, w której znajduje się ścieżka dostępu do folderu z zapisanym plikiem.

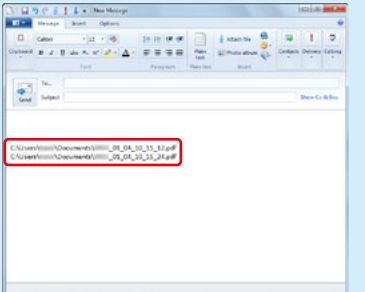

#### **Ustawienia programu pocztowego**

Aby skonfigurować ustawienia programu pocztowego, wykonaj następujące czynności:

#### **Windows 8**

- **1. Otwórz pasek boczny, a następnie wybierz [Ustawienia] [Panel sterowania] [Programy domyślne] [Ustaw programy domyślne].**
	- $\Rightarrow$  Pojawi się okno [Ustaw programy domyślne].
- **2. W nagłówku [Programy] wybierz program pocztowy, która ma zostać powiązany ze ScanSnap Manager.**
- **3. Zaznacz [Ustaw ten program jako domyślny], a następnie kliknij przycisk [OK].**

#### **Windows 7/Windows Vista**

- **1. Otwórz menu [Start] [Programy domyślne] [Ustaw programy domyślne].**
	- $\Rightarrow$  Pojawi się okno [Ustaw programy domyślne].
- **2. W nagłówku [Programy] wybierz program pocztowy, która ma zostać powiązany ze ScanSnap Manager.**
- **3. Zaznacz [Ustaw ten program jako domyślny], a następnie kliknij przycisk [OK].**

#### **Windows XP**

ScanSnap Manager połączy się z programem pocztowym, który wybrano w przeglądarce Internet Explorer w menu [Narzędzia] → [Opcje internetowe] → zakładka [Programy] → rozwijana lista [Poczta e-mail]. Jeśli z listy nie wybrano żadnego programu, wybierz ten, który ma się połączyć ze ScanSnap Manager. Programy pocztowe niewyświetlane na rozwijanej liście nie mogą być powiązane ze ScanSnap Manager.

#### **Przetestowane programy pocztowe:**

- Windows Live Mail
- Windows Mail (Windows Vista)
- Outlook 2013/2010/2007/2003
- Outlook Express 6
- Thunderbird wersja 17.0.2

### **Dołączanie plików do wiadomości email**

W tej sekcji wyjaśniono, jak dodać zeskanowane obrazy do wiadomości email jako załączniki.

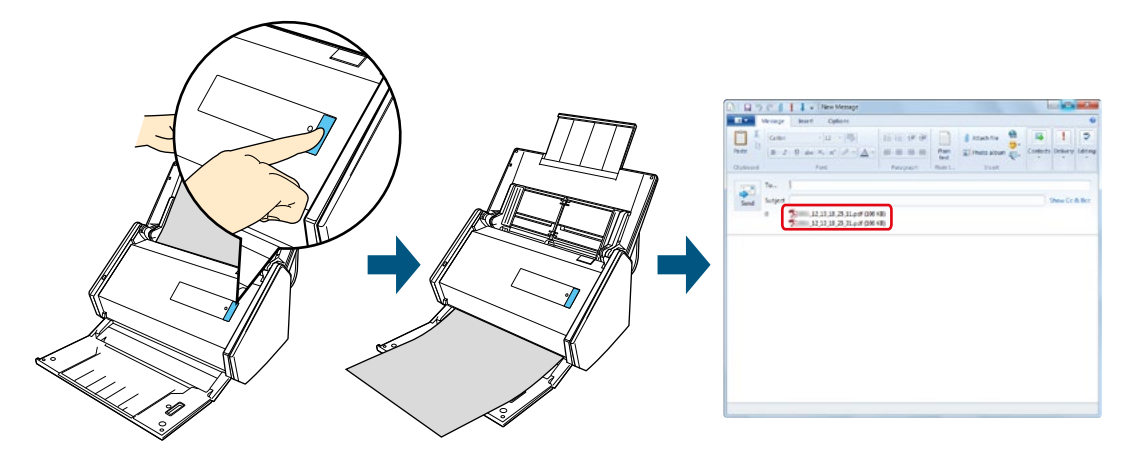

#### **WSKAZÓWKA**

- Wiadomość email zostanie wygenerowana za pomocą domyślnie ustawionego programu pocztowego. Może się jednak zdarzyć, że nawet domyślny program pocztowy nie połączy się poprawnie ze ScanSnap Manager. W takim przypadku należy skontaktować się z producentem oprogramowania pocztowego.
- Szczegółowe informacje na temat konfiguracji programu pocztowego znajdują się w sekcji "Ustawienia programu pocztowego".
- Ustawienia skanowania można zapisać w postaci profilu, z którego można później wielokrotnie korzystać.
- Do tej operacji można również używać folderu ScanSnap Folder.

### **Procedury**

#### **WSKAZÓWKA**

Aby móc skorzystać z Quick Menu, zaznacz najpierw opcję [Use Quick Menu] w oknie dialogowym ScanSnap Setup. Szczegółowe informacje na temat skanowania za pomocą Quick Menu znajdują się w sekcji "Podstawowe operacje".

#### **1. Włóż dokument do skanera.**

Szczegółowe informacje na ten temat znajdują się w rozdziale "Podawanie dokumentów".

#### **UWAGA**

Do wiadomości email można dołączyć maksymalnie 10 plików.

Jeśli skanujesz więcej niż jeden dokument z podanymi poniżej ustawieniami, wygenerowanych zostanie kilka plików. Zwróć uwagę na liczbę skanowanych dokumentów.

- Format pliku: JPEG (\*.jpg)
- Zaznaczona jest opcja [Generate one PDF file per (n) page (s)]
- **2. Naciśnij przycisk [Scan], aby rozpocząć skanowanie.**
	- $\Rightarrow$  Po zakończeniu skanowania pojawi się Quick Menu.

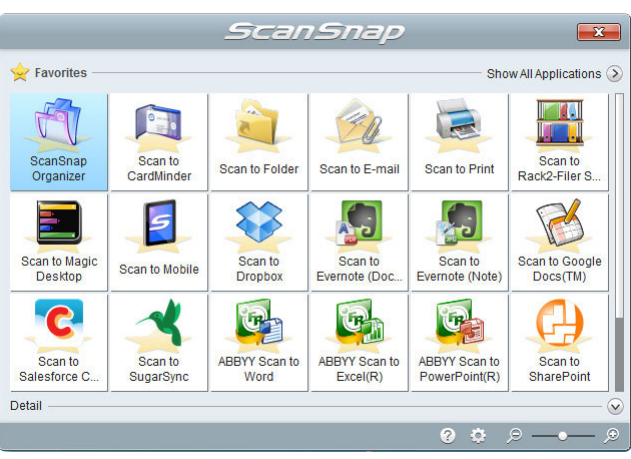

Aby zmienić ustawienia [Scan to E-mail], przesuń kursor myszki na ikonę [Scan to E-mail]  $\mathscr{L}$ , a następnie kliknij **. c.** 

#### **3. Kliknij ikonę [Scan to E-mail] .**

⇒ Pojawi się okno [Scan to E-mail].

#### **WSKAZÓWKA**

Ustawienia można skonfigurować tak, aby nie pojawiało się okno dialogowe [Scan to E-mail]. W takim wypadku pojawi się od razu okno z nową wiadomością email z załącznikami.

#### **4. Sprawdź zeskanowany obraz w obszarze podglądu.**

W oknie [Scan to E-mail] można zmienić nazwę pliku, zdecydować, czy ustawić hasło dostępu ("Document Open Password") oraz zapisać zeskanowany obraz w folderze określonym w opcji [Image saving folder] po wysłaniu go mailem.

Szczegółowe informacje na temat okna dialogowego [Scan to E-mail] znajdują się w dziale pomocy ScanSnap Manager Help.

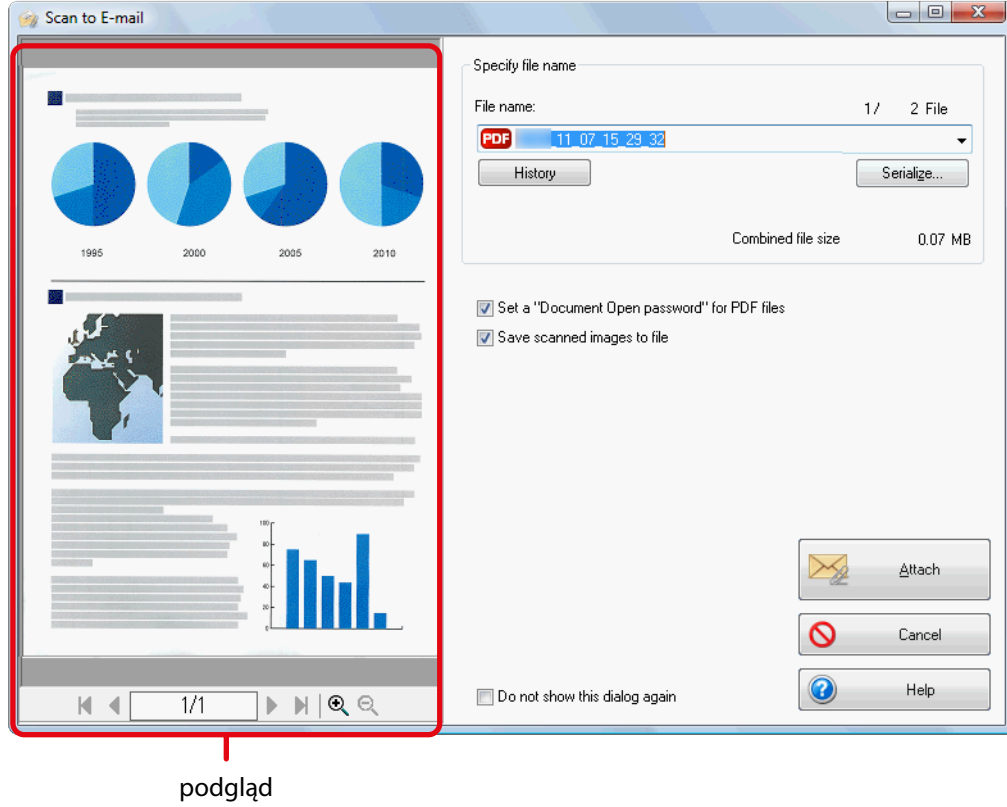

#### **UWAGA**

- Skaner nie może rozpocząć skanowania, dopóki na ekranie wyświetla się Quick Menu lub okno dialogowe [Scan to E-mail]. Zamknij okno [Scan to E-mail], zanim zaczniesz skanować kolejny dokument.
- Gdy na ekranie wyświetla się Quick Menu lub okno [Scan to E-mail] nie należy przenosić i usuwać plików ani zmieniać ich nazw przy pomocy innych aplikacji.

#### **5. Kliknij przycisk [Attach].**

 $\Rightarrow$  Pojawi się okno z nową wiadomością email z zeskanowanymi plikami w postaci załączników.

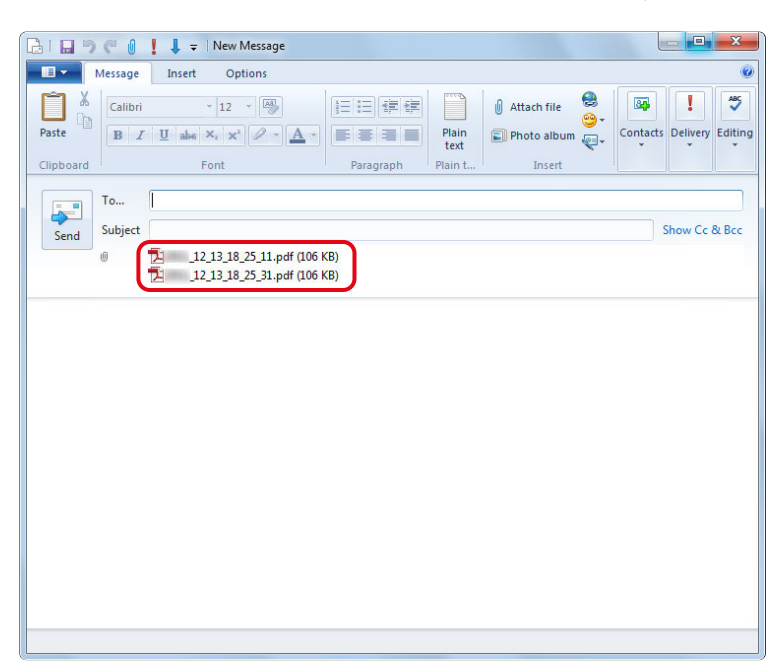

#### **WSKAZÓWKA**

Jeśli w oknie [Scan to E-mail – Options] lub [Scan to E-mail] zaznaczono opcję [Set a "Document Open Password" for PDF files], kliknij przycisk [Attach], aby wyświetlić poniższe okno dialogowe:

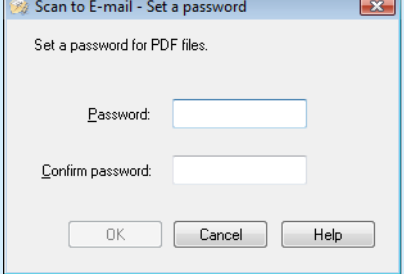

Wprowadź hasło, a następnie kliknij przycisk [OK].

Jeśli klikniesz przycisk [Cancel], pojawi się okno z prośbą o potwierdzenie, czy chcesz kontynuować bez ustawienia hasła. Jeśli nie chcesz ustawić hasła, kliknij przycisk [Yes].

#### **Preferencje**

Aby skonfigurować ustawienia funkcji [Scan to E-mail], wykonaj następujące czynności:

- **1. Przesuń kursor myszki na ikonę [Scan to E-mail] , a następnie kliknij .**  $\Rightarrow$  Pojawi się okno [Scan to E-mail – Options].
- **2. Zmień ustawienia wedle uznania.** Szczegółowe informacje na ten temat znajdują się w dziale pomocy ScanSnap Manager Help.
- **3. Kliknij przycisk [OK], aby zamknąć okno [Scan to E-mail Options].**

### **Kserowanie przy użyciu skanera ScanSnap**

W tej sekcji wyjaśniono, jak wydrukować zeskanowany obraz za pomocą drukarki.

Po nawiązaniu połączenia między drukarką a ScanSnap Manager skaner ScanSnap może funkcjonować jako kserokopiarka.

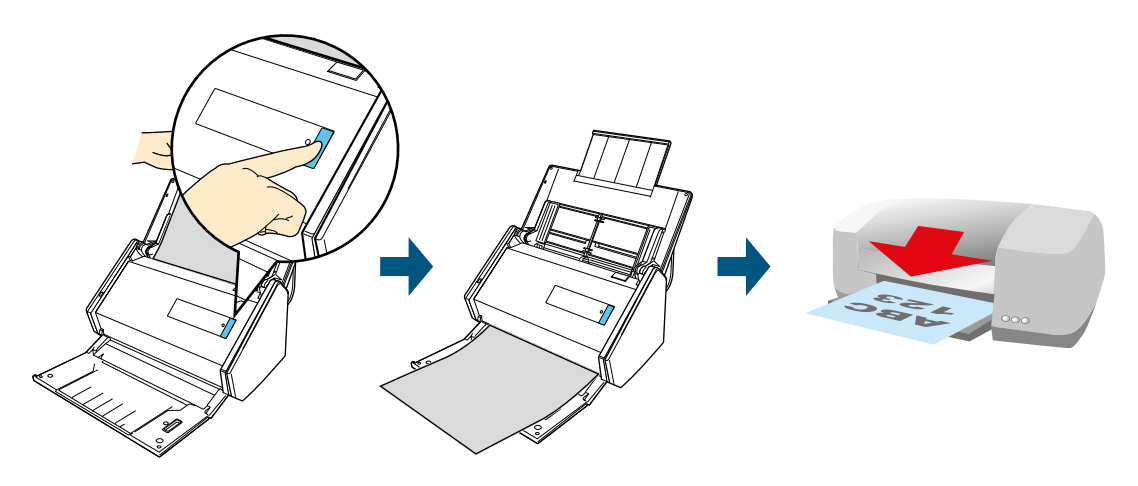

#### **UWAGA**

- Cienie wokół krawędzi dokumentu mogą być widoczne na zeskanowanym obrazie jako linie, w zależności od sposobu skanowania oraz stanu papieru. Po wydrukowaniu takiego obrazu również widoczne będą na nimi linie.
- Zeskanowany obraz zostanie wydrukowany w rozdzielczości 150 dpi bez względu na to, jaką wartość wybrano dla ustawienia [Image Quality] w zakładce [Scanning].

#### **WSKAZÓWKA**

Ustawienia skanowania można zapisać w postaci profilu, z którego można później wielokrotnie korzystać.

#### **Procedury**

#### **WSKAZÓWKA**

Aby móc skorzystać z Quick Menu, zaznacz najpierw opcję [Use Quick Menu] w oknie dialogowym ScanSnap Setup. Szczegółowe informacje na temat skanowania za pomocą Quick Menu znajdują się w sekcji "Podstawowe operacje".

#### **1. Włóż dokument do skanera.**

Szczegółowe informacje na ten temat znajdują się w rozdziale "Podawanie dokumentów".

#### **2. Naciśnij przycisk [Scan], aby rozpocząć skanowanie.**

B Po zakończeniu skanowania pojawi się Quick Menu.

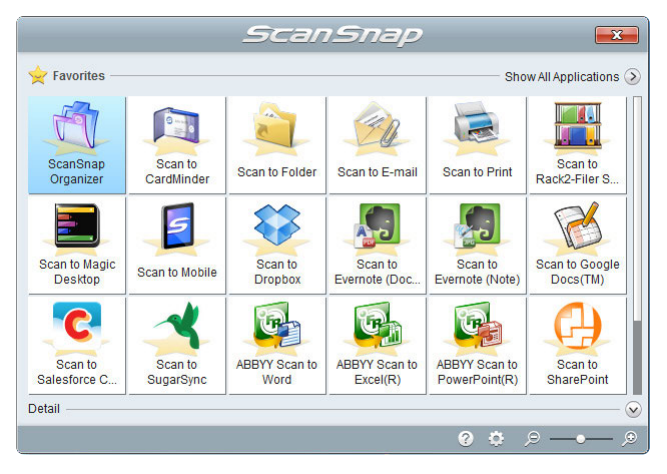

Aby zmienić ustawienia [Scan to Print], przesuń kursor myszki na ikonę [Scan to Print] , a następnie kliknij .

### **3. Kliknij ikonę [Scan to Print] .**

 $\Rightarrow$  Pojawi się okno [Scan to Print].

#### **WSKAZÓWKA**

Ustawienia można skonfigurować tak, aby nie pojawiało się okno dialogowe [Scan to Print]. W takim wypadku drukowanie rozpocznie się od razu.

#### **4. Sprawdź zeskanowany obraz w obszarze podglądu.**

W oknie [Scan to Print] można wybrać drukarkę, określić liczbę kopii i rozmiar zeskanowanego obrazu, a także zdecydować, czy zeskanowany obraz ma zostać zapisany w folderze określonym w opcji [Image saving folder].

Szczegółowe informacje na temat okna dialogowego [Scan to Print] znajdują się w dziale pomocy ScanSnap Manager Help.

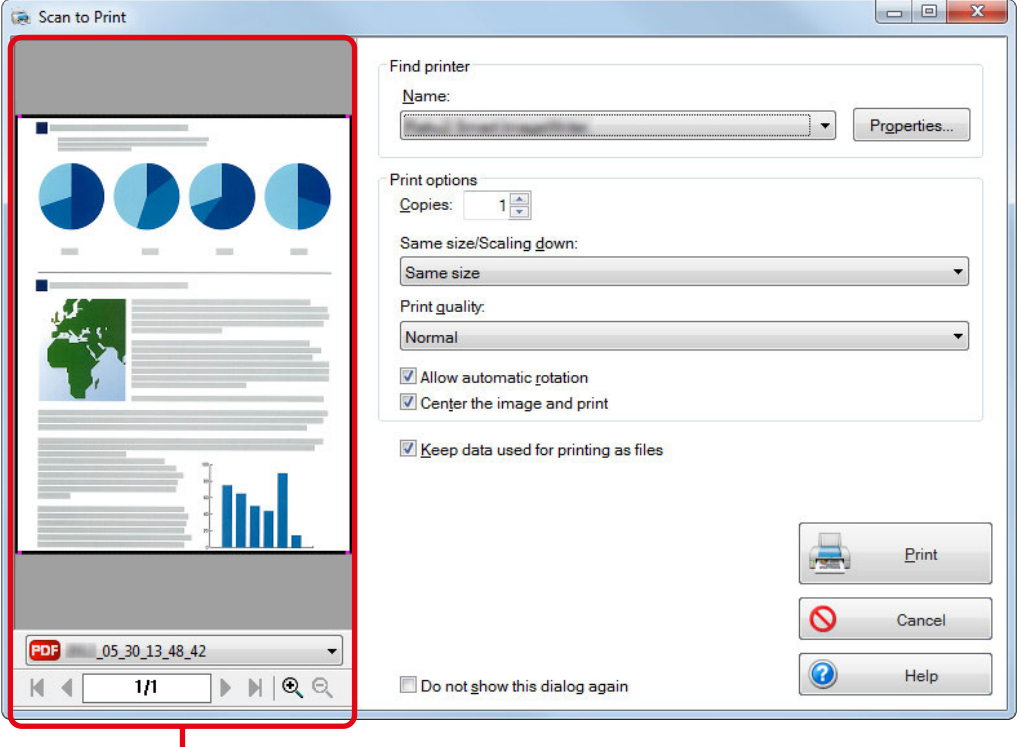

podgląd

#### **UWAGA**

- Skaner nie może rozpocząć skanowania, dopóki na ekranie wyświetla się Quick Menu lub okno dialogowe [Scan to Print]. Zamknij okno [Scan to Print], zanim zaczniesz skanować kolejny dokument.
- Gdy na ekranie wyświetla się Quick Menu lub okno [Scan to Print] nie należy przenosić i usuwać plików ani zmieniać ich nazw przy pomocy innych aplikacji.

#### **5. Kliknij przycisk [Print].**

 $\Rightarrow$  Zeskanowany obraz zostanie wydrukowany.

#### **Preferencje**

Aby skonfigurować ustawienia funkcji [Scan to Print], wykonaj następujące czynności:

**1. Przesuń kursor myszki na ikonę [Scan to Print] , a następnie kliknij .**  $\Rightarrow$  Pojawi się okno [Scan to Print – Options].

#### **2. Zmień ustawienia wedle uznania.**

Szczegółowe informacje na ten temat znajdują się w dziale pomocy ScanSnap Manager Help.

**3. Kliknij przycisk [OK], aby zamknąć okno [Scan to Print – Options].**

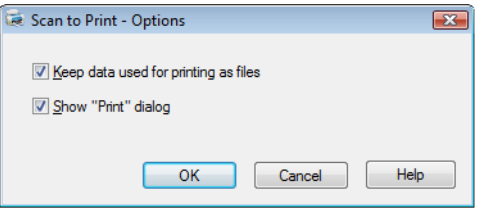

#### **Zapisywanie danych na urządzeniu mobilnym**

W tej sekcji wyjaśniono, jak zapisać zeskanowany obraz jako plik PDF lub JPEG na urządzeniu mobilnym.

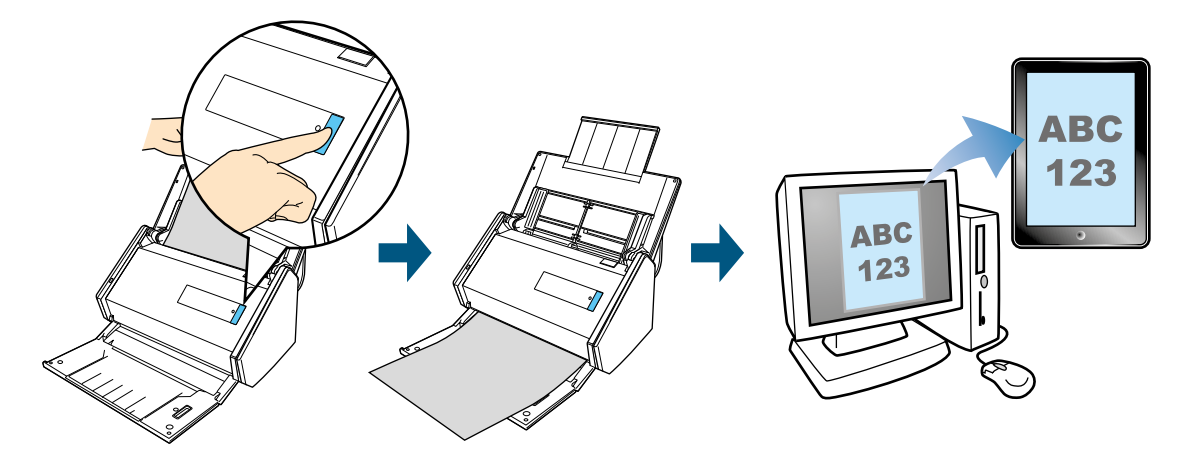

#### **UWAGA**

- Do komputera może być podłączone tylko jedno urządzenie mobilne.
- Do korzystania z tej funkcji potrzebny jest program.NET Framework 3.0. Uwaga: Program.NET Framework 3.0 znajduje się również w pakiecie.NET Framework 3.5 (SP1 lub nowszym). Zalecamy aktualizację Windows i korzystanie z.NET Framework 3.5 (SP1 lub nowszego). Nawet w przypadku, gdy na komputerze zainstalowano pakiet.NET Framework 4 lub nowszy, należy osobno zainstalować wersję.NET Framework 3.0 – wynika to z tego, że pakiet.NET Framework 4 lub i jego nowsze wersje nie zawierają. NET Framework 3.0.
- Do korzystania z tej funkcji potrzebna jest aplikacja ScanSnap Connect. Pobierz aplikację ScanSnap Connect ze sklepu z aplikacjami (np. iTunes, App Store lub Google Play) i zainstaluj ją na swoim urządzeniu mobilnym. Informacje na temat systemów operacyjnych kompatybilnych z aplikacją ScanSnap Connect znajdują się na stronie <http://scansnap.fujitsu.com/g-support/en/>.
- Na urządzeniu mobilnym można zapisać maksymalnie 100 zeskanowanych plików naraz. Ich maksymalny rozmiar to 2048MB.

#### **WSKAZÓWKA**

- Po połączeniu skanera ScanSnap z urządzeniem mobilnym za pomocą bezprzewodowej sieci LAN można zapisywać zeskanowane obrazy bezpośrednio na urządzeniu mobilnym, bez pośrednictwa komputera. Szczegółowe informacje na temat konfiguracji tych ustawień znajdują się w rozdziale "Podłączenie skanera ScanSnap do bezprzewodowej sieci LAN".
- Przy pierwszym uruchomieniu funkcji [Scan to Mobile] pojawi się komunikat. Podczas używania [Scan to Mobile] na pasku powiadomień wyświetla się ikona.
- Ustawienia skanowania można zapisać w postaci profilu, z którego można później wielokrotnie korzystać.

W tej sekcji wyjaśniono podstawowe operacje i czynności, które trzeba wykonać, aby umożliwić automatyczne nawiązanie połączenia z aplikacjami.

- **Procedury**
- Automatyczne nawiązanie połączenia

### **Przed użyciem funkcji [Scan to Mobile]**

#### **Pierwsze użycie**

- Na ekranie może pojawić się ostrzeżenie o zaporze sieciowej. Kliknij [Allow access] albo [Unblock], aby kontynuować.
- Pojawi się poniższy komunikat. Kliknij [OK], aby otworzyć okno dialogowe [Scan to Mobile Basic].

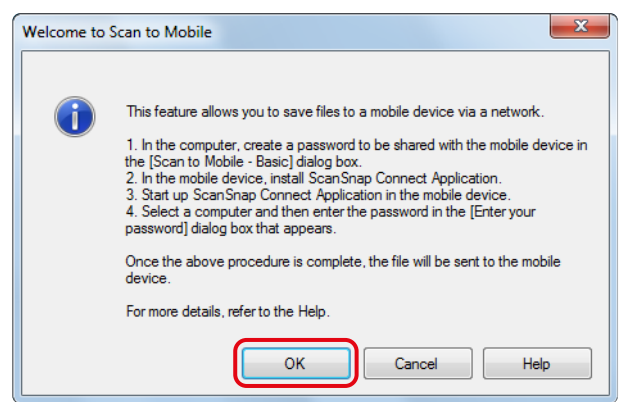

W oknie [Scan to Mobile – Basic] wprowadź hasło, aby połączyć się z urządzeniem mobilnym. Szczegółowe informacje na ten temat znajdują się w dziale pomocy Scan to Mobile Help.

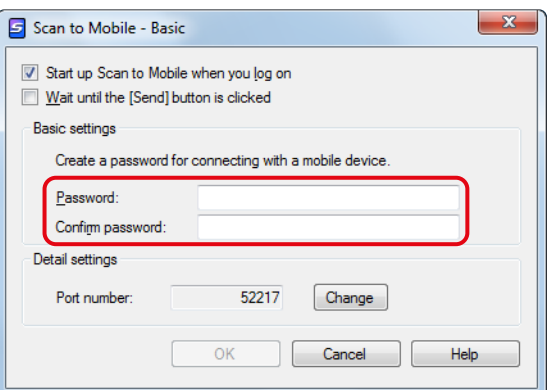

#### **Ikona [Scan to Mobile]**

Gdy uruchomiona jest funkcja [Scan to Mobile], kliknij na pasku powiadomień, aby wyświetlić ikonę [Scan to Mobile] w menu. Ikona [Scan to Mobile] informuje o statusie połączenia między komputerem i urządzeniem mobilnym. Wygląd ikony zmienia się w zależności od statusu, jak pokazuje poniższa tabela.

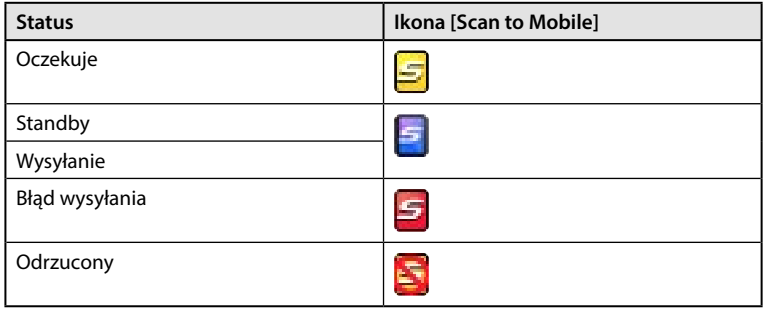

#### **Procedury**

#### **WSKAZÓWKA**

Aby móc skorzystać z Quick Menu, zaznacz najpierw opcję [Use Quick Menu] w oknie dialogowym ScanSnap Setup. Szczegółowe informacje na temat skanowania za pomocą Quick Menu znajdują się w sekcji "Podstawowe operacje".

#### **1. Włóż dokument do skanera.**

Szczegółowe informacje na ten temat znajdują się w rozdziale "Podawanie dokumentów".

#### **2. Naciśnij przycisk [Scan], aby rozpocząć skanowanie.**

 $\Rightarrow$  Po zakończeniu skanowania pojawi się Quick Menu.

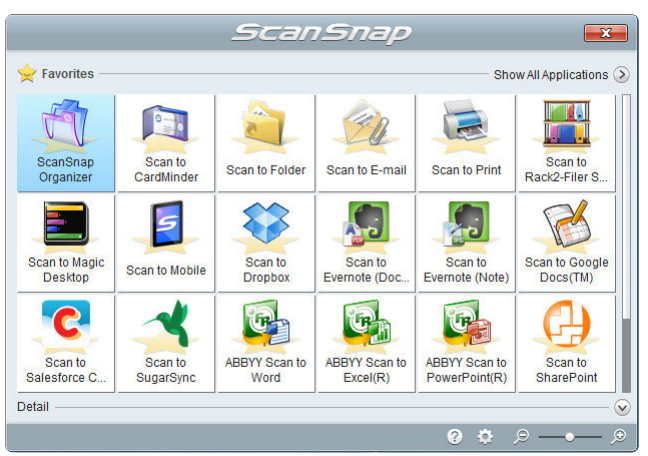

Aby zmienić ustawienia [Scan to Mobile], przesuń kursor myszki na ikonę [Scan to Mobile]  $\Box$ , a następnie kliknij  $\ddot{o}$ .

#### **UWAGA**

- Jeśli funkcja [Scan to Mobile] została już uruchomiona i jest aktywna (na pasku zadań wybrano aplikację i na ekranie widoczne jest okno dialogowe [Scan to Mobile]), ScanSnap Manager połączy się z funkcją [Scan to Mobile] automatycznie i na ekranie nie pojawi się Quick Menu.
	- Aby otworzyć Quick Menu, zminimalizuj okno [Scan to Mobile] i powtórz skanowanie.
- Skaner nie może rozpocząć skanowania, dopóki na ekranie wyświetla się Quick Menu. Poczekaj, aż ScanSnap Manager połączy się z funkcją [Scan to Mobile] zanim zaczniesz skanować kolejny dokument.
- Gdy na ekranie wyświetla się Quick Menu nie należy przenosić i usuwać plików ani zmieniać ich nazw przy pomocy innych aplikacji.

#### **3. Kliknij ikonę [Scan to Mobile] .**

 $\Rightarrow$  Pojawi się okno [Scan to Mobile].

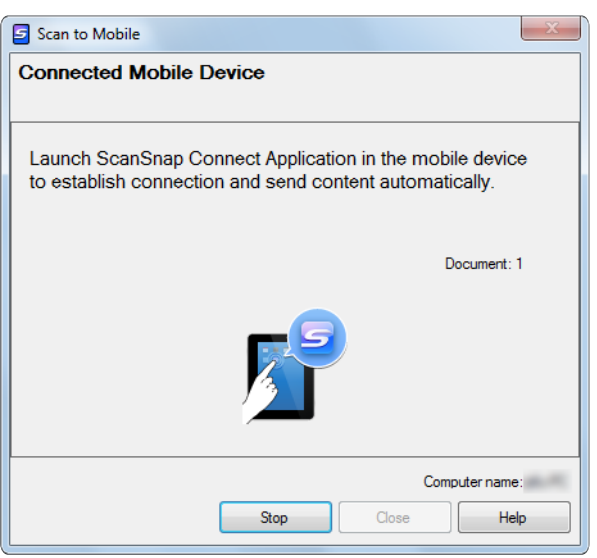

#### **4. Połącz się z komputerem za pomocą urządzenia mobilnego.**

Szczegółowe informacje na temat połączenia się z komputerem za pomocą urządzenia mobilnego znajdują się w instrukcji obsługi aplikacji ScanSnap Connect.

 $\Rightarrow$  Po nawiązaniu połączenia pojawi się okno dialogowe [Scan to Mobile] informujące o podłączonym urządzeniu mobilnym. Następnie zeskanowany obraz zostaje wysłany do urządzenia mobilnego.

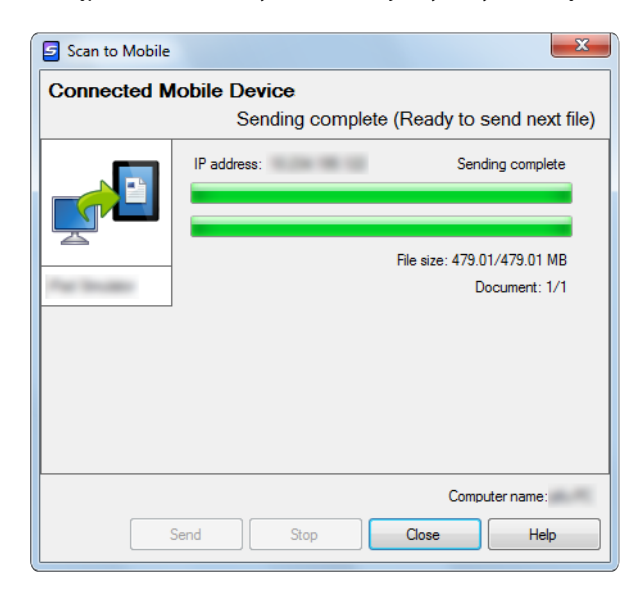

#### **WSKAZÓWKA**

- Jeśli w oknie dialogowym [Scan to Mobile Basic] zaznaczono opcję [Wait until the [Send] buton is clicked], w oknie [Scan to Mobile] pojawi się przycisk [Send]. Kliknij go, aby wysłać zeskanowany obraz do urządzenia mobilnego.
- Szczegółowe informacje na temat funkcji aplikacji ScanSnap Connect znajdują się w instrukcji obsługi ScanSnap Connect.
- **5. Kliknij przycisk [Close], aby zamknąć okno [Scan to Mobile] po wysłaniu zeskanowanego obrazu.**

#### **WSKAZÓWKA**

Okno dialogowe [Scan to Mobile] zamknie się automatycznie, jeśli połączenie między komputerem i urządzeniem mobilnym zostanie przerwane.

#### **Automatyczne nawiązanie połączenia**

**WSKAZÓWKA**

- Szczegółowe informacje na temat funkcji aplikacji ScanSnap Connect znajdują się w instrukcji obsługi ScanSnap Connect.
- **1. Wybierz menu [Start] [Programy] [ScanSnap Manager] [Scan to Mobile] (w systemie Windows 8 wybierz [Scan to Mobile] z menu [ScanSnap Manager] na ekranie aplikacji).**

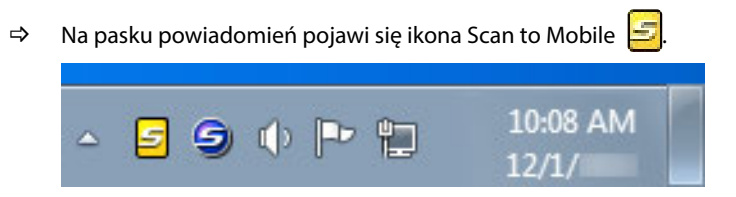

#### **2. Połącz się z komputerem za pomocą urządzenia mobilnego.**

Szczegółowe informacje na temat połączenia się z komputerem za pomocą urządzenia mobilnego znajdują się w instrukcji obsługi aplikacji ScanSnap Connect.

 $\Rightarrow$  Po nawiązaniu połączenia pojawi się okno dialogowe [Scan to Mobile] informujące o podłączonym urządzeniu mobilnym.

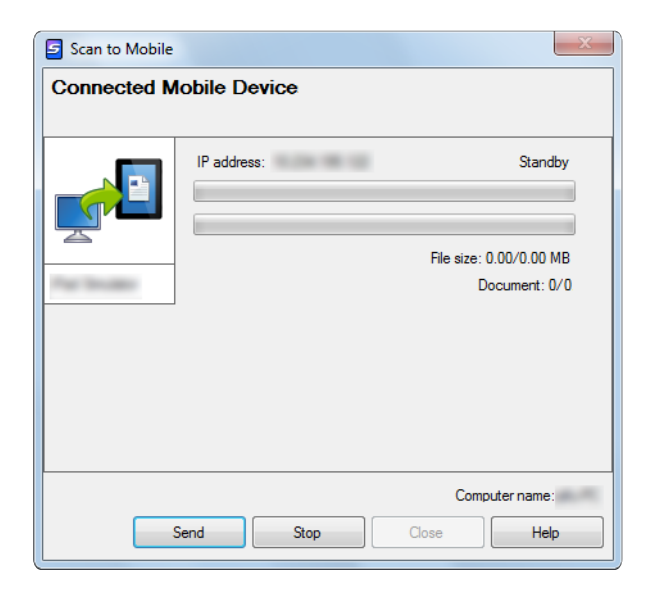

#### **3. Włóż dokument do skanera.**

Szczegółowe informacje na ten temat znajdują się w rozdziale "Podawanie dokumentów".

**4. Naciśnij przycisk [Scan], aby rozpocząć skanowanie.**

#### **UWAGA**

Aby umożliwić automatyczne nawiązanie połączenia z funkcją [Scan to Mobile], naciśnij przycisk [Scan] na skanerze ScanSnap i rozpocznij skanowanie, gdy funkcja [Scan to Mobile] jest aktywna (na pasku zadań wybrano aplikację i na ekranie widoczne jest okno dialogowe [Scan to Mobile]).

 $\Rightarrow$  Po zakończeniu skanowania gotowe obrazy zostaną przesłane z komputera do urządzenia mobilnego.

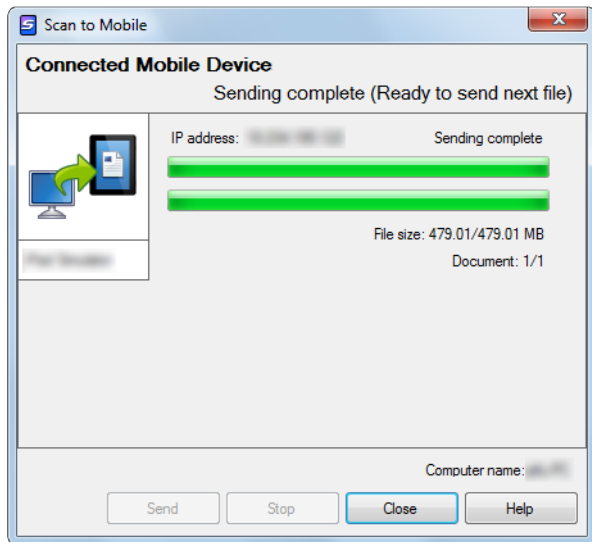

#### **WSKAZÓWKA**

Jeśli w oknie dialogowym [Scan to Mobile – Basic] zaznaczono opcję [Wait until the [Send] buton is clicked], w oknie [Scan to Mobile] pojawi się przycisk [Send]. Kliknij go, aby wysłać zeskanowany obraz do urządzenia mobilnego.

**5. Kliknij przycisk [Close], aby zamknąć okno [Scan to Mobile] po wysłaniu zeskanowanego obrazu.**

#### **WSKAZÓWKA**

Okno dialogowe [Scan to Mobile] zamknie się automatycznie, jeśli połączenie między komputerem i urządzeniem mobilnym zostanie przerwane.

#### **Preferencje**

Aby skonfigurować ustawienia funkcji [Scan to Mobile], wykonaj następujące czynności:

- **1. Przesuń kursor myszki na ikonę [Scan to Mobile] , a następnie kliknij .**
	- $\Rightarrow$  Pojawi się okno [Scan to Mobile Options].
- **2. Zmień ustawienia wedle uznania.**

Szczegółowe informacje na ten temat znajdują się w dziale pomocy ScanSnap Manager Help.

**3. Kliknij przycisk [OK], aby zamknąć okno [Scan to Mobile – Options].**

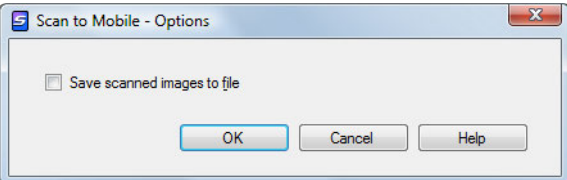

### **Zapisywanie danych do folderu Dropbox**

W tej sekcji wyjaśniono, jak zapisać zeskanowane obrazy jako pliki PDF lub JPEG w folderze Dropbox.

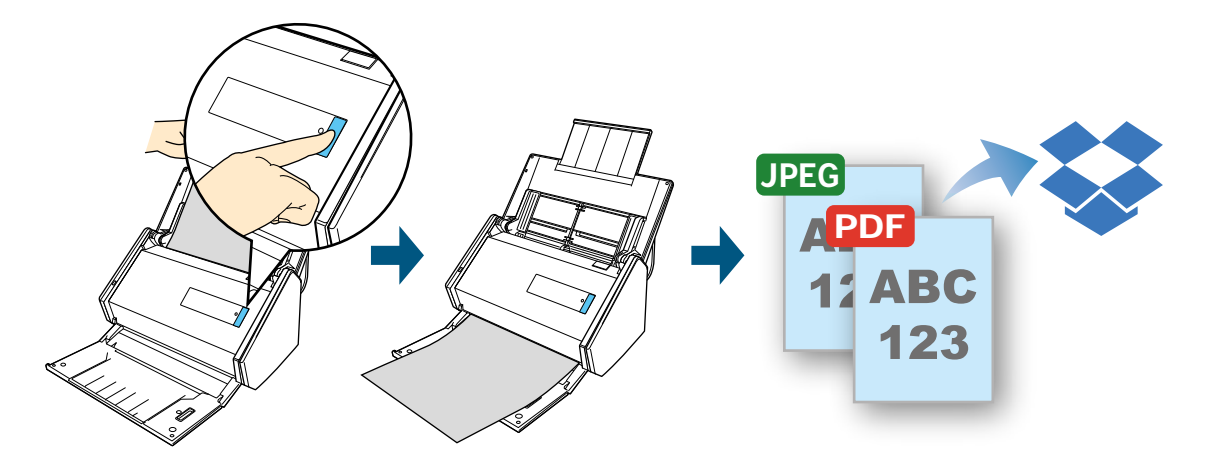

#### **UWAGA**

- Do korzystania z tej funkcji potrzebne jest konto Dropbox.
- Na komputerze musi być zainstalowana aplikacja Dropbox for Windows w wersji 1.1.45 lub nowszej.<br>• Jodnorazowo w foldorze Dropbox można zapisać do 100 plików.
- Jednorazowo w folderze Dropbox można zapisać do 100 plików.

#### **WSKAZÓWKA**

- Przy pierwszym logowaniu do konta Dropbox po zainstalowaniu aplikacji Dropbox for Windows automatycznie utworzony zostanie folder Dropbox (folder do synchronizacji).
- Ustawienia skanowania można zapisać w postaci profilu, z którego można później wielokrotnie korzystać.
- Do tej operacji można również używać folderu ScanSnap Folder.

#### **Procedury**

#### **WSKAZÓWKA**

Aby móc skorzystać z Quick Menu, zaznacz najpierw opcję [Use Quick Menu] w oknie dialogowym ScanSnap Setup. Szczegółowe informacje na temat skanowania za pomocą Quick Menu znajdują się w sekcji "Podstawowe operacje".

#### **1. Włóż dokument do skanera.**

Szczegółowe informacje na ten temat znajdują się w rozdziale "Podawanie dokumentów".

#### **2. Naciśnij przycisk [Scan], aby rozpocząć skanowanie.**

 $\Rightarrow$  Po zakończeniu skanowania pojawi się Quick Menu.

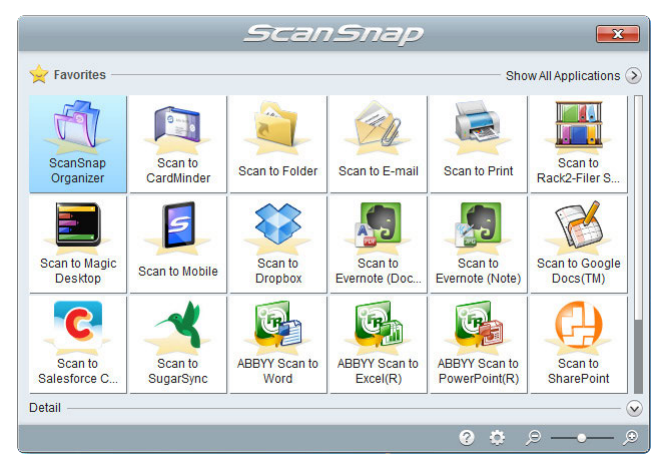

Aby zmienić ustawienia [Scan to Dropbox], przesuń kursor myszki na ikonę [Scan to Dropbox]  $\leftrightarrow$ , a następnie kliknij  $\bullet$ .

#### **3. Kliknij ikonę [Scan to Dropbox] .**

 $\Rightarrow$  Pojawi się okno [Scan to Dropbox].

#### **WSKAZÓWKA**

Ustawienia można skonfigurować tak, aby nie pojawiało się okno dialogowe [Scan to Dropbox]. W takim wypadku zeskanowane pliki zostaną od razu zapisane w folderze Dropbox.

#### **4. Sprawdź zeskanowany obraz w obszarze podglądu.**

W oknie [Scan to Dropbox] można zmienić nazwę pliku i wybrać folder Dropbox. Szczegółowe informacje na temat okna dialogowego [Scan to Dropbox] znajdują się w dziale pomocy ScanSnap Manager Help.

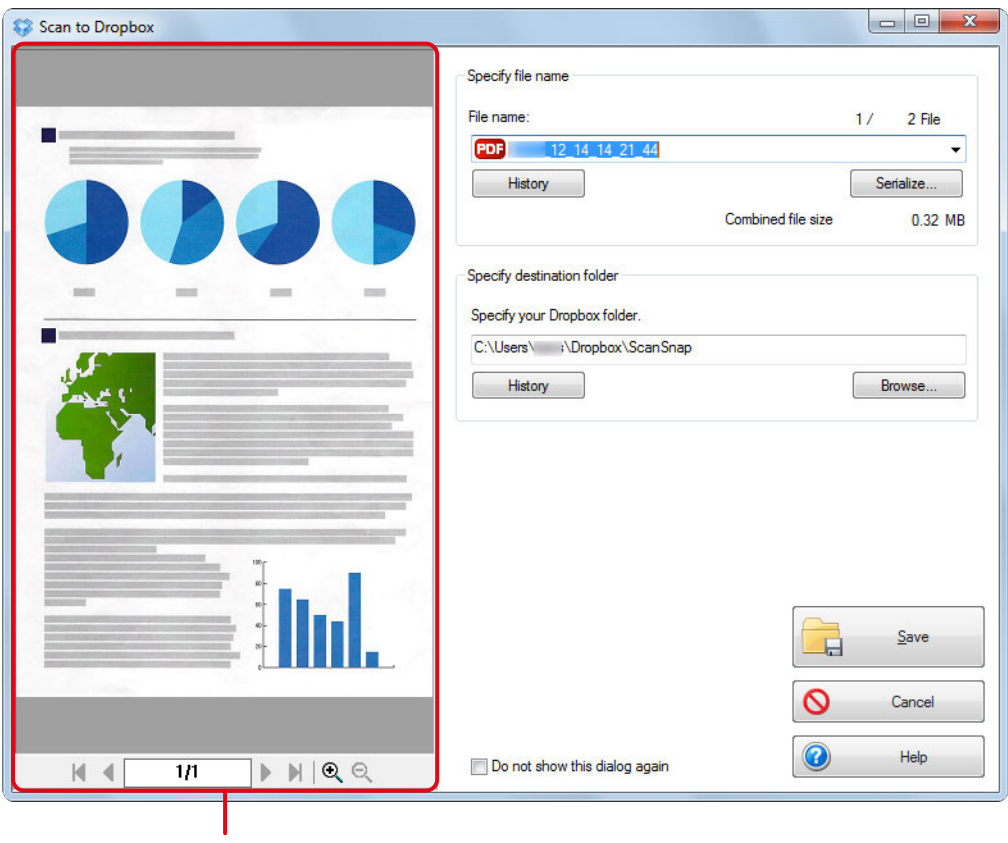

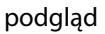

#### **UWAGA**

- Synchronizacja pliku z kontem Dropbox nastąpi tylko, jeśli wybrano folder Dropbox jako folder docelowy.<br>• Skaner nie może rozpocząć skanowania dopóki na ekranie wyświetla się Quick Menu lub okno dialogowe
- Skaner nie może rozpocząć skanowania, dopóki na ekranie wyświetla się Quick Menu lub okno dialogowe [Scan to Dropbox]. Zamknij okno [Scan to Dropbox], zanim zaczniesz skanować kolejny dokument.
- Gdy na ekranie wyświetla się Quick Menu lub okno [Scan to Dropbox] nie należy przenosić i usuwać plików ani zmieniać ich nazw przy pomocy innych aplikacji.

#### **5. Kliknij przycisk [Save].**

 $\Rightarrow$  Zeskanowany obraz zostanie zapisany w folderze Dropbox.

#### **Preferencje**

Aby skonfigurować ustawienia funkcji [Scan to Dropbox], wykonaj następujące czynności:

**1. Przesuń kursor myszki na ikonę [Scan to Dropbox] , a następnie kliknij .**  $\Rightarrow$  Pojawi się okno [Scan to Dropbox – Options].

#### **2. Zmień ustawienia wedle uznania.**

Szczegółowe informacje na ten temat znajdują się w dziale pomocy ScanSnap Manager Help.

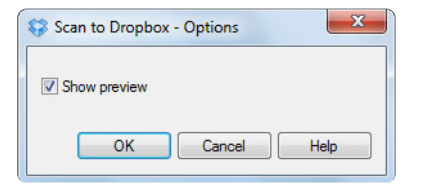

**3. Kliknij przycisk [OK], aby zamknąć okno [Scan to Dropbox – Options].**

#### **Konwertowanie zeskanowanych dokumentów do plików Word/Excel/PowerPoint**

W tej sekcji wyjaśniono, jak przekonwertować zeskanowane obrazy do plików Word, Excel lub PowerPoint przy pomocy oprogramowania ABBYY FineReader for ScanSnap dołączonego do skanera ScanSnap.

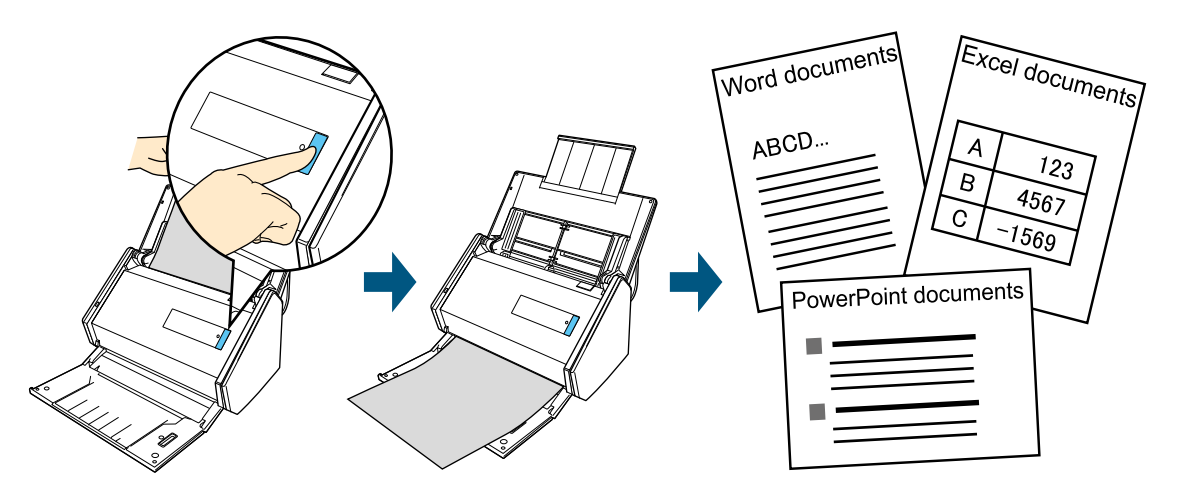

#### **UWAGA**

- Na komputerze muszą być zainstalowane następujące programy:
	- ABBYY FineReader for ScanSnap (dołączony do skanera ScanSnap),
		- Microsoft Word,
		- Microsoft Excel,
	- Microsoft PowerPoint.
- Przekonwertowane pliki zostaną zapisane w jednym z następujących formatów:
	- Scan to Word: format DOCX (.docx),
	- Scan to Excel: format XLSX (.xlsx),
	- Scan to PowerPoint: format PPTX (.pptx).
- Przekonwertowane pliki można otworzyć tylko, jeśli na komputerze zainstalowano i zarejestrowano programy Word, Excel i PowerPoint.
- Szczegółowe informacje na temat programów kompatybilnych z oprogramowaniem ABBYY FineReader for ScanSnap znajdują się w instrukcji obsługi ABBYY FineReader for ScanSnap.
- Nie należy używać tej funkcji podczas pracy w programie Word, Excel lub PowerPoint. W przeciwnym wypadku może pojawić się komunikat "Call is rejected by callee", a przekonwertowane pliki nie zostaną wyświetlone.

#### **WSKAZÓWKA**

Ustawienia skanowania można zapisać w postaci profilu, z którego można później wielokrotnie korzystać.

#### **Procedury**

#### **UWAGA**

Jeśli w zakładce [File option] w oknie ScanSnap Setup dla ustawienia [File format] wybrano wartość [JPEG (\*.jpg)], przekonwertowanie zeskanowanego obrazu do pliku Word, Excel lub PowerPoint nie jest możliwe.

#### **WSKAZÓWKA**

Aby móc skorzystać z Quick Menu, zaznacz najpierw opcję [Use Quick Menu] w oknie dialogowym ScanSnap Setup. Szczegółowe informacje na temat skanowania za pomocą Quick Menu znajdują się w sekcji "Podstawowe operacje".

#### **1. Włóż dokument do skanera.**

Szczegółowe informacje na ten temat znajdują się w rozdziale "Podawanie dokumentów".

#### **2. Naciśnij przycisk [Scan], aby rozpocząć skanowanie.**

#### **UWAGA**

Zaleca się, aby w zakładce [Scanning] w oknie ScanSnap Setup dla ustawienia [Image Quality] wybrać wartość [Automatic Resolution] lub [Best].

- $\Rightarrow$  Po zakończeniu skanowania pojawi się Quick Menu. Aby zmienić ustawienia [ABBYY Scan to Word], [ABBYY Scan to Excel (R)] lub [ABBYY Scan to PowerPoint (R)], przesuń kursor myszki na odpowiednią ikonę (jak pokazano poniżej), a następnie kliknij .
	- Ikona [ABBYY Scan to Word]:
	- Ikona [ABBYY Scan to Excel (R)]:  $\mathbb{G}$
	- Ikona [ABBYY Scan to PowerPoint (R)]:

#### **UWAGA**

- Skaner nie może rozpocząć skanowania, dopóki na ekranie wyświetla się Quick Menu. Zakończ proces konwertowania zanim zaczniesz skanować kolejny dokument.
- Gdy na ekranie wyświetla się Quick Menu nie należy przenosić i usuwać plików ani zmieniać ich nazw przy pomocy innych aplikacji.
- **3. Kliknij ikonę [ABBYY Scan to Word] , ikonę [ABBYY Scan to Excel (R)] lub ikonę [ABBYY Scan to PowerPoint (R)] .**
	- B Pojawi się okno dialogowe i rozpocznie się konwertowanie plików.

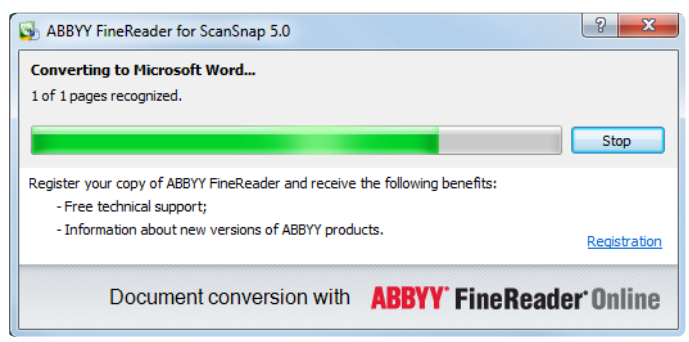

 $\Rightarrow$  Po zakończeniu procesu konwertowania otworzy się Word, Excel lub PowerPoint i pojawią się wyniki.

#### **Preferencje**

a.

Aby skonfigurować ustawienia funkcji [ABBYY Scan to Word], [ABBYY Scan to Excel (R)] lub [ABBYY Scan to PowerPoint (R)], wykonaj następujące czynności:

- **1. Przesuń kursor myszki na ikonę [ABBYY Scan to Word] , [ABBYY Scan to Excel (R)] lub [ABBYY Scan to PowerPoint (R)] , a następnie kliknij .**
	- $\Rightarrow$  Pojawi się okno [ABBYY FineReader for ScanSnap 5.0 Settings Options].

#### **2. Zmień ustawienia wedle uznania.**

Szczegółowe informacje na ten temat znajdują się w instrukcji obsługi oprogramowania ABBYY FineReader for ScanSnap.

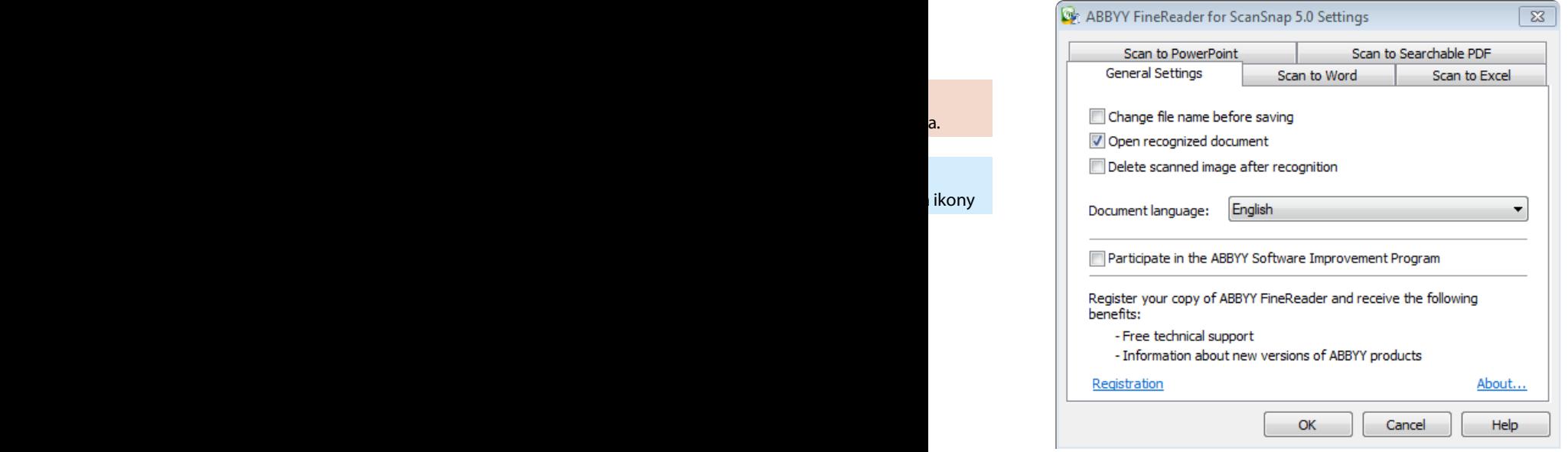

**3. Kliknij przycisk [OK], aby zamknąć okno [ABBYY FineReader for ScanSnap 5.0 Settings].**

### **Funkcja optycznego rozpoznawania znaków (OCR) i oprogramowanie ABBYY**

### **FineReader for ScanSnap**

#### **Przegląd oprogramowania ABBYY FineReader for ScanSnap**

ABBYY FineReader for ScanSnap to oprogramowanie stworzone specjalnie dla skanera ScanSnap, służące do rozpoznawania tekstu w plikach PDF stworzonych tylko i wyłącznie przy pomocy skanera ScanSnap. ABBYY FineReader for ScanSnap nie rozpoznaje tekstu w plikach utworzonych w programie Adobe Acrobat lub innych aplikacjach.

#### **Funkcje OCR**

W tabeli poniżej przedstawiono funkcje oprogramowania do optycznego rozpoznawania znaków. Przed rozpoczęciem procesu rozpoznawania znaków upewnij się, czy dokumenty spełniają następujące wymagania:

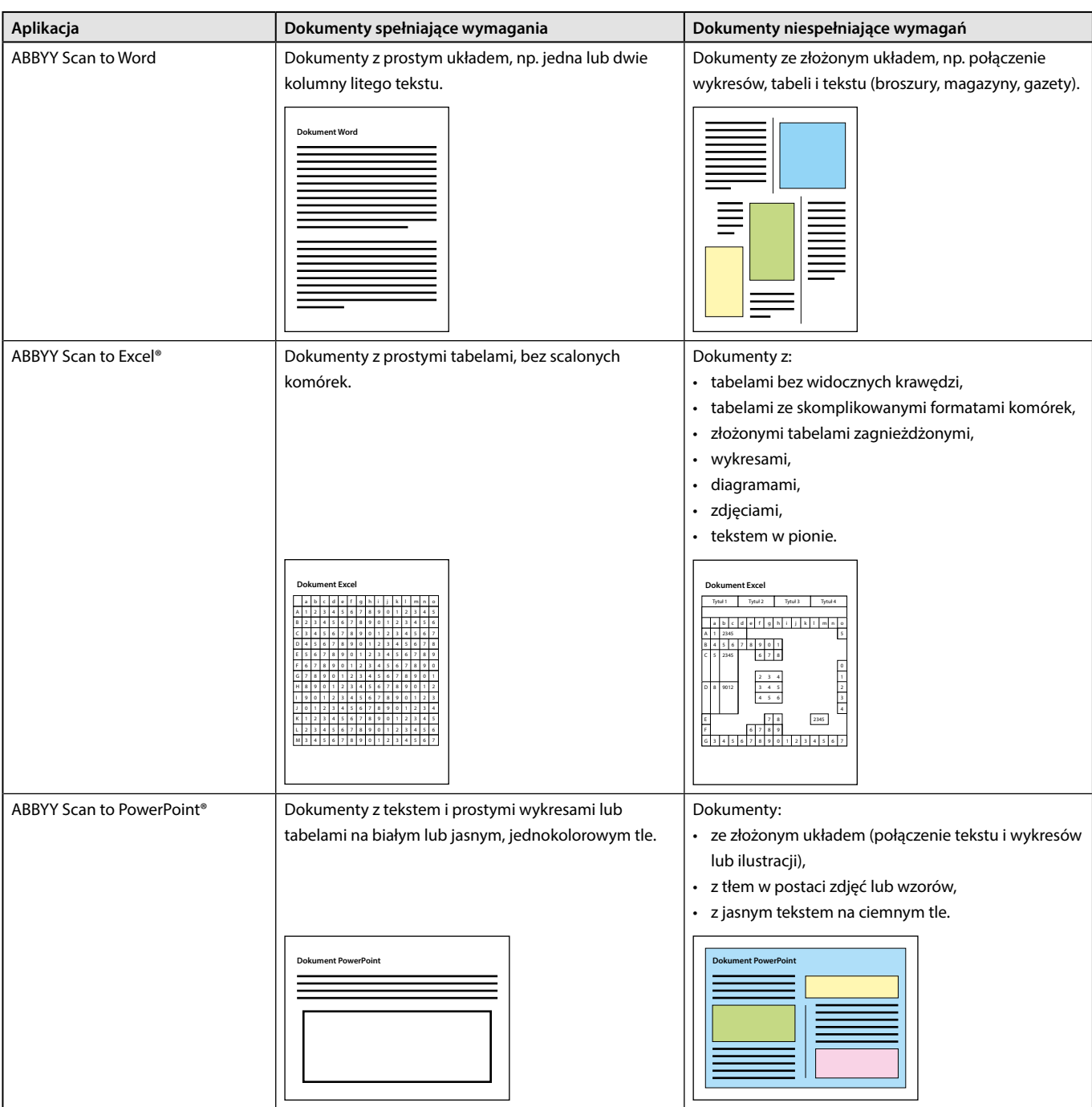

#### **Dane nieodtwarzane w procesie OCR**

Wymienione poniżej elementy dokumentu źródłowego nie zostaną zachowane w trakcie procesu rozpoznawania znaków. Zaleca się sprawdzenie wyników procesu OCR w programach Word, Excel lub PowerPoint i ręczną edycję następujących parametrów:

- styl i rozmiar czcionki,
- odstępy między znakami i wierszami,<br>• odkreślenie pogrubienie i kursywa
- podkreślenie, pogrubienie i kursywa,<br>• indeks górny i dolny
- indeks górny i dolny.

#### **Rodzaje dokumentów utrudniające lub uniemożliwiające rozpoznanie znaków**

Wymienione poniżej rodzaje dokumentów (znaków) mogą nie zostać prawidłowo rozpoznane. Aby poprawić efekt końcowy, zmień tryb koloru lub zwiększ rozdzielczość.

- dokumenty z pismem odręcznym,
- dokumenty z małymi znakami (rozmiar czcionki poniżej 10),
- dokumenty przekrzywione,
- dokumenty w języku innym niż określony,
- dokumenty z tekstem na tle o nierównomiernym kolorze,
- dokumenty ze znakami ozdobnymi (np. wytłaczanymi, cieniowanymi itp.),
- dokumenty z tekstem na wzorzystym tle (np. tekst nakładający się na zdjęcia lub wykresy),
- dokumenty z wieloma znakami stykającymi się z krawędziami lub podkreśleniami,
- dokumenty ze złożonym układem i szumami obrazu (ich przetwarzanie może trwać dłużej).

#### **Inne uwagi**

- Po przetworzeniu dużego, długiego dokumentu tekstowego może on zostać przekonwertowany do maksymalnego rozmiaru dostępnego w programie Word.
- Przy konwertowaniu dokumentu do pliku programu Excel zapisanych zostanie maksymalnie 65536 wierszy.
- Przy konwertowaniu dokumentu do pliku programu Excel informacje o układzie całego dokumentu, wykresach oraz wysokości i szerokości diagramów i tabeli nie są zachowywane. Odtworzone zostaną wyłącznie ciągi znaków oraz tabele.
- Przekonwertowany plik PowerPoint nie zachowuje koloru ani wzoru tła z dokumentu źródłowego.
- Dokumenty zeskanowane złą stroną lub w orientacji poziomej nie zostaną poprawnie rozpoznane. Zaznacz opcję [Automatic image rotation] lub zeskanuj dokumenty stroną zadrukowaną do dołu, w orientacji pionowej.
- Jeśli funkcja redukcji przebijania kolorów jest włączona, skuteczność rozpoznawania tekstu może być niższa. W takim wypadku należy wyłączyć tę funkcję w następujący sposób: w menu otwieranym prawym klawiszem myszy wybierz [Scan Button Settings] → zakładka [Scanning] → przycisk [Option], aby wyświetlić okno [Scanning mode option]. Odznacz opcję [Reduce bleed-through].

#### **Zapisywanie danych do programu SharePoint**

W tej sekcji wyjaśniono, jak zapisać zeskanowane obrazy w programie SharePoint.

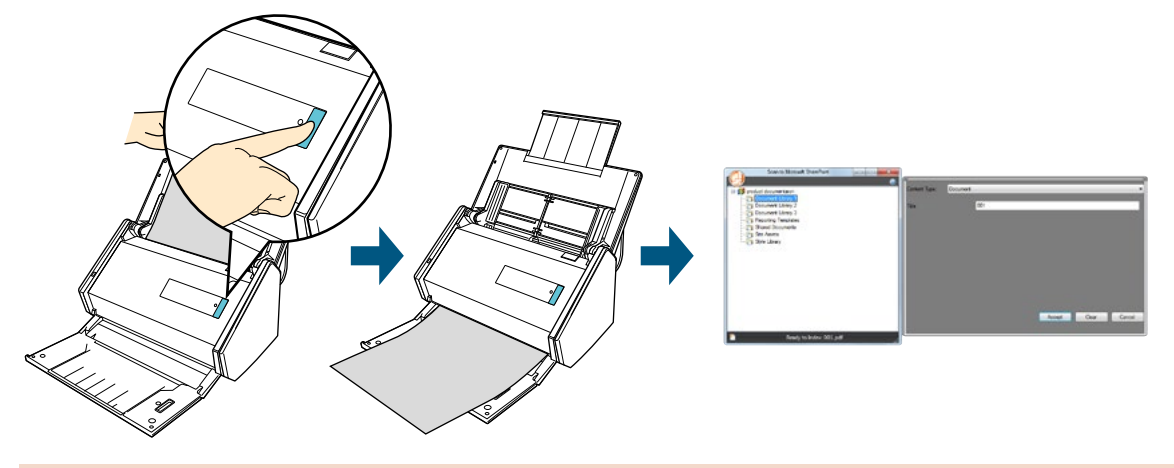

#### **UWAGA**

- Przed zapisaniem dużego pliku w programie SharePoint może być konieczna zmiana ustawień SharePoint przez administratora systemu.
- Przy pierwszym uruchomieniu aplikacji Scan to Microsoft SharePoint należy zarejestrować stronę SharePoint, aby następnym razem ScanSnap Manager połączył się z nią automatycznie.
- Szczegółowe informacje na ten temat znajdują się w instrukcji obsługi Scan to Microsoft SharePoint.

#### **WSKAZÓWKA**

Ustawienia skanowania można zapisać w postaci profilu, z którego można później wielokrotnie korzystać.

ikony

a.

### **Procedury**

#### **WSKAZÓWKA**

Aby móc skorzystać z Quick Menu, zaznacz najpierw opcję [Use Quick Menu] w oknie dialogowym ScanSnap Setup. Szczegółowe informacje na temat skanowania za pomocą Quick Menu znajdują się w sekcji "Podstawowe operacje".

#### **1. Włóż dokument do skanera.**

Szczegółowe informacje na ten temat znajdują się w rozdziale "Podawanie dokumentów".

#### **2. Naciśnij przycisk [Scan], aby rozpocząć skanowanie.**

 $\Rightarrow$  Po zakończeniu skanowania pojawi się Quick Menu.

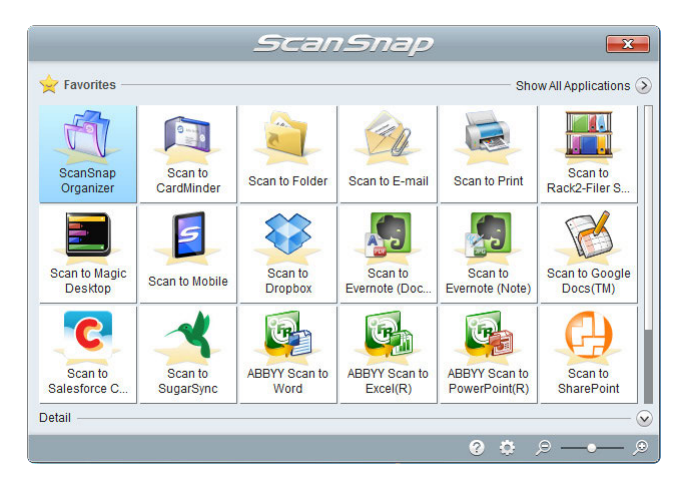

Aby zmienić ustawienia [Scan to SharePoint], przesuń kursor myszki na ikonę [Scan to SharePoint] , a następnie kliknij **O** .

#### **UWAGA**

- Skaner nie może rozpocząć skanowania, dopóki na ekranie wyświetla się Quick Menu. Zanim zaczniesz skanować kolejny dokument poczekaj, aż ScanSnap Manager nawiąże połączenie z programem Microsoft SharePoint.
- Gdy na ekranie wyświetla się Quick Menu nie należy przenosić i usuwać plików ani zmieniać ich nazw przy pomocy innych aplikacji.

#### **3. Kliknij ikonę [Scan to SharePoint] .**

- $\Rightarrow$  Pojawi się okno [Scan to SharePoint].
- **4. Wybierz bibliotekę, w której chcesz zapisać zeskanowany dokument.**

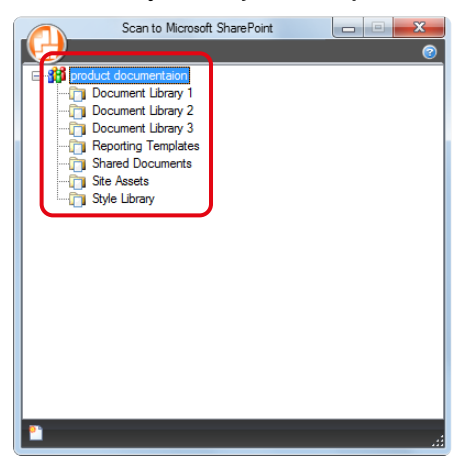

 $\Rightarrow$  Pojawi się indeks bibliotek.

**5. Wprowadź potrzebne dane i kliknij przycisk [Accept].**

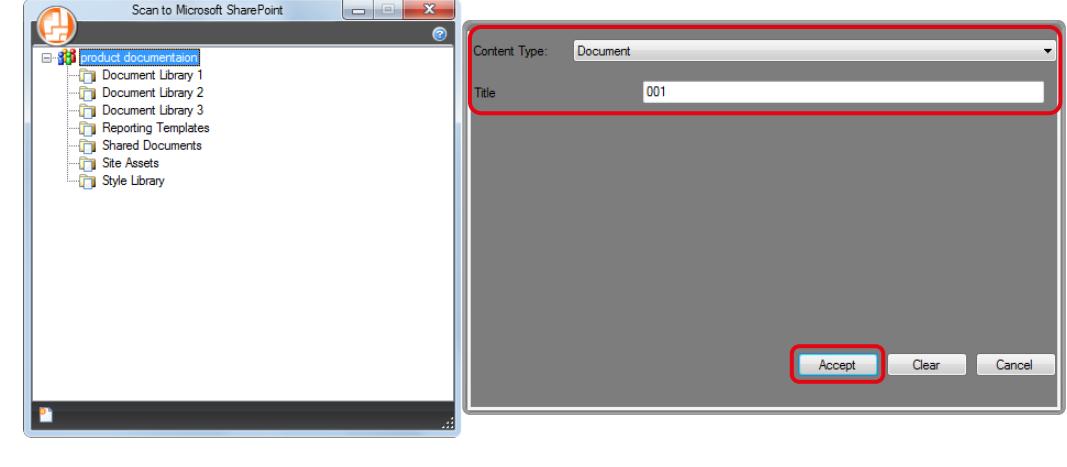

ikony

 $\Rightarrow$  Zeskanowany obraz zostanie zapisany w wybranej bibliotece.

#### **WSKAZÓWKA**

Szczegółowe informacje znajdują się w instrukcji obsługi Scan to Microsoft SharePoint.

### **Preferencje**

Aby skonfigurować ustawienia funkcji [Scan to SharePoint], wykonaj następujące czynności:

- **1. Przesuń kursor myszki na ikonę [Scan to SharePoint] , a następnie kliknij .**  $\Rightarrow$  Pojawi się okno [Scan to SharePoint – Options].
- **2. Zmień ustawienia wedle uznania.** Szczegółowe informacje na ten temat znajdują się w dziale pomocy ScanSnap Manager Help.

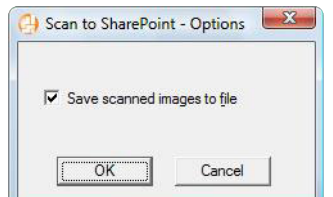

**3. Kliknij przycisk [OK], aby zamknąć okno [Scan to SharePoint – Options].**

# **Skanowanie dokumentów w zależności od przeznaczenia**

W tej sekcji wyjaśniono różne sposoby korzystania ze skanera ScanSnap.

### Skanowanie jednej strony dokumentu

Skaner ScanSnap domyślnie pracuje w trybie skanowania dwustronnego. Aby zeskanować tylko jedną stronę dokumentu:

- **1. Wybierz [Scan Button Settings] z menu otwieranego prawym klawiszem myszy.** Szczegółowe informacje na ten temat znajdują się w sekcji "Menu wyświetlane po kliknięciu prawym klawiszem myszy (Windows)".
	- $\Rightarrow$  Pojawi się okno ScanSnap Setup.
- **2. Z rozwijanej listy [Scanning side] w zakładce [Scanning] wybierz [Simplex Scan (Single-sided)].**

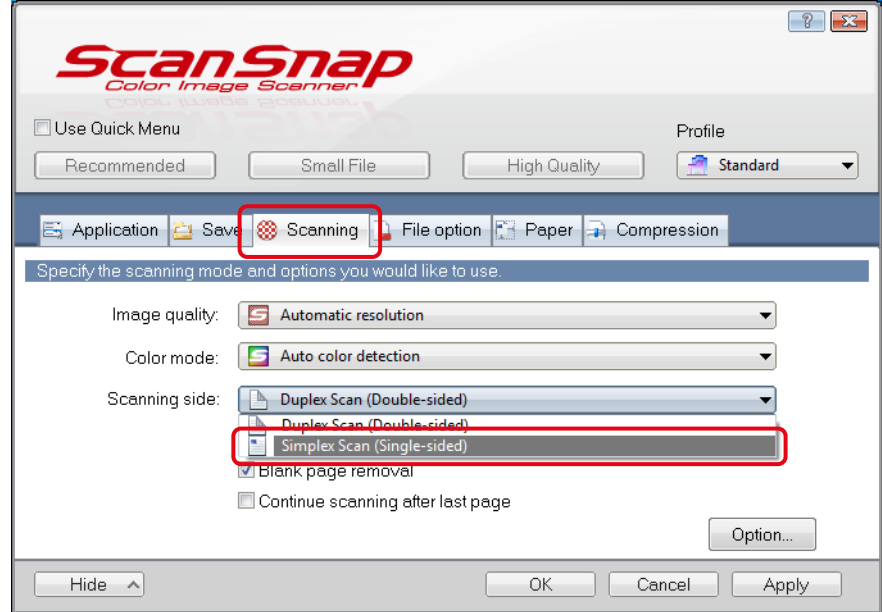

**3. Kliknij [OK], aby zamknąć okno ScanSnap Setup.**

#### **4. Włóż dokument do skanera.**

Szczegółowe informacje na ten temat znajdują się w rozdziale "Podawanie dokumentów".

**5. Naciśnij przycisk [Scan], aby rozpocząć skanowanie.**

#### **WSKAZÓWKA**

Po wybraniu opcji [Simplex scan] w menu otwieranym prawym klawiszem myszy dokument zostanie zeskanowany jednostronnie nawet, jeśli w zakładce [Scanning] dla ustawienia [Scanning side] wybrano wartość [Duplex Scan (Double-sided)].

 $\Rightarrow$  Jedna strona dokumentu zostanie zeskanowana.

#### **Skanowanie kolorowych dokumentów w skali szarości lub w czerni i bieli**

Jeśli w zakładce [Scanning] w oknie ScanSnap Setup dla ustawienia [Color mode] wybrano wartość [Auto color detection], skaner automatycznie rozpozna, czy skanowany obraz jest kolorowy, szary czy monochromatyczny i zapisze go w odpowiednim trybie koloru. Aby zeskanować kolorowy dokument i zapisać go w skali szarości lub monochromatycznie:

#### **1. Wybierz [Scan Button Settings] z menu otwieranego prawym klawiszem myszy.**

Szczegółowe informacje na ten temat znajdują się w sekcji "Menu wyświetlane po kliknięciu prawym klawiszem myszy (Windows)". ⇒ Pojawi się okno ScanSnap Setup.

#### **2. Z rozwijanej listy [Color mode] w zakładce [Scanning] wybierz [Grey] lub [B&W].**

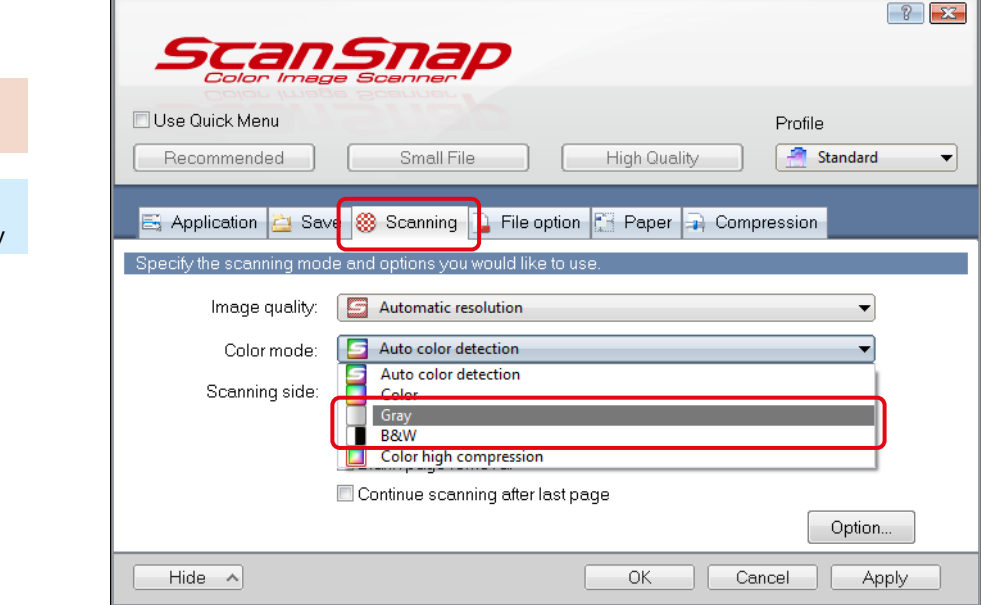

#### **3. Kliknij [OK], aby zamknąć okno ScanSnap Setup.**

#### **4. Włóż dokument do skanera.**

Szczegółowe informacje na ten temat znajdują się w rozdziale "Podawanie dokumentów".

#### **5. Naciśnij przycisk [Scan], aby rozpocząć skanowanie.**

 $\Rightarrow$  Dokument zostanie zeskanowany i zapisany w skali szarości lub monochromatycznie.

a.
# **Skanowanie kolorowych dokumentów w wysokiej kompresji**

Skaner ScanSnap pozwala skanować duże ilości kolorowych dokumentów w trybie wysokiej kompresji i zapisać je w postaci kompaktowego pliku PDF.

Aby zeskanować kolorowy dokument w trybie wysokiej kompresji:

#### **UWAGA**

W trybie [Color high compression] znaki i tło są poddawane kompresji w różnym stopniu. W związku z tym rozmiar dokumentu składającego się głównie z tekstu będzie mniejszy, ale nie spowoduje to utraty jakości znaków. Z kolei zastosowanie kompresji w przypadku dokumentów ze zdjęciami (traktowanymi przez skaner jako tło) pogorszy jakość obrazu. Z tego względu tryb wysokiej kompresji nie nadaje się do skanowania kolorowych dokumentów takich jak fotografie.

**1. Wybierz [Scan Button Settings] z menu otwieranego prawym klawiszem myszy.**

Szczegółowe informacje na ten temat znajdują się w sekcji "Menu wyświetlane po kliknięciu prawym klawiszem myszy (Windows)". ⇒ Pojawi się okno ScanSnap Setup.

- $\left| \n\right|$   $\left| \n\right|$ Use Quick Menu Profile Standard Recommended Small File **High Quality**  $\overline{\phantom{0}}$ Application **El** Sav 88 Scanning File option F<sup>2</sup> Paper Compression Image quality: Automatic resolution Color mode: Auto color detection Auto color detection Scanning side: Color Gray Color high compression Continue scanning after last page Option. Hide  $\wedge$ OK Cancel | Apply
- **2. Z rozwijanej listy [Color mode] w zakładce [Scanning] wybierz [Color high compression].**

**3. Kliknij [OK], aby zamknąć okno ScanSnap Setup.**

# **4. Włóż dokument do skanera.**

Szczegółowe informacje na ten temat znajdują się w rozdziale "Podawanie dokumentów".

# **5. Naciśnij przycisk [Scan], aby rozpocząć skanowanie.**

 $\Rightarrow$  Dokument zostanie zeskanowany i zapisany w wysokiej kompresji.

# **Pomijanie pustych stron**

Skaner ScanSnap wykrywa i automatycznie pomija puste strony podczas skanowania. Np. w przypadku skanowania jednostronnych i dwustronnych dokumentów naraz w trybie duplex niezadrukowane strony dokumentów jednostronnych zostaną pominięte. Aby pomijać puste strony podczas skanowania:

#### **UWAGA**

- Skaner ScanSnap może rozpoznać wymienione poniżej dokumenty jako puste strony:
	- dokumenty z tylko kilkoma znakami,
	- dokumenty jednokolorowe (w tym czarne) bez żadnych wzorów, linii ani znaków.
	- Przed rozpoczęciem skanowania powyższych dokumentów należy odznaczyć opcję [Blank page removal].
	- Po skanowaniu należy sprawdzić, czy jakieś strony nie zostały pominięte przez pomyłkę.
- Puste strony nie będą pomijane podczas skanowania z użyciem programu CardMinder.

#### **1. Wybierz [Scan Button Settings] z menu otwieranego prawym klawiszem myszy.**

Szczegółowe informacje na ten temat znajdują się w sekcji "Menu wyświetlane po kliknięciu prawym klawiszem myszy (Windows)".  $\Rightarrow$  Pojawi się okno ScanSnap Setup.

#### ikony **2. Zaznacz opcję [Blank page removal] w zakładce [Scanning].**

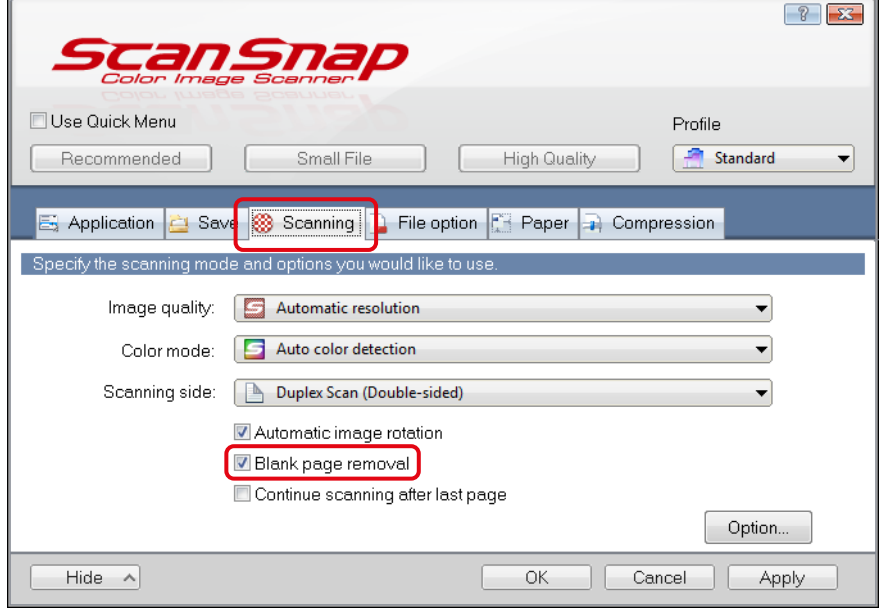

**3. Kliknij [OK], aby zamknąć okno ScanSnap Setup.**

### **4. Włóż dokument do skanera.**

Szczegółowe informacje na ten temat znajdują się w rozdziale "Podawanie dokumentów".

#### **5. Naciśnij przycisk [Scan], aby rozpocząć skanowanie.**

 $\Rightarrow$  Dokument zostanie zeskanowany i zapisany bez pustych stron.

# **Prostowanie przekrzywionych ciągów znaków**

Skaner ScanSnap wykrywa przekrzywione ciągi znaków na skanowanym dokumencie i prostuje je. Aby poprawić przekrzywione ciągi znaków:

#### **UWAGA**

- ScanSnap jest w stanie poprawić znaki przekrzywione maksymalnie o 5 stopni.
- Ta funkcja zakłada, że skanowany dokument zawiera wystarczającą ilość tekstu. W związku z tym w przypadku wymienionych poniżej rodzajów dokumentów ciągi znaków mogą zostać wyprostowane pod złym kątem. W takiej sytuacji należy odznaczyć opcję [Deskew by text on document]:
	- dokumenty, na których odległość między liniami lub znakami jest bardzo mała lub znaki zachodzą na siebie,
	- dokumenty z wieloma ozdobnymi znakami,
	- dokumenty z dużą ilością obrazów i małą ilością tekstu,
	- dokumenty z tekstem na wzorzystym tle (np. tekst nakładający się na zdjęcia lub wykresy),
	- dokumenty z tekstem w różnych kierunkach,
	- dokumenty z długimi, ukośnymi liniami,
	- dokumenty z pismem odręcznym.

#### **WSKAZÓWKA**

Jeśli w zakładce [Paper] w oknie ScanSnap Setup dla ustawienia [Paper size] wybrano wartość [Automatic detection], nie trzeba zaznaczać opcji [Deskew by text on document] – zostanie zastosowana automatycznie.

#### **1. Wybierz [Scan Button Settings] z menu otwieranego prawym klawiszem myszy.**

Szczegółowe informacje na ten temat znajdują się w sekcji "Menu wyświetlane po kliknięciu prawym klawiszem myszy (Windows)". ⇒ Pojawi się okno ScanSnap Setup.

#### **2. Kliknij przycisk [Option] w zakładce [Scanning].**

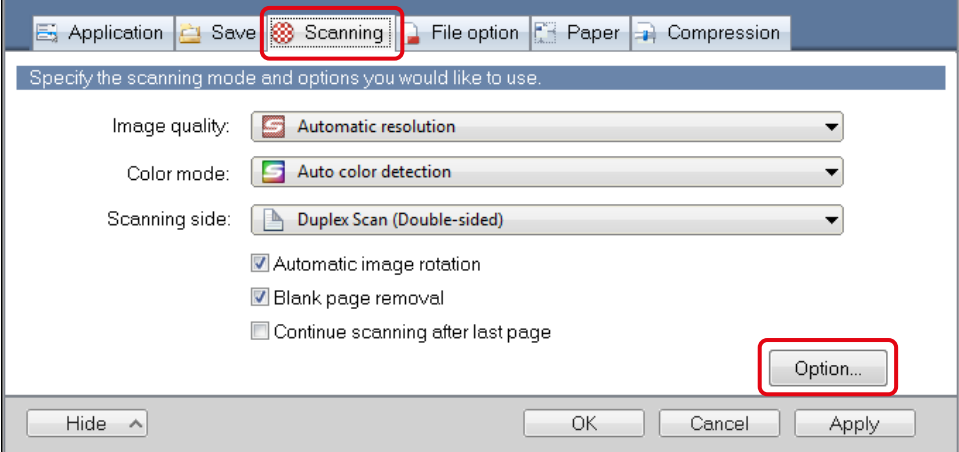

- $\Rightarrow$  Pojawi się okno [Scanning mode option].
- **3. Zaznacz opcję [Deskew by text on document].**

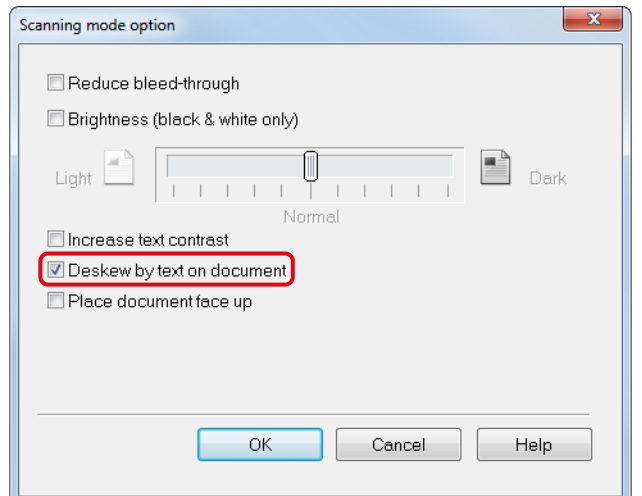

a.

ikony

**4. Kliknij [OK], aby zamknąć wszystkie otwarte okna.**

#### **5. Włóż dokument do skanera.**

Szczegółowe informacje na ten temat znajdują się w rozdziale "Podawanie dokumentów".

#### **6. Naciśnij przycisk [Scan], aby rozpocząć skanowanie.**

B Dokument zostanie zeskanowany i zapisany z wyprostowanymi ciągami znaków.

## **Obracanie zeskanowanego obrazu**

W biurze często zdarza się, że skanowane naraz dokumenty mają ten sam rozmiar, ale inną orientację strony. Skaner ScanSnap automatycznie obraca skanowane obrazy do prawidłowej orientacji. Aby obrócić skanowane obrazy do prawidłowej orientacji:

#### **UWAGA**

Ta funkcja określa prawidłową orientację strony na podstawie wydrukowanych na niej ciągów znaków. W związku z tym może się zdarzyć, że wymienione poniżej rodzaje dokumentów nie zostaną obrócone. W takiej sytuacji należy odznaczyć opcję [Automatic image rotation]:

- dokumenty z wieloma bardzo dużymi lub bardzo małymi znakami,
- dokumenty, na których odległość między liniami lub znakami jest bardzo mała lub znaki zachodzą na siebie,
- dokumenty z wieloma znakami stykającymi się z krawędziami lub podkreśleniami,<br>• dokumenty z duża ilościa obrazów i mała ilościa tekstu.
- dokumenty z dużą ilością obrazów i małą ilością tekstu,
- dokumenty z tekstem na tle o nierównomiernym kolorze,
- dokumenty z wieloma ozdobnymi znakami (np. wytłaczanymi, cieniowanymi itp.),
- dokumenty z tekstem na wzorzystym tle (np. tekst nakładający się na zdjęcia lub wykresy),
- dokumenty z tekstem w różnych kierunkach,
- dokumenty z tekstem napisanym wyłącznie wielkimi literami,
- dokumenty z pismem odręcznym,
- dokumenty przekrzywione,
- dokumenty w języku nieobsługiwanym przez skaner (innym niż japoński, angielski, francuski, niemiecki, włoski, hiszpański, chiński uproszczony, chiński tradycyjny, koreański, rosyjski, portugalski),
- dokumenty ze złożonym układem,
- dokumenty z szumami obrazu,
- dokumenty ze słabo widocznymi znakami (np. wyblakłymi).

#### **1. Wybierz [Scan Button Settings] z menu otwieranego prawym klawiszem myszy.**

Szczegółowe informacje na ten temat znajdują się w sekcji "Menu wyświetlane po kliknięciu prawym klawiszem myszy (Windows)".  $\Rightarrow$  Pojawi się okno ScanSnap Setup.

**2. Zaznacz opcję [Automatic image rotation] w zakładce [Scanning].**

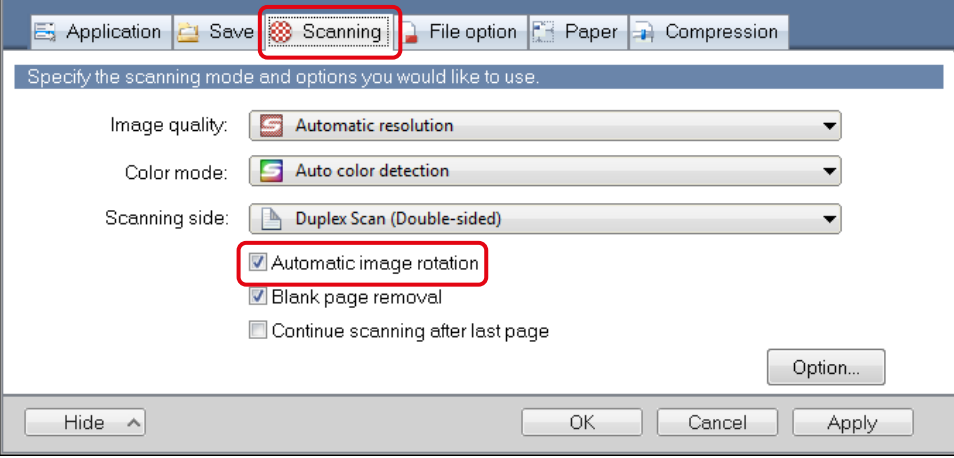

#### **3. Kliknij [OK], aby zamknąć okno ScanSnap Setup.**

### **4. Włóż dokument do skanera.**

Szczegółowe informacje na ten temat znajdują się w rozdziale "Podawanie dokumentów".

#### **5. Naciśnij przycisk [Scan], aby rozpocząć skanowanie.**

 $\Rightarrow$  Dokument zostanie zeskanowany i zapisany z prawidłową orientacją strony.

#### **Redukcja przebijania kolorów**

Skaner ScanSnap pozwala zredukować przebijanie kolorów, które pojawia się na zeskanowanym dokumencie, jeśli po jego drugiej stronie znajduje się tekst lub ilustracja.

Aby zredukować przebijanie kolorów:

#### **UWAGA**

W przypadku wymienionych poniżej rodzajów dokumentów funkcja redukcji przebijania kolorów może nie działać poprawnie. W takiej sytuacji należy odznaczyć opcję [Reduce bleed-through]:

• Dokumenty z jasnym tekstem lub jasnymi ilustracjami, dokumenty z cienkimi literami lub liniami oraz dokumenty z ciemnym tłem.

Kolory mogą zostać zmienione lub w ogóle nieodtworzone. W przypadku zaznaczonych ciągów znaków skuteczność rozpoznawania tekstu może być niższa.

- Dokumenty z jasnymi lub cienkimi znakami. Skuteczność rozpoznawania tekstu może być niższa.
- Dokumenty z bardzo dużym przebiciem kolorów. Przebicie może zostać uwydatnione.

#### **1. Wybierz [Scan Button Settings] z menu otwieranego prawym klawiszem myszy.**

Szczegółowe informacje na ten temat znajdują się w sekcji "Menu wyświetlane po kliknięciu prawym klawiszem myszy (Windows)".  $\Rightarrow$  Pojawi się okno ScanSnap Setup.

## **2. Kliknij przycisk [Option] w zakładce [Scanning].**

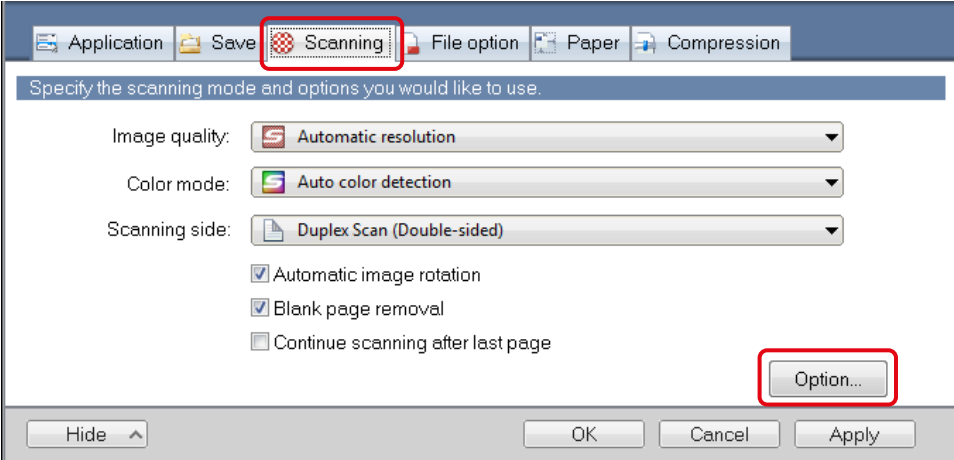

## a.

 $\Rightarrow$  Pojawi się okno [Scanning mode option].

#### ikony **3. Zaznacz opcję [Reduce bleed-through].**

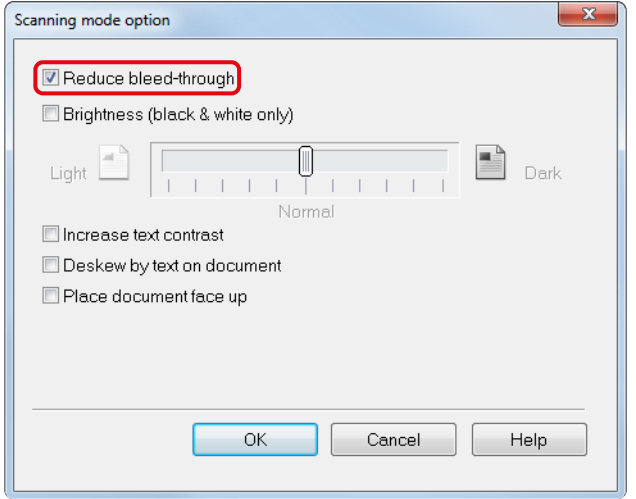

#### $\Rightarrow$  Pojawi się poniższy komunikat.

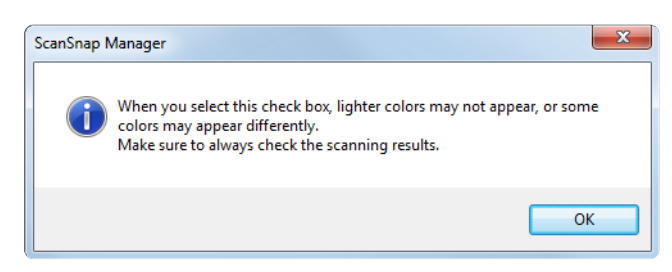

**4. Kliknij [OK], aby zamknąć wszystkie otwarte okna.**

## **5. Włóż dokument do skanera.**

Szczegółowe informacje na ten temat znajdują się w rozdziale "Podawanie dokumentów".

### **6. Naciśnij przycisk [Scan], aby rozpocząć skanowanie.**

 $\Rightarrow$  Dokument zostanie zeskanowany i zapisany ze zredukowanym przebijaniem kolorów.

# **Jednoczesne skanowanie dokumentów różnej długości lub szerokości**

Skaner ScanSnap pozwala jednocześnie skanować dokumenty różnej długości lub szerokości. Aby zeskanować dokumenty w różnych rozmiarach:

#### **1. Wybierz [Scan Button Settings] z menu otwieranego prawym klawiszem myszy.**

Szczegółowe informacje na ten temat znajdują się w sekcji "Menu wyświetlane po kliknięciu prawym klawiszem myszy (Windows)".  $\Rightarrow$  Pojawi się okno ScanSnap Setup.

**2. Wybierz wartość [Automatic image rotation] dla ustawienia [Paper size] w zakładce [Paper].**

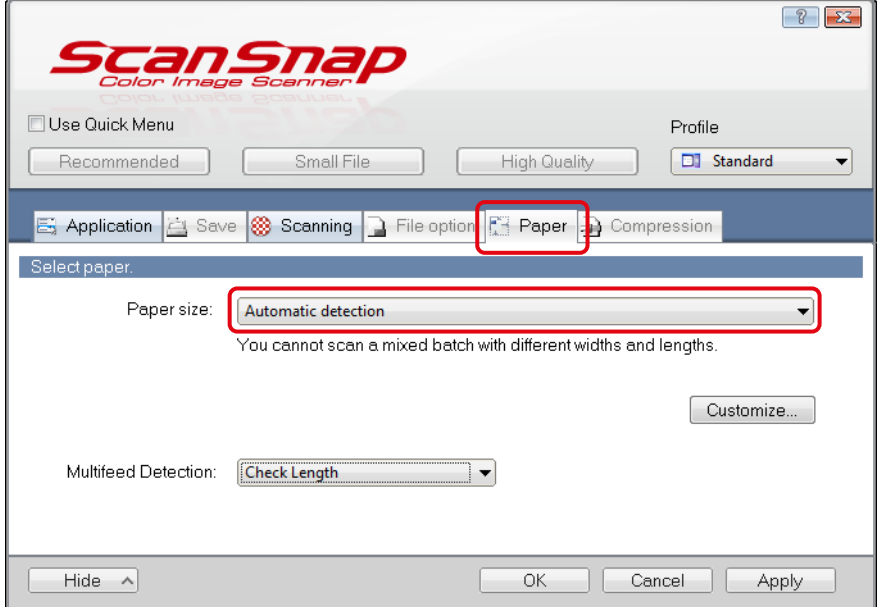

**3. Wybierz wartość [None] z rozwijanej listy [Multifeed Detection].**

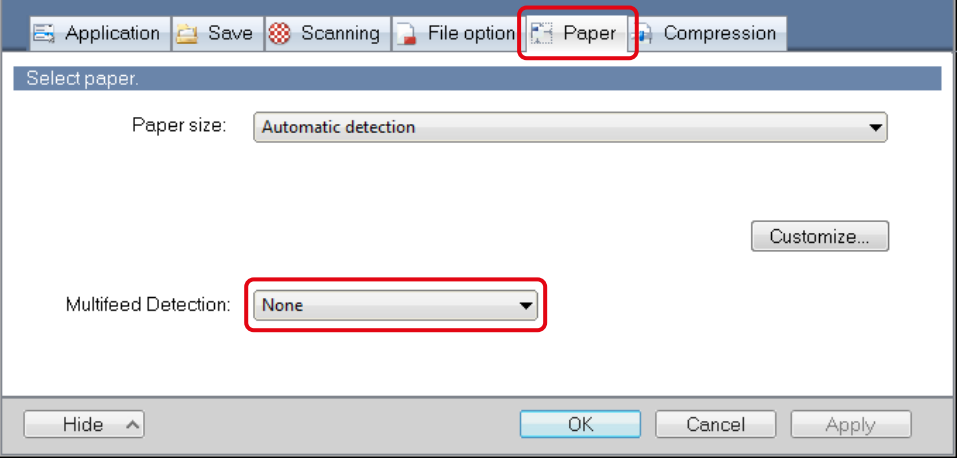

## **UWAGA**

Jeśli przed zeskanowaniem dokumentów różnej długości lub szerokości zaznaczono opcję [Check Length], skaner rozpozna podwójne pobranie papieru i zatrzyma skanowanie. Jednoczesne skanowanie dokumentów w rozmiarze Letter i A4 nie jest traktowane jako podwójne pobranie.

**4. Kliknij [OK], aby zamknąć okno ScanSnap Setup.**

## **5. Włóż dokumenty do skanera.**

1. Wyrównaj krawędzie dokumentów.

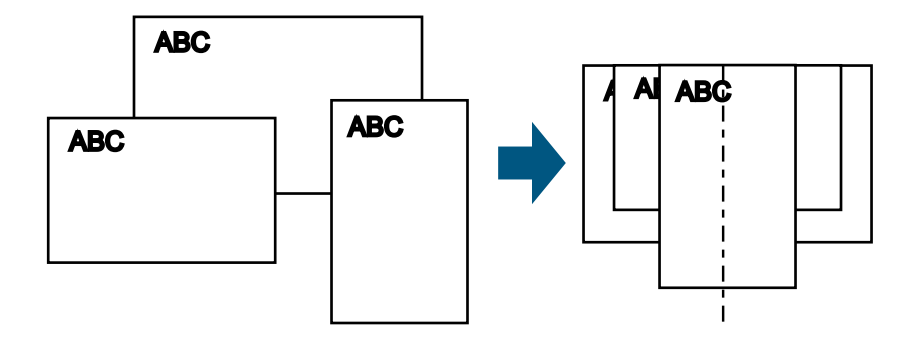

2. Umieść dokumenty na środku podajnika ADF.

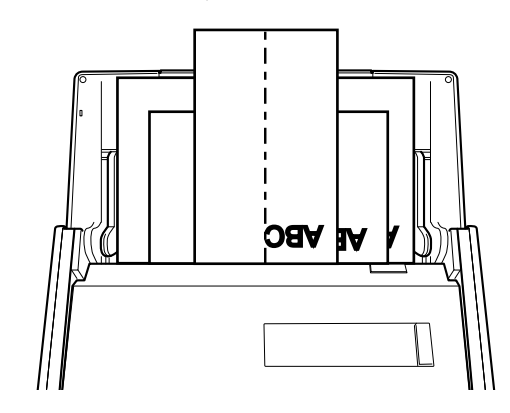

#### **UWAGA**

• Upewnij się, że wszystkie dokumenty znajdują się nad rolką, w przeciwnym wypadku nie zostaną pobrane do wnętrza skanera.

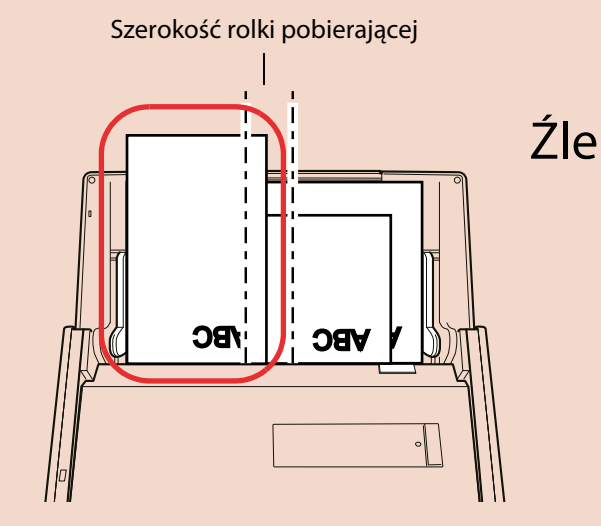

- Przesuń boczne prowadnice tak, aby stykały się z krawędziami najszerszego dokumentu.
- Włóż mniejsze dokumenty niesięgające prowadnic bezpośrednio do podajnika ADF. Jeśli dokumenty przekrzywią się w trakcie skanowania, jakość gotowych obrazów może się pogorszyć (część obrazu nie będzie widoczna lub pojawią się ukośne linie) albo zeskanowany obraz będzie miał inny rozmiar niż oryginał. W razie problemów zaleca się skanowanie w mniejszych porcjach (w grupach dokumentów o bardzo zbliżonym rozmiarze) i uruchomienie funkcji ciągłego skanowania.
- Dokumenty nie sięgające do prowadnic mogą spowodować blokadę papieru.

a.

ikony

#### **6. Naciśnij przycisk [Scan], aby rozpocząć skanowanie.**

 $\Rightarrow$  Zeskanowane dokumenty zostaną zapisane w oryginalnych rozmiarach.

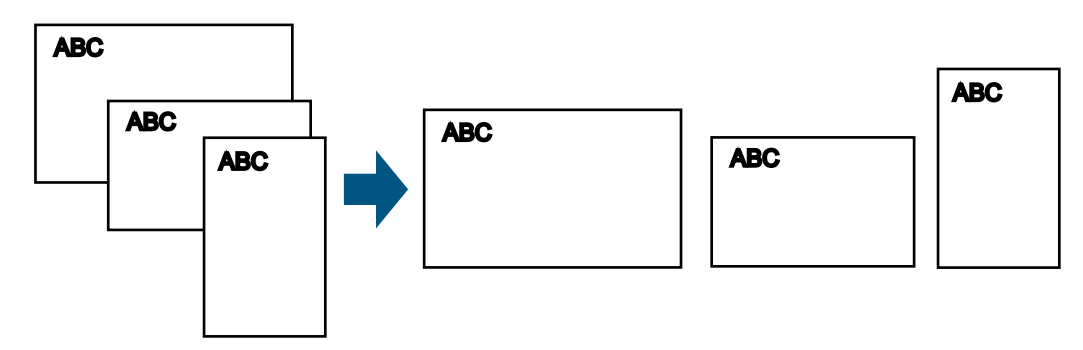

## **UWAGA**

Jeśli dokumenty przekrzywiły się w trakcie skanowania, zeskanowane obrazy mogą mieć inny rozmiar niż oryginały.

# **Skanowanie długich dokumentów**

Skaner ScanSnap pozwala skanować długie dokumenty (o długości do 863mm). Aby zeskanować długi dokument:

## **1. Włóż dokument do skanera.**

Szczegółowe informacje na ten temat znajdują się w rozdziale "Podawanie dokumentów".

#### **UWAGA**

- Długie dokumenty należy wkładać do podajnika ADF pojedynczo, jeden po drugim.
- 

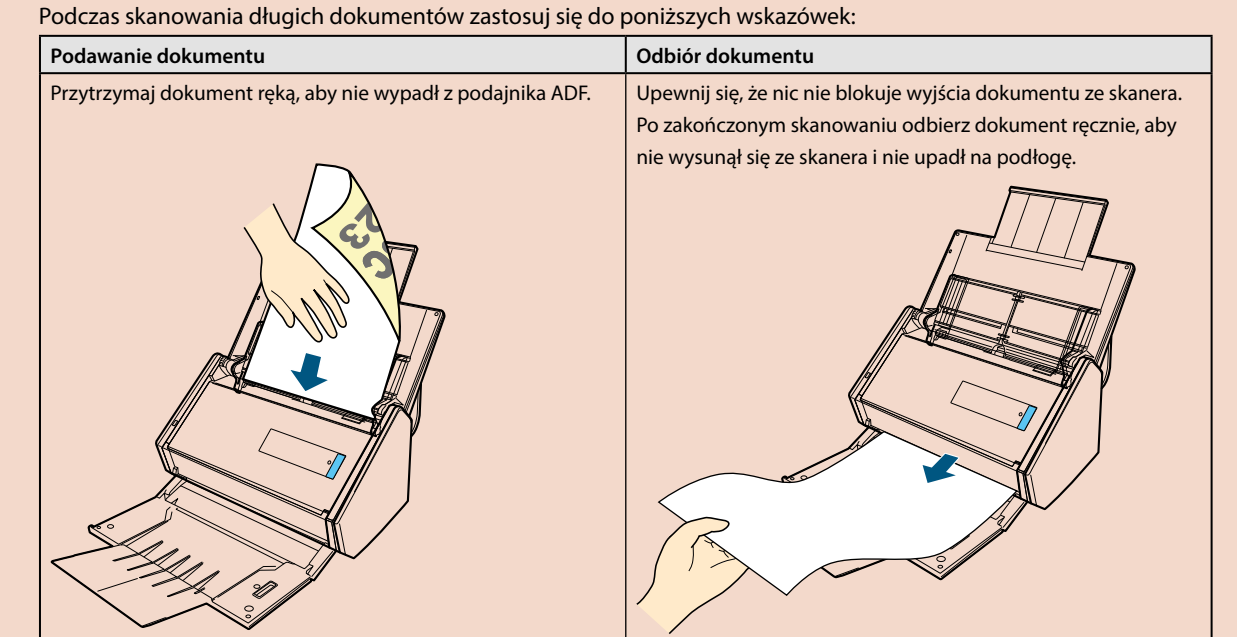

**2. Naciśnij przycisk [Scan] i przytrzymaj go przez co najmniej 3 sekundy, aż zamiga na niebiesko.**  $\Rightarrow$  Rozpocznie się skanowanie.

#### **WSKAZÓWKA**

Jeśli pierwsza strona została zeskanowana w trybie skanowania długich dokumentów i skanowanie trwa nadal, następny dokument także zostanie zeskanowany w tym trybie

#### **UWAGA**

a.

ikony

• Jeśli z rozwijanej listy [Image Quality] w zakładce [Scanning] w oknie ScanSnap Setup wybrano wartość [Excellent], pojawi się poniższy komunikat informujący o tym, że skanowanie długich dokumentów nie jest możliwe.

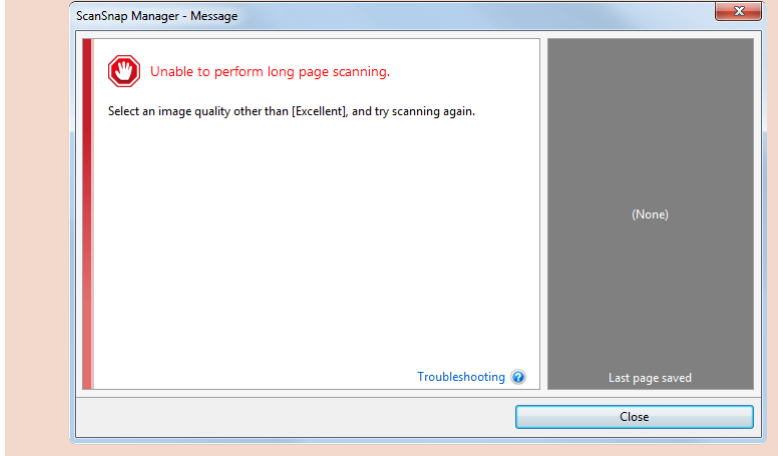

- Podczas skanowania długich dokumentów skaner ignoruje bieżące ustawienia i używa następujących:
	- [Multifeed Detection]: [None],
	- [Paper size]: [Automatic detection].

## **Zapisywanie zeskanowanych obrazów do kilku plików PDF**

Skaner ScanSnap pozwala zapisać zeskanowane obrazy do oddzielnych plików PDF na podstawie określonej liczby stron. Aby zapisać zeskanowane obrazy do osobnych plików PDF:

**1. Wybierz pozycję [Scan Button Settings] z menu otwieranego prawym klawiszem myszy.**

Szczegółowe informacje na ten temat znajdują się w sekcji "Menu wyświetlane po kliknięciu prawym klawiszem myszy (Windows)".  $\Rightarrow$  Pojawi się okno ScanSnap Setup.

**2. Z rozwijanej listy [File format] w zakładce [File option] wybierz [PDF (\*.pdf)] i kliknij przycisk [Option].**

**82**

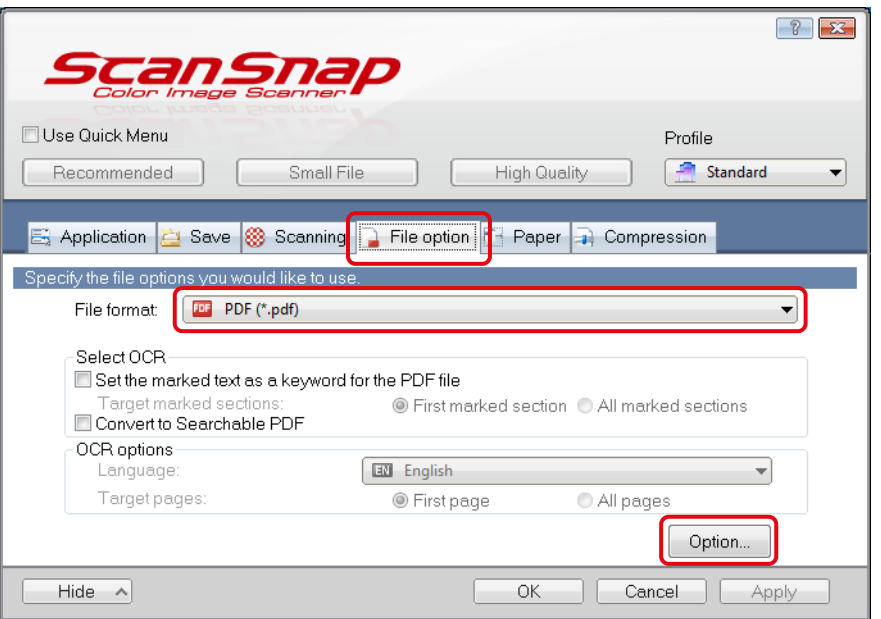

 $\Rightarrow$  Pojawi się okno [PDF file format option].

#### **3. Zaznacz opcję [Generate one PDF file per (n) page (s)] i wprowadź liczbę stron.**

Za każdym razem, gdy zeskanowana zostanie określona liczba stron, utworzony zostanie jeden plik PDF.

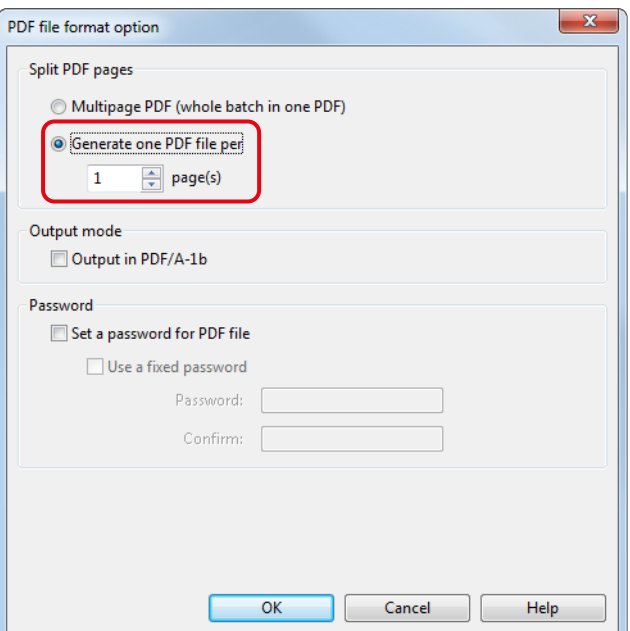

#### **WSKAZÓWKA**

W trybie skanowania dwustronnego dla każdego dokumentu tworzone są dwie strony (przednia i tylna). Jeśli w zakładce [Scanning] zaznaczono opcję [Blank page removal], liczba stron oryginalnego dokumentu i liczba zeskanowanych stron będzie inna, ponieważ puste strony zostaną pominięte. Aby zachować oryginalną liczbę stron, odznacz tę opcję.

**4. Kliknij [OK], aby zamknąć wszystkie otwarte okna.**

#### **5. Włóż dokument do skanera.**

Szczegółowe informacje na ten temat znajdują się w rozdziale "Podawanie dokumentów".

- **6. Naciśnij przycisk [Scan], aby rozpocząć skanowanie.**
	- $\Rightarrow$  Za każdym razem, gdy zeskanowana zostanie określona liczba stron, utworzony zostanie jeden plik PDF.

# **Tworzenie plików PDF z możliwością wyszukiwania**

Skaner ScanSnap automatycznie rozpoznaje tekst na skanowanym obrazie i tworzy plik PDF z możliwością wyszukiwania. Aby stworzyć plik PDF z możliwością wyszukiwania:

# a.

#### **1. Wybierz pozycję [Scan Button Settings] z menu otwieranego prawym klawiszem myszy.**

Szczegółowe informacje na ten temat znajdują się w sekcji "Menu wyświetlane po kliknięciu prawym klawiszem myszy (Windows)". ⇒ Pojawi się okno ScanSnap Setup.

**2. Z rozwijanej listy [File format] w zakładce [File option] wybierz [PDF (\*.pdf)].**

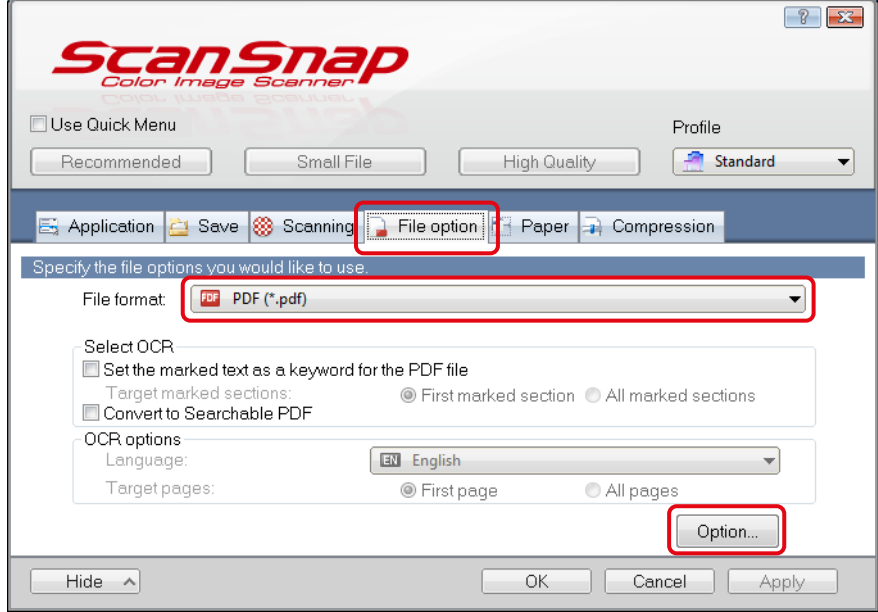

# **WSKAZÓWKA**

Zaleca się wybranie wartości [Better] lub [Best] dla ustawienia [Image Quality] w zakładce [Scanning] w oknie ScanSnap Setup.

**3. Zaznacz opcję [Convert to Searchable PDF].**

#### ikony

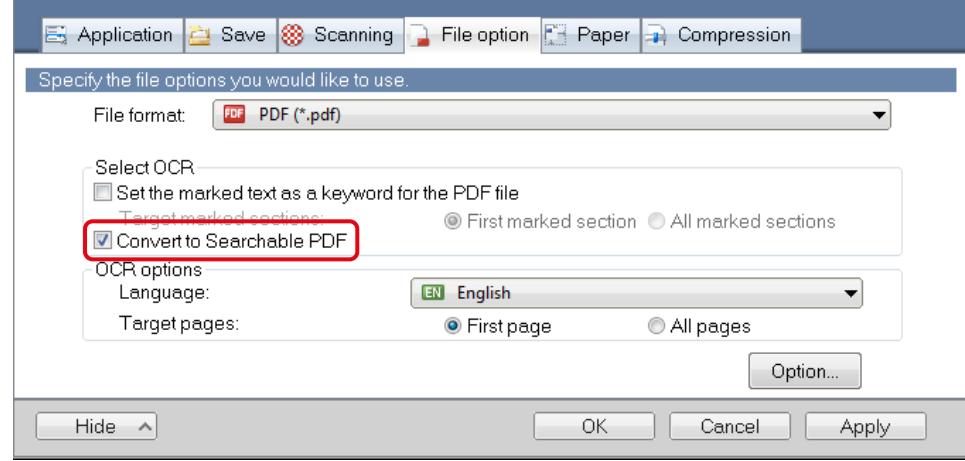

 $\Rightarrow$  Pojawi się poniższy komunikat.

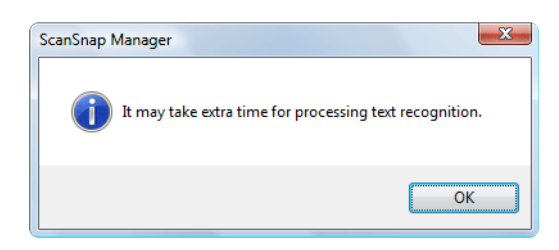

**4. Kliknij [OK], aby zamknąć komunikat.**

### **5. Wybierz ustawienia rozpoznawania tekstu.**

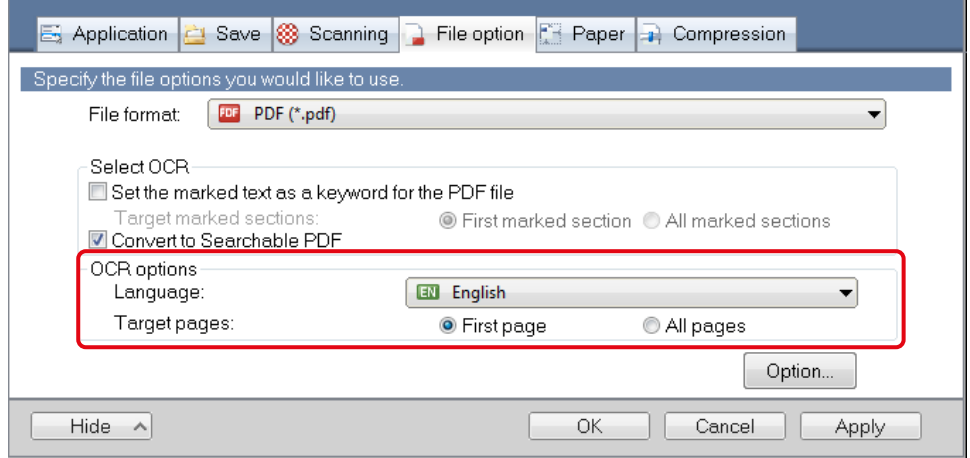

- [Language] (język). Dostępne opcje: japoński, angielski, francuski, niemiecki, włoski, hiszpański, chiński uproszczony, chiński tradycyjny, koreański, rosyjski, portugalski.
- [Target pages] (strony docelowe). Zaznacz [All pages], aby skaner rozpoznał tekst na wszystkich stronach lub [First page], aby skaner rozpoznał tekst tylko na pierwszej stronie.
- **6. Kliknij [OK], aby zamknąć okno ScanSnap Setup.**
- **7. Włóż dokument do skanera.**
- 8. Szczegółowe informacje na ten temat znajdują się w rozdziale "Podawanie dokumentów".

## **9. Naciśnij przycisk [Scan], aby rozpocząć skanowanie.**

B Skaner przeprowadzi proces rozpoznania tekstu na skanowanym obrazie i stworzy plik PDF z możliwością wyszukiwania.

## **UWAGA**

- Proces rozpoznania tekstu może się wydłużyć w zależności od używanego komputera i systemu.
- Wymienione poniżej rodzaje dokumentów (znaków) mogą nie zostać prawidłowo rozpoznane. Aby poprawić efekt końcowy, zmień tryb koloru lub zwiększ rozdzielczość.
	- dokumenty z pismem odręcznym,
	- dokumenty z małymi znakami skanowane w niskiej rozdzielczości,
	- dokumenty przekrzywione,
	- dokumenty w języku innym niż określony,
	- dokumenty z tekstem z kursywą,
	- dokumenty ze znakami znajdującymi się w indeksie dolnym lub górnym oraz ze skomplikowanymi wyrażeniami matematycznymi,
	- dokumenty z tekstem na tle o nierównomiernym kolorze,
	- dokumenty ze znakami ozdobnymi (np. wytłaczanymi, cieniowanymi itp.),
	- dokumenty z tekstem na wzorzystym tle (np. tekst nakładający się na zdjęcia lub wykresy),
	- dokumenty z wieloma znakami stykającymi się z krawędziami lub podkreśleniami,
- Rozpoznanie tekstu na poniższych dokumentach może zająć więcej czasu:
	- dokumenty ze złożonym układem,
	- dokumenty z elementami innymi niż tekst (np. cieniowane tło).
- Jeśli włączono funkcję redukcji przebijania kolorów, skuteczność rozpoznawania znaków może się obniżyć. W takim przypadku należy wyłączyć tę funkcję.
- W tym celu w menu otwieranym prawym klawiszem myszy wybierz [Scan Button Settings]  $\rightarrow$  zakładka [Scanning] → przycisk [Option], aby otworzyć okno [Scanning mode option]. Odznacz opcję [Reduce bleed-through].

# **Ustawienie słów kluczowych dla pliku PDF**

W przypadku, gdy skanowany dokument jest monochromatyczny, ciągi znaków (np. tytuł lub nagłówek) można ustawić jako słowa kluczowe służące do wyszukiwania pliku PDF.

Przed rozpoczęciem skanowania dokładnie zaznacz wybrany fragment tekstu markerem.

Skaner rozpozna zakreślone znaki i ustawi je jako słowa kluczowe dla pliku PDF.

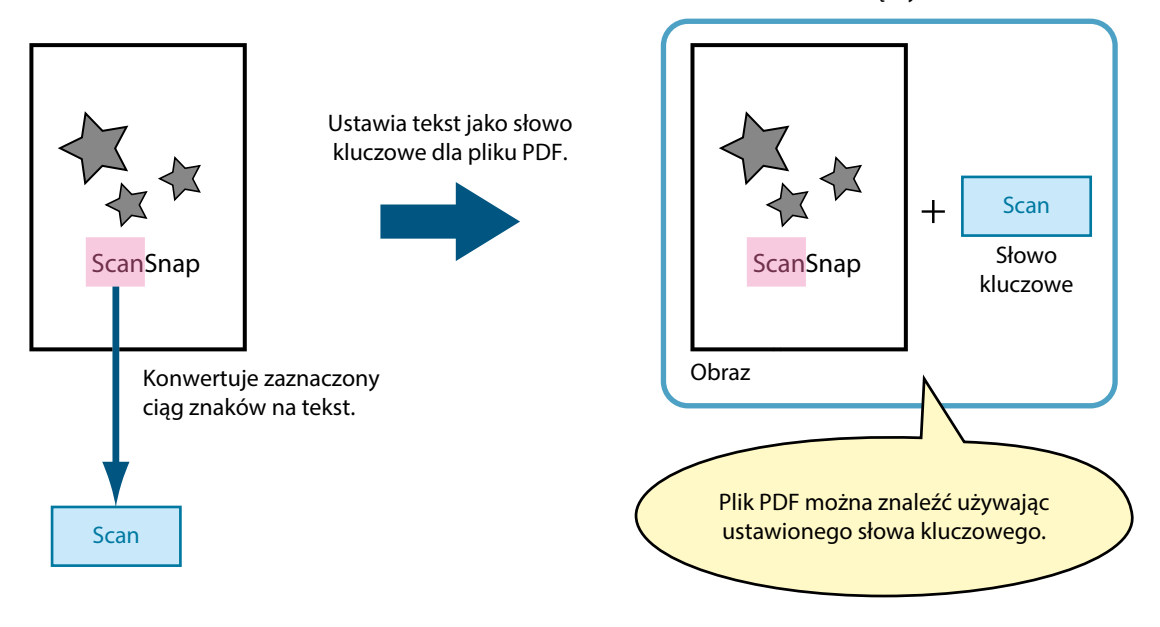

Plik PDF z możliwością wyszukiwania

**86**

ikony

a.

Fragmenty tekstu na monochromatycznych dokumentach należy zaznaczać zgodnie z poniższymi wskazówkami:

• Użyj dowolnego markera służącego do podkreślania tekstu. W tabeli pokazano zalecane kolory i grubość zakreślaczy:

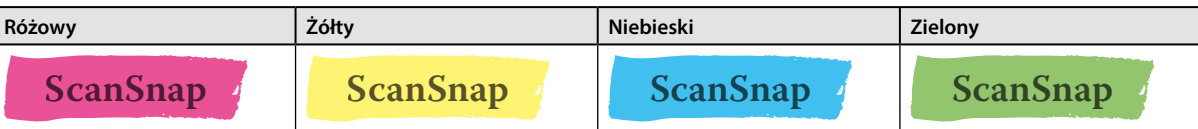

- Oznacz wybrany ciąg znaków jedną prostą linią.
- Dopuszczalne wymiary zaznaczonej sekcji są następujące: Minimum: 3mm wysokości, 10mm długości Maksimum: 20mm wysokości, 150mm długości
- Nie używaj tego samego koloru do oznaczenia więcej niż jednego ciągu znaków na pojedynczej stronie.
- Upewnij się, że kolor podkreślenia jest równomierny i pokrywa wszystkie znaki.

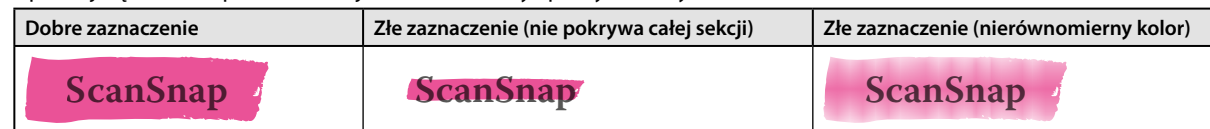

• Nie zaznaczaj więcej niż 10 sekcji na jednej stronie.

#### **UWAGA**

- Zaleca się użycie niebieskiego lub zielonego zakreślacza. Sekcje zaznaczone jaśniejszymi kolorami (np. różowym lub żółtym) mogą nie zostać rozpoznane.
- W przypadku dokumentów z ciemnym tłem (np. gazet) użyj niebieskiego zakreślacza sekcje zaznaczone innymi kolorami mogą nie zostać rozpoznane.
- Sekcje zaznaczone na wymienionych poniżej dokumentach mogą nie zostać rozpoznane:
	- dokumenty kolorowe, np. katalogi lub ulotki,
	- dokumenty, na których zaznaczono sekcje w więcej niż jednym kolorze,
	- dokumenty z kolorami innymi niż kolor zaznaczenia (np. kolorowe długopisy inne niż zakreślacze albo plamy na dokumencie),
	- dokumenty, na których zaznaczono zbyt wiele słów kluczowych na jednej stronie.
	- Słów kluczowych nie można ustawić w następujących przypadkach:
	- zaznaczona sekcja jest zbyt duża,
	- zaznaczenie jest nieregularne (np. przekrzywione),
	- kilka zaznaczonych sekcji znajduje się zbyt blisko siebie, a kolor zaznaczenia jest zbyt jasny lub wyblakły.

# **ScanSnap**

- Przy zaznaczaniu kilku ciągów znaków zostaw między nimi co najmniej 5mm odstępu. Sekcje znajdujące się zbyt blisko siebie mogą zostać rozpoznane jako jedno zaznaczenie.
- W przypadku, gdy zaznaczenie nachodzi na wiersz powyżej lub poniżej, ciągi znaków otaczające to zaznaczenie mogą zostać ustawione jako słowa kluczowe.
- Niezaznaczone ciągi znaków mogą zostać ustawione jako słowa kluczowe w przypadku następujących dokumentów:
	- dokumenty kolorowe, np. katalogi lub ulotki,
	- dokumenty z kolorowym tekstem, wykresami, obrazkami, tabelami i liniami,
	- dokumenty z zaznaczeniami w postaci ramek wokół tekstu,
	- zaplamione dokumenty.

#### **WSKAZÓWKA**

- W razie problemów z ustawieniem słów kluczowych zwiększ rozdzielczość skanowania.
- Słowa kluczowe ustawione dla danego pliku PDF można sprawdzić w głównym oknie programu ScanSnap Organizer (w widoku miniatur) lub w oknie [Właściwości dokumentu] w programie Adobe Acrobat / Adobe Reader.

Aby włączyć funkcję automatycznego ustawiania słów kluczowych dla plików PDF:

#### **1. Wybierz pozycję [Scan Button Settings] z menu otwieranego prawym klawiszem myszy.**

Szczegółowe informacje na ten temat znajdują się w sekcji "Menu wyświetlane po kliknięciu prawym klawiszem myszy (Windows)". ⇒ Pojawi się okno ScanSnap Setup.

**2. Z rozwijanej listy [File format] w zakładce [File option] wybierz [PDF (\*.pdf)].**

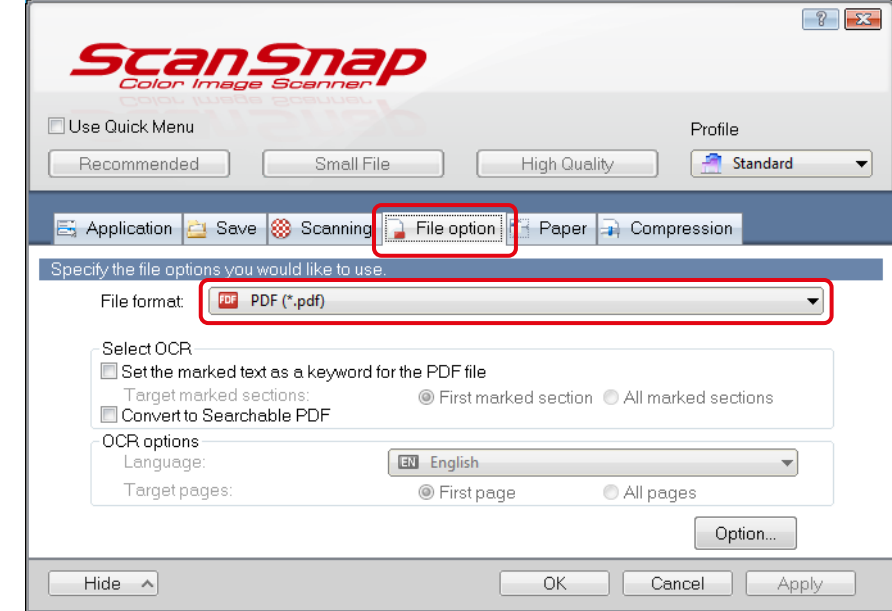

#### **WSKAZÓWKA**

Zaleca się wybranie wartości [Better] lub [Best] dla ustawienia [Image Quality] w zakładce [Scanning] w oknie ScanSnap Setup.

**3. Zaznacz opcję [Set the marked text as a keyword for the PDF file].**

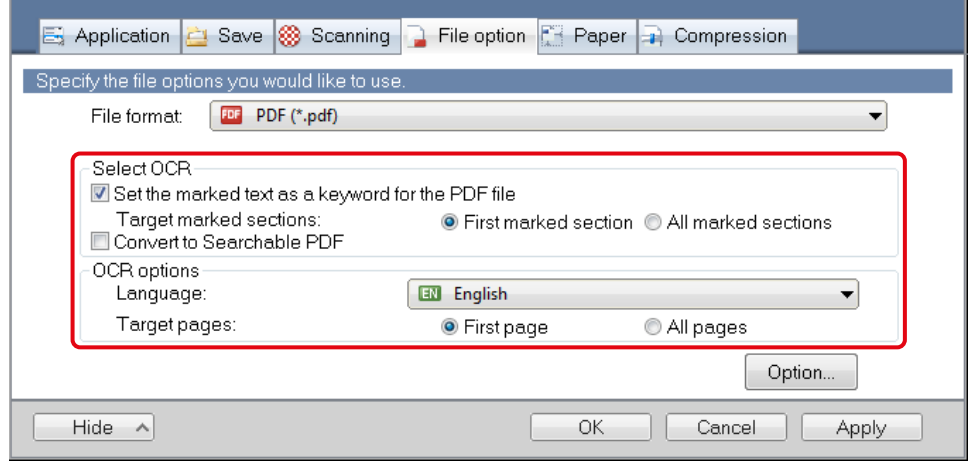

• Pozycja [Target marked sections]:

Zaznacz opcję [First marked section], aby przeprowadzić proces rozpoznawania tekstu i ustawić słowo kluczowe tylko na podstawie pierwszego zaznaczenia albo opcję [All marked sections], aby zrobić to samo dla wszystkich zaznaczeń w dokumencie.

#### **UWAGA**

Nie zaznaczaj opcji [First marked section], jeśli orientacja tekstu na dokumencie jest pionowa.

a.

## **WSKAZÓWKA**

W przypadku opcji [First marked section] zastosuj się do poniższych wytycznych:

• Zaznacz tę opcję, aby ustawić tytuł dokumentu jako słowo kluczowe. Przykład: Jeśli zaznaczono tylko tytuł dokumentu, zostanie on ustawiony jako słowo kluczowe dla pliku PDF.

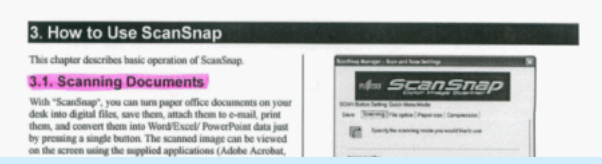

• Jeśli w jednym wierszu tekstu znajduje się kilka zaznaczonych sekcji, jako słowo kluczowe zostanie ustawiona sekcja znajdująca się najwyżej.

Przykład: W przedstawionej poniżej sytuacji ciąg znaków w sekcji B znajduje się nieco wyżej niż ciąg znaków w sekcji A i zostanie ustawiony jako słowo kluczowe.

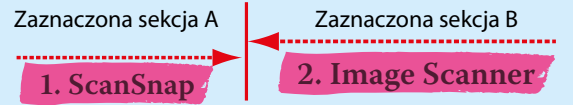

• Pozycja [Language]:

Wybierz język spośród następujących opcji: japoński, angielski, francuski, niemiecki, włoski, hiszpański, chiński uproszczony, chiński tradycyjny, koreański, rosyjski, portugalski.

• Pozycja [Target pages]:

Zaznacz opcję [First page], aby przeprowadzić proces rozpoznawania tekstu i ustawić słowo kluczowe tylko dla pierwszej strony albo opcję [All marked sections], aby zrobić to samo dla wszystkich stron dokumentu.

- **4. Kliknij [OK], aby zamknąć okno ScanSnap Setup.**
- **5. Włóż dokument do skanera.**

Szczegółowe informacje na ten temat znajdują się w rozdziale "Podawanie dokumentów".

#### **6. Naciśnij przycisk [Scan], aby rozpocząć skanowanie.**

B Skaner przeprowadzi proces rozpoznania tekstu na skanowanym obrazie i stworzy plik PDF ze słowami kluczowymi.

## **UWAGA**

- Proces rozpoznania tekstu może się wydłużyć w zależności od używanego komputera i systemu.
- Wymienione poniżej rodzaje dokumentów (znaków) mogą nie zostać prawidłowo rozpoznane. Aby poprawić efekt końcowy, zwiększ rozdzielczość.
	- dokumenty z pismem odręcznym,
	- dokumenty z małymi znakami skanowane w niskiej rozdzielczości,
	- dokumenty przekrzywione,
	- dokumenty w języku innym niż określony,
	- dokumenty z tekstem z kursywą,
	- dokumenty ze znakami znajdującymi się w indeksie dolnym lub górnym oraz ze skomplikowanymi wyrażeniami matematycznymi,
	- dokumenty z tekstem na tle o nierównomiernym kolorze,
	- dokumenty ze znakami ozdobnymi (np. wytłaczanymi, cieniowanymi itp.),
	- dokumenty z tekstem na wzorzystym tle (np. tekst nakładający się na zdjęcia lub wykresy),
	- dokumenty z wieloma znakami stykającymi się z krawędziami lub podkreśleniami,
- Rozpoznanie tekstu na poniższych dokumentach może zająć więcej czasu:
	- dokumenty ze złożonym układem,
	- dokumenty z elementami innymi niż tekst (np. cieniowane tło).
- Jeśli włączono funkcję redukcji przebijania kolorów, skuteczność rozpoznawania znaków może się obniżyć, a zaznaczenie kolorem może zostać usunięte lub rozjaśnione. W takim przypadku należy wyłączyć tę funkcję.
- W tym celu w menu otwieranym prawym klawiszem myszy wybierz [Scan Button Settings]  $\rightarrow$  zakładka [Scanning]  $\rightarrow$ przycisk [Option], aby otworzyć okno [Scanning mode option]. Odznacz opcję [Reduce bleed-through].
- Jeśli więcej niż jedna zaznaczona sekcja zawiera taki sam ciąg znaków, to samo słowo kluczowe zostanie dodane do pliku PDF kilkakrotnie.
- Łączna maksymalna długość wszystkich słów kluczowych to 255 znaków, łącznie ze znakami interpunkcyjnymi.
- Słowa kluczowe wyświetlone w programie Adobe Acrobat lub Adobe Reader mogą być wzięte w cudzysłów (np. "ABC").

# **Ustawienie hasła dostępu do pliku PDF**

Skaner ScanSnap pozwala ustawić hasło dostępu do utworzonego pliku PDF. Dzięki temu plik PDF jest chroniony i może go otworzyć tylko osoba, która zna hasło. Ta funkcja jest szczególnie przydatna, gdy skanowane dokumenty zawierają ważne lub poufne dane. Aby ustawić hasło dostępu do pliku PDF:

## **UWAGA**

- Przy korzystaniu z Quick Menu ustawienie hasła dostępu nie jest możliwe.
- Po ustawieniu hasła dostępu dla archiwalnego pliku PDF/A nie jest on zgodny ze standardem PDF/A-1b.

#### **1. Wybierz pozycję [Scan Button Settings] z menu otwieranego prawym klawiszem myszy.**

Szczegółowe informacje na ten temat znajdują się w sekcji "Menu wyświetlane po kliknięciu prawym klawiszem myszy (Windows)".

 $\Rightarrow$  Pojawi się okno ScanSnap Setup.

ikony

a.

**2. Z rozwijanej listy [File format] w zakładce [File option] wybierz [PDF (\*.pdf)] i kliknij przycisk [Option].**

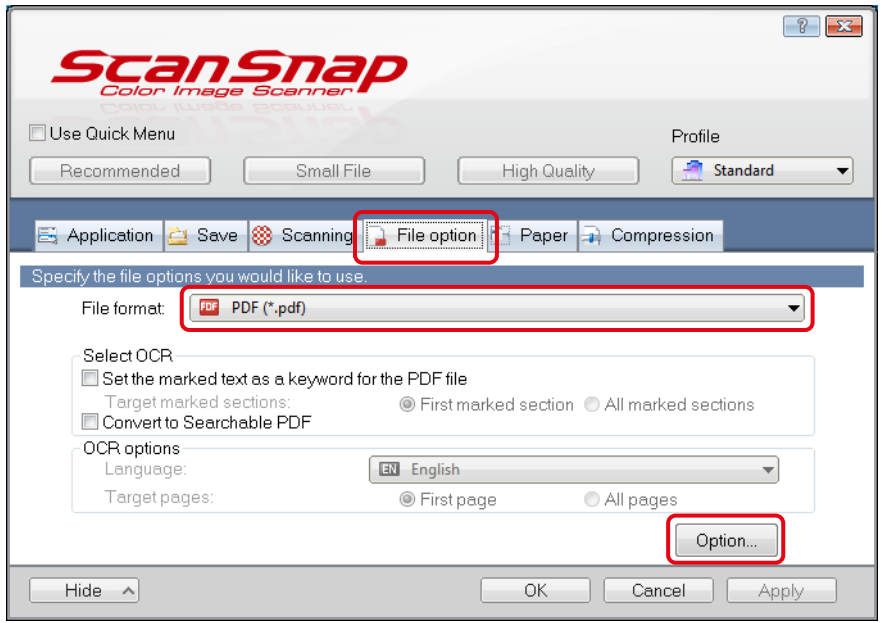

 $\Rightarrow$  Pojawi się okno [PDF file format option].

## **3. Zaznacz opcję [Set a password for PDF file].**

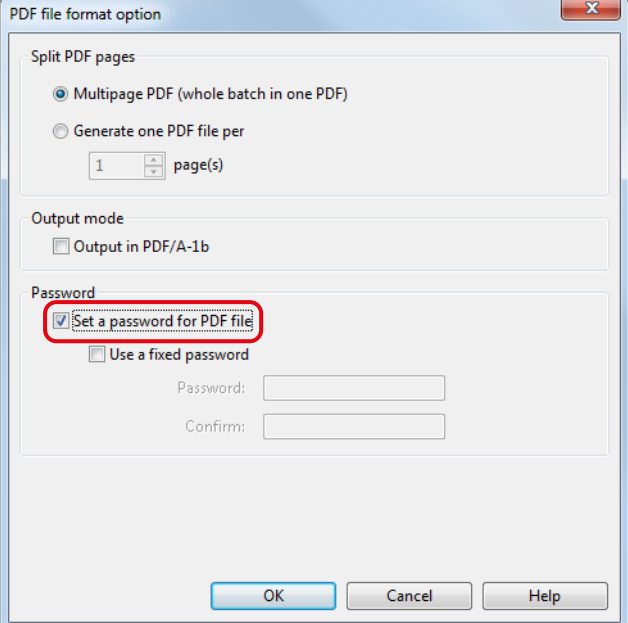

• Ustaw inne hasło dla każdego skanowanego dokumentu: Odznacz opcję [Use a fixed password].

Ręcznie wprowadź hasło dla każdego dokumentu z osobna.

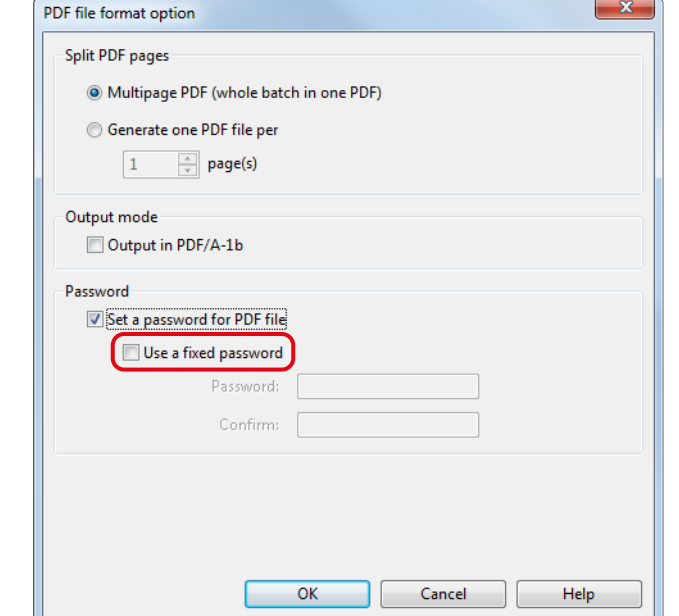

- Ustaw hasło predefiniowane:<br>1. Zaznacz opcję [Use a fixe
	- Zaznacz opcję [Use a fixed password].

Dla wszystkich plików PDF zostanie ustawione jednakowe hasło. Nie trzeba wprowadzać hasła przy każdym skanowaniu.

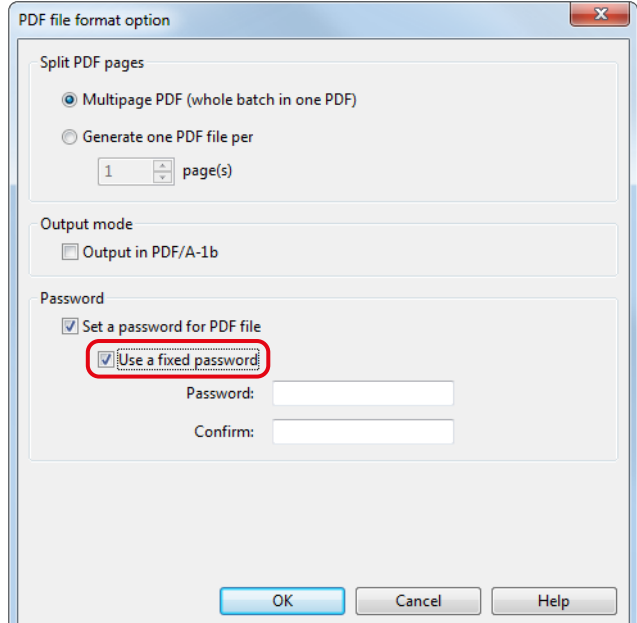

a.

2. Wprowadź to samo hasło w polach [Password] i [Confirm].

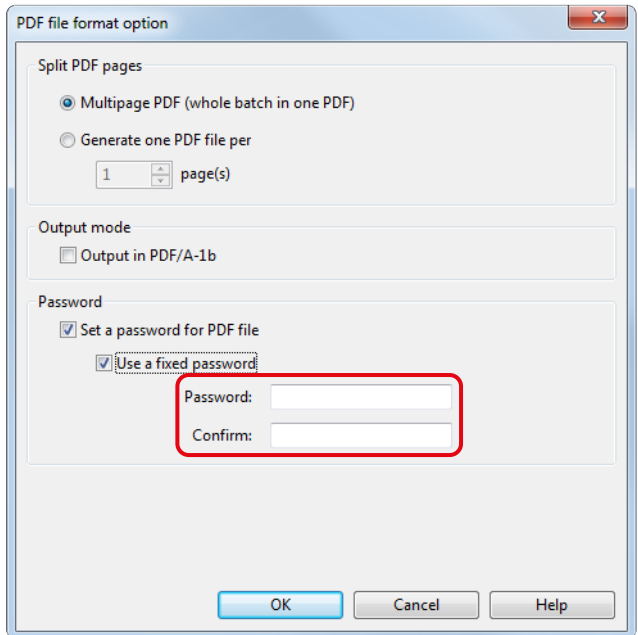

#### **WSKAZÓWKA**

Hasło może zawierać następujące znaki:

Maksymalna liczba znaków: 16

Znaki alfanumeryczne: A-Z, a-z, 0–9

- Symbole: ! # " \$ % & , ( ) \* + . / : ; < = > ? @ [ \ ] ^ \_ ` { | } ~
- **4. Kliknij [OK], aby zamknąć wszystkie otwarte okna.**

## **5. Włóż dokument do skanera.**

Szczegółowe informacje na ten temat znajdują się w rozdziale "Podawanie dokumentów".

## **6. Naciśnij przycisk [Scan], aby rozpocząć skanowanie.**

B Jeśli w punkcie 3 odznaczono opcję [Use a fixed password], po zakończeniu skanowania pojawi się poniższe okno dialogowe:

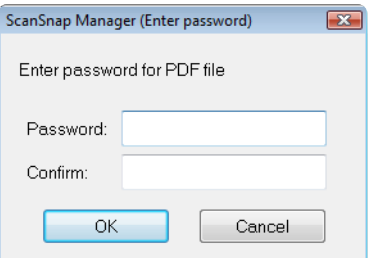

Wprowadź to samo hasło w polach [Password] i [Confirm], a następnie kliknij [OK].

#### **WSKAZÓWKA**

- Hasło może zawierać następujące znaki:
	- Maksymalna liczba znaków: 16
	- Znaki alfanumeryczne: A-Z, a-z, 0–9
- Symbole: ! # " \$ % & , ( ) \* + . / : ; < = > ? @ [ \ ] ^ \_ ` { | } ~
- Kliknięcie przycisku [Cancel] spowoduje zapisanie pliku PDF bez hasła dostępu.
- $\Rightarrow$  Dokument zostanie zeskanowany i zapisany jako plik PDF z hasłem dostępu.

#### **UWAGA**

Nie ma możliwości otworzenia pliku PDF bez hasła.

## **Tworzenie archiwalnych plików PDF/A**

Skaner ScanSnap pozwala tworzyć archiwalne pliki PDF/A zgodne ze standardem PDF/A-1b. PDF/A to format pliku używany do długoterminowego przechowywania elektronicznych dokumentów i zarządzania nimi. PDF/A-1b to jeden z poziomów zgodności określony dla plików PDF/A. Aby stworzyć archiwalny plik PDF/A:

#### **UWAGA**

a.

ikony

- Edytowanie utworzonego pliku PDF/A może spowodować utratę zgodności ze standardem PDF/A-1b.<br>• Dla plików PDF/A nie można ustawić basła dostenu.
- Dla plików PDF/A nie można ustawić hasła dostępu.
- **1. Wybierz pozycję [Scan Button Settings] z menu otwieranego prawym klawiszem myszy.** Szczegółowe informacje na ten temat znajdują się w sekcji "Menu wyświetlane po kliknięciu prawym klawiszem myszy (Windows)".
	- ⇒ Pojawi się okno ScanSnap Setup.
- **2. Z rozwijanej listy [File format] w zakładce [File option] wybierz [PDF (\*.pdf)] i kliknij przycisk [Option].**

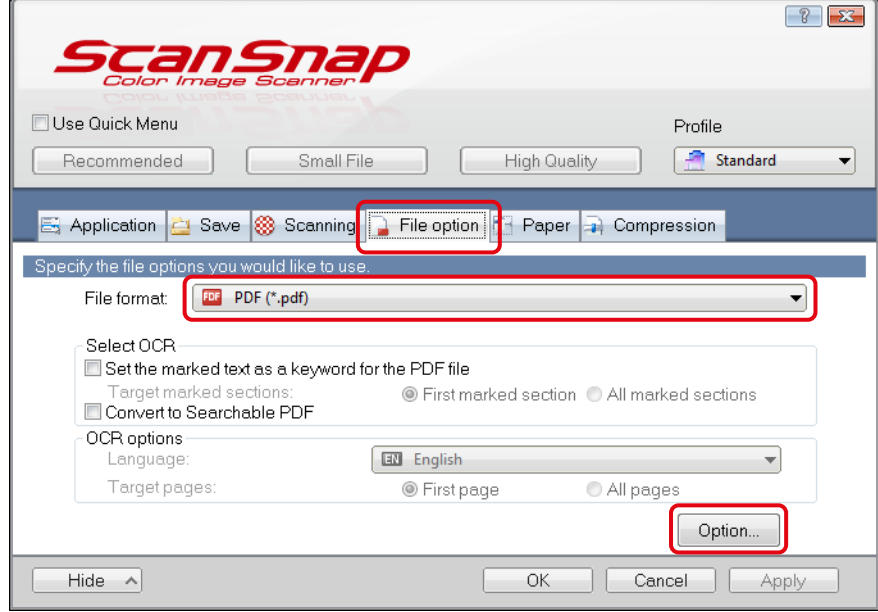

 $\Rightarrow$  Pojawi się okno [PDF file format option].

### **3. Zaznacz opcję [Output in PDF/A-1b].**

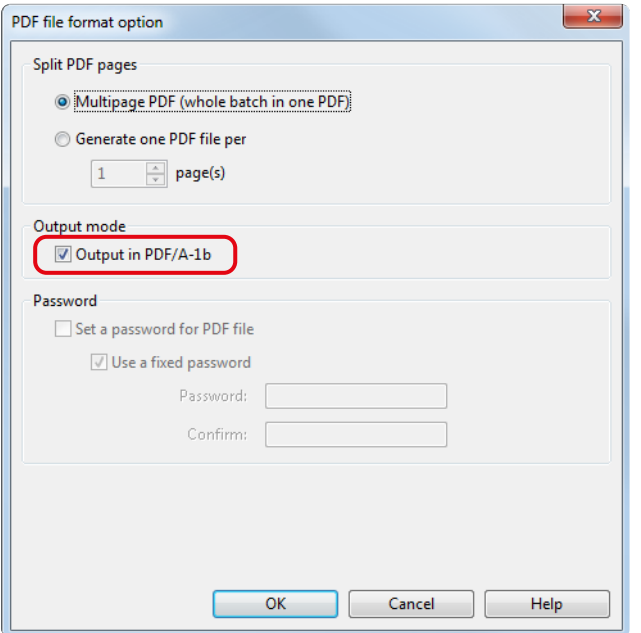

 $\Rightarrow$  Pojawi się poniższy komunikat.

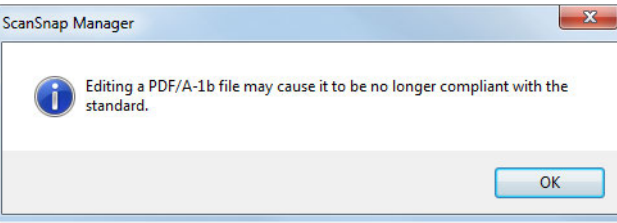

**4. Kliknij [OK], aby zamknąć wszystkie otwarte okna.**

# **5. Włóż dokument do skanera.**

Szczegółowe informacje na ten temat znajdują się w rozdziale "Podawanie dokumentów".

#### **6. Naciśnij przycisk [Scan], aby rozpocząć skanowanie.**

 $\Rightarrow$  Dokument zostanie zeskanowany i zapisany jako archiwalny plik PDF/A.

# Konfiguracja programu ScanSnap Manager

W tej sekcji wyjaśniono, jak skonfigurować ustawienia skanowania, ustawienia Quick Menu, automatyczne powiązanie z aplikacjami, status postępu skanowania oraz okna dialogowe wyświetlane w trakcie skanowania.

## **Konfiguracja ustawień skanowania**

Ustawienia ScanSnap Manager można zmienić w zależności od przeznaczenia skanowanych obrazów. Konfigurację przeprowadza się w oknie dialogowym ScanSnap Setup. Dopasuj ustawienia pod kątem następujących metod skanowania:

- Skanowanie podstawowe Skanowanie przy użyciu Quick Menu
- a.
- Skanowanie przy użyciu profilu

• Skanowanie wygodne

– Skanowanie przy użyciu folderu ScanSnap Folder

#### ikony

Aby skonfigurować ustawienia skanowania:

#### **1. Otwórz okno ScanSnap Setup.**

- Skanowanie przy użyciu Quick Menu lub profilu: Wybierz pozycję [Scan Button Settings] z menu otwieranego prawym klawiszem myszy.
- Skanowanie przy użyciu folderu ScanSnap Folder: Wybierz pozycję [ScanSnap Folder Settings] z menu otwieranego prawym klawiszem myszy.
- ⇒ Pojawi się okno ScanSnap Setup. Jeśli używasz funkcji "ScanSnap Folder to scan", przejdź do punktu 3.

#### **WSKAZÓWKA**

Okno ScanSnap Setup można również otworzyć na inne sposoby. Jeśli folder ScanSnap Folder jest otwarty, pojawi się okno ScanSnap Setup for ScanSnap Folder.

- Dwukrotnie kliknij na ikonę ScanSnap Manager .
- Jednocześnie wciśnij klawisze [Ctrl], [Shift] i spację.
- Przejdź do menu [Start] → [Programy] → [ScanSnap Manager] → [ScanSnap Manager settings] (w systemie Windows 8.1/Windows 8 wybierz [ScanSnap Manager settings] z menu [ScanSnap Manager] na ekranie aplikacji).
- **2. Kliknij przycisk [Detail], aby przejść do pełnego widoku.**

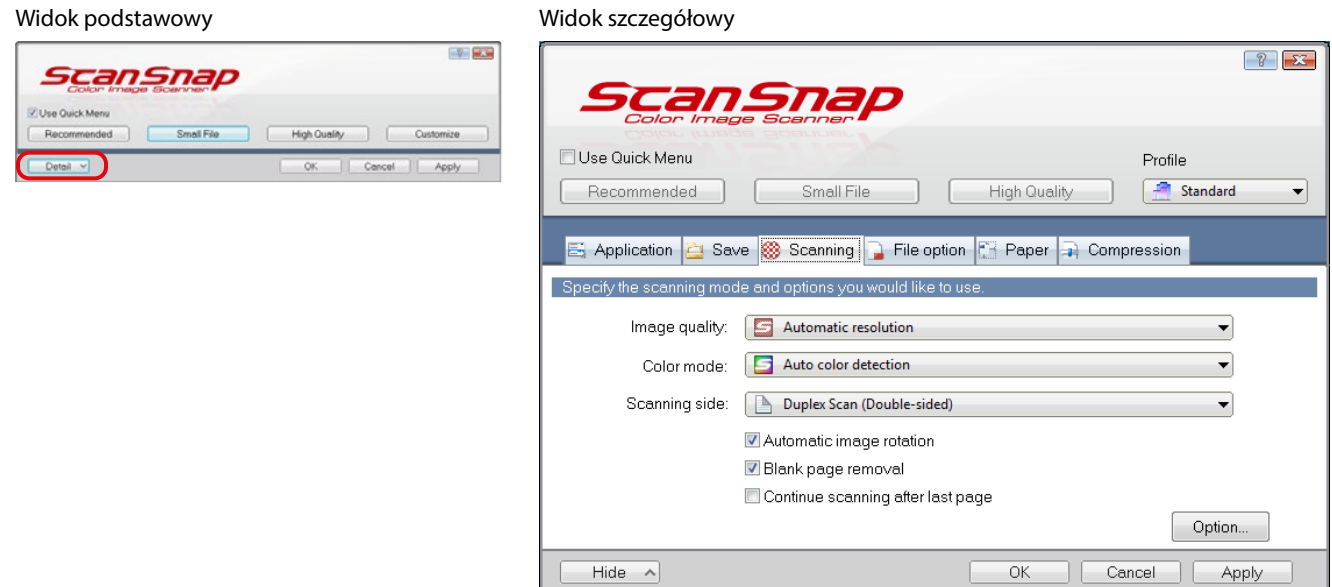

#### **WSKAZÓWKA**

Okno ScanSnap Setup otworzy się w widoku, z którego korzystano poprzednim razem.

## **3. Zmień ustawienia w zakładkach.**

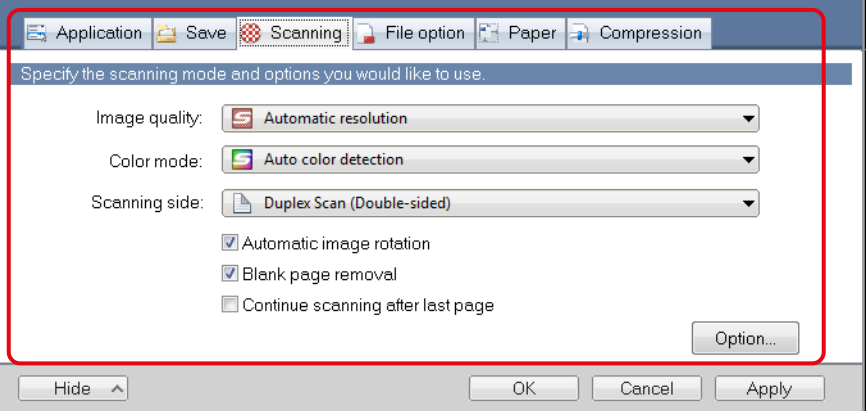

Szczegółowe informacje na ten temat znajdują się w dziale pomocy ScanSnap Manager Help.

#### **UWAGA**

Ustawienia skanowania różnią się w zależności od metody skanowania.

#### **4. Kliknij przycisk [OK] lub [Apply].**

- $\Rightarrow$  Ustawienia skanowania zostaną zmienione.
	- Użycie Quick Menu powoduje zmianę ustawień skanowania dla przycisku [Customize].
	- Użycie profilu powoduje zmianę ustawień skanowania dla bieżącego profilu.

#### **WSKAZÓWKA**

Naciśnięcie przycisku [Scan] na skanerze kiedy na ekranie otwarte jest okno ScanSnap Setup spowoduje zamknięcie tego okna i rozpoczęcie skanowania. Zmienione ustawienia zostaną zapisane i zastosowane podczas skanowania dokumentów. Skanowanie nie rozpocznie się po naciśnięciu przycisku [Scan], jeśli na ekranie otwarte są inne okna dialogowe.

# Ustawienia Quick Menu

W tej sekcji wyjaśniono działanie Quick Menu.

Możesz zmienić sposób wyświetlania Quick Menu oraz kolejność wyświetlanych aplikacji.

#### **WSKAZÓWKA**

- Szczegółowe informacje na temat wyświetlania okna Quick Menu znajdują się w sekcji "Skanowanie".
- Szczegółowe informacje na temat aplikacji wyświetlanych w oknie Quick Menu znajdują się w sekcji "Funkcje Quick Menu".

# **Quick Menu**

W oknie Quick Menu wyświetlają się aplikacje, które można powiązać ze ScanSnap Manager.

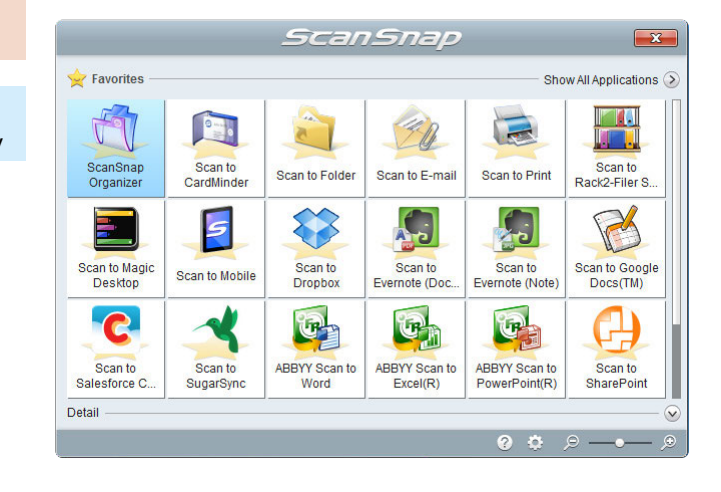

Nowo dodane aplikacje są oznaczone znakiem  $\overline{\mathscr{G}}$ .

#### **WSKAZÓWKA**

Do Quick Menu można dodawać własne aplikacje. Szczegółowe informacje na ten temat znajdują się w dziale pomocy ScanSnap Manager Help.

# **Zmiana trybu wyświetlania**

W Quick Menu dostępne są dwa tryby wyświetlania:

Tryb [Favorites]

Pokazuje tylko aplikacje oznaczone jako ulubione. Dzięki temu można ustawić najczęściej używane aplikacje jako ulubione i wybrać tryb wyświetlania [Favorites], aby mieć do nich szybki i łatwy dostęp. Szczegółowe informacje na temat ulubionych aplikacji znajdują się w sekcji "Ulubione aplikacje".

• Tryb [All Applications] Pokazuje wszystkie aplikacje dostępne w Quick Menu.

Quick Menu jest domyślnie wyświetlane w trybie [Favorites] i zawiera wszystkie aplikacje. Aby zmienić tryb wyświetlania, kliknij [Show All Applications] lub [Show Favorites] w oknie Quick Menu.

#### **WSKAZÓWKA**

Quick Menu otworzy się w widoku, z którego korzystano poprzednim razem.

a.

# **Zmiana kolejności wyświetlania**

Możesz zmienić kolejność aplikacji wyświetlanych w oknie Quick Menu. W tym celu:

**1. Kliknij ikonę w oknie Quick Menu.**

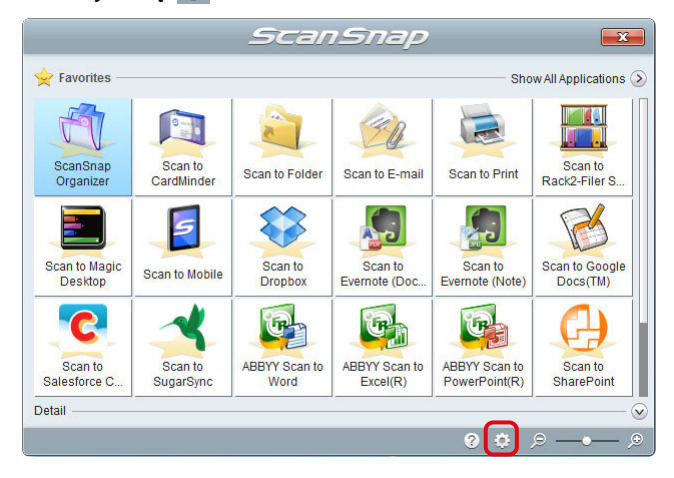

 $\Rightarrow$  Pojawi się okno [Applications to Show/Hide].

#### **2. Ustal kolejność, w jakiej mają się wyświetlać aplikacje.**

Aplikacje wyświetlają się w oknie Quick Menu w takiej samej kolejności, w jakiej są wymienione na liście w oknie [Applications to Show/Hide].

Aby zmienić pozycję danej aplikacji na liście, zaznacz ją i przesuń do góry lub do dołu za pomocą przycisków  $\boxed{\triangle}$  lub  $\boxed{\bullet}$ .

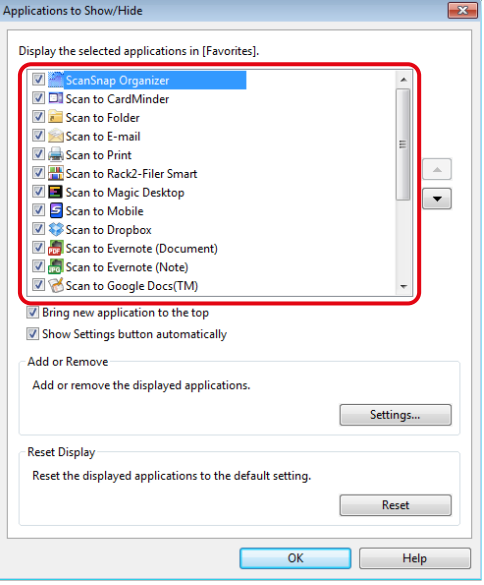

#### **WSKAZÓWKA**

Kliknięcie przycisku [Reset] w sekcji [Reset Display] spowoduje przywrócenie:

- domyślnej kolejności wyświetlania aplikacji w oknie Quick Menu,
- domyślnych ustawień ulubionych.

Aplikacje są wyświetlane w kolejności zilustrowanej poniżej:

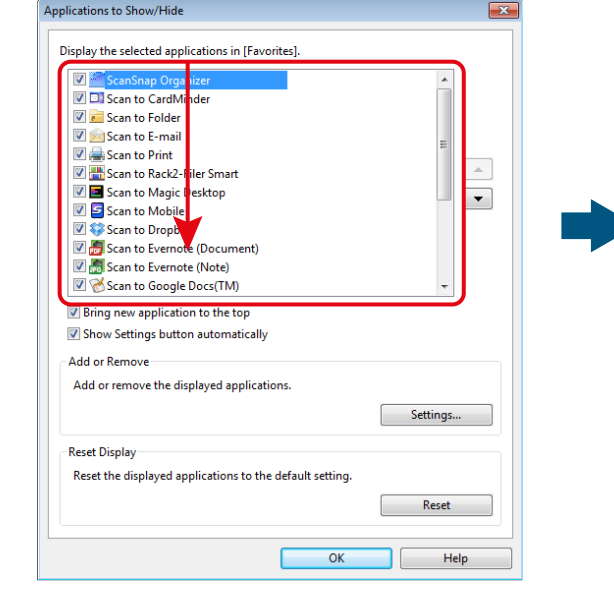

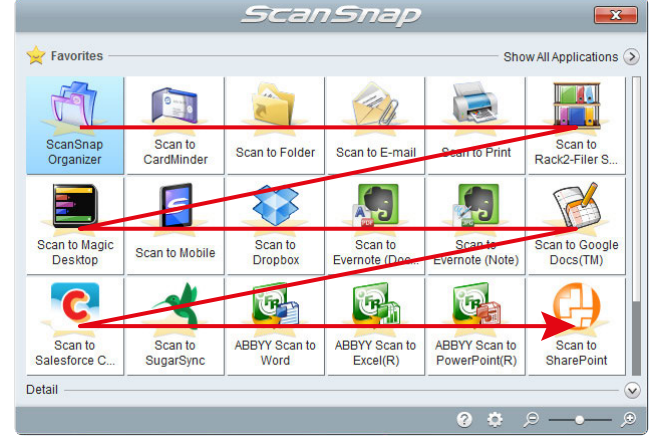

ikony

a.

- **3. Kliknij przycisk [Close], aby zamknąć okno [Applications to Show/Hide].**
	- $\Rightarrow$  Kolejność wyświetlania aplikacji zostanie zmieniona.

# **Ulubione aplikacje**

Możesz oznaczyć często używane aplikacje jako ulubione, aby ułatwić ich wybieranie w oknie Quick Menu. W tym celu:

## **1. Kliknij [Show All Applications] w oknie Quick Menu.**

- $\Rightarrow$  Okno Quick Menu wyświetli się w trybie [All Applications].
- **2. Kliknij prawym klawiszem myszy na wybraną aplikację i wybierz pozycję [Add to Favorites].**
	- $\Rightarrow$  Aplikacja zostanie dodana do ulubionych. Obok pozycji [Add to Favorites] pojawi się ptaszek, a za ikoną aplikacji pojawi się gwiazdka.

#### **WSKAZÓWKA**

- Wszystkie aplikacje są domyślnie oznaczone jako ulubione. Aby zmienić ustawienia ulubionych, odznacz opcję [Add to Favorites].
- Ulubione aplikacje można także wybrać w oknie [Applications to Show/Hide].

# **Rekomendowane aplikacje**

ScanSnap Manager wskazuje rekomendowaną aplikację w zależności od rozmiaru skanowanego dokumentu.

#### Przykład:

Gdy skanowany dokument jest formatu wizytówki, ScanSnap Manager zarekomenduje aplikacje "Scan to CardMinder".

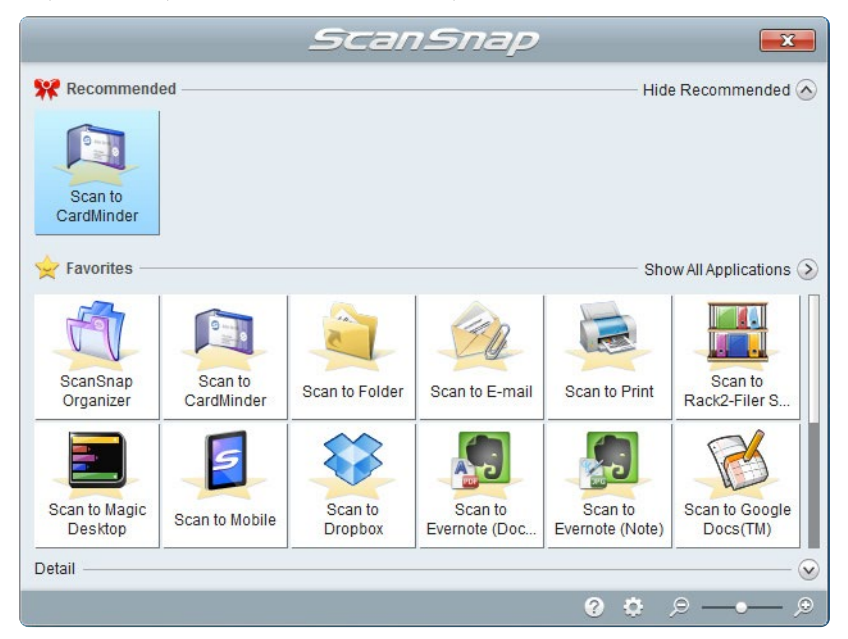

Rekomendowane aplikacje można pokazać albo ukryć klikając [Show Recommended] lub [Hide Recommended] w oknie Quick Menu.

# **Automatyczne powiązanie z aplikacjami**

Jeśli w momencie rozpoczęcia skanowania na komputerze uruchomiona jest aplikacja, która automatycznie nawiązuje połączenie ze ScanSnap Manager, zostanie ona powiązana ze ScanSnap Manager bez względu na wybrane ustawienia skanowania i to, czy do skanowania użyto Quick Menu.

Poniżej wymieniono aplikacje, które umożliwiają automatyczne połączenie ze ScanSnap Manager:

- ScanSnap Organizer
	- Zeskanowany obraz zostanie wyświetlony w programie ScanSnap Organizer.
- CardMinder Zeskanowany obraz zostanie wyświetlony w programie CardMinder.
- Rack2-Filer Smart (wersja próbna lub wersja pełna dołączona do skanera ScanSnap S1300i Deluxe lub sprzedawana oddzielnie) Zeskanowany obraz zostanie zapisany w programie Rack2-Filer Smart.
- Magic Desktop (wersja próbna lub wersja pełna dołączona do skanera ScanSnap S1300i Deluxe lub sprzedawana oddzielnie) Zeskanowany obraz zostanie zapisany w programie Magic Desktop.
- Scan to Mobile (\*)

Zeskanowany obraz zostanie wysłany do urządzenia mobilnego.

\*: Automatyczne połączenie zostanie nawiązane tylko w przypadku, gdy aplikacja jest aktywna.

Dostępne są dwa tryby automatycznego połączenia.

# **Nawiązanie połączenia, gdy jedna z powyższych aplikacji jest aktywna (zalecane)**

Jeśli w momencie rozpoczęcia skanowania na komputerze aktywna jest aplikacja ScanSnap Organizer, CardMinder lub Rack2-Filer Smart (jest wybrana na pasku zadań, a jej okno znajduje się na wierzchu ekranu), ScanSnap Manager automatycznie nawiąże z nią połączenie.

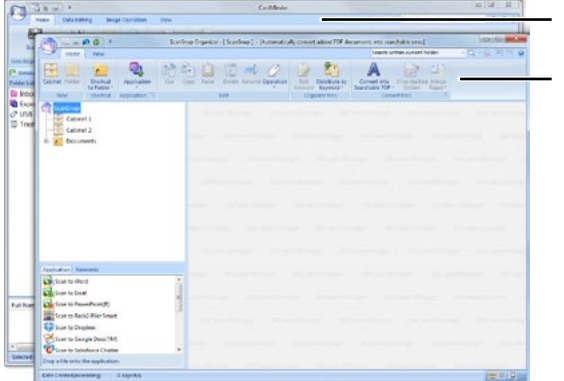

Aplikacja nieaktywna

Aplikacja aktywna

ikony

a.

# Powyższy przykład ilustruje automatyczne nawiązanie połączenia między ScanSnap Manager a aplikacją ScanSnap Organizer, której główne okno wyświetla się na wierzchu ekranu.

#### **Nawiązanie połączenia zawsze, gdy jedna z powyższych aplikacji jest uruchomiona**

Po otwarciu aplikacji ScanSnap Organizer, CardMinder lub Rack2-Filer Smart aplikacja wybrana dla ustawienia [Application] w zakładce [Application] w oknie ScanSnap automatycznie przełączy się na uruchomioną aplikację. Aplikacja automatycznie nawiąże połączenie ze ScanSnap Manager nawet, jeśli jej okno jest zminimalizowane lub nie znajduje się na wierzchu ekranu. Połączenie między ScanSnap Manager i aplikacją zostanie automatycznie zakończone po zamknięciu aplikacji.

W przypadku, gdy otwarta jest więcej niż jedna aplikacja naraz, pierwszeństwo jest przyznawane w następującej kolejności:

- 1. CardMinder
- 2. ScanSnap Organizer
- 3. Rack2-Filer Smart (wersja próbna lub wersja pełna dołączona do skanera ScanSnap S1300i Deluxe lub sprzedawana oddzielnie)
- 4. Magic Desktop (wersja próbna lub wersja pełna dołączona do skanera ScanSnap S1300i Deluxe lub sprzedawana oddzielnie)

#### **UWAGA**

W przypadku programów Rack2-Filer Smart i Magic Desktop pierwszeństwo ma ten, który został uruchomiony później.

Jeśli Quick Menu jest wyłączone, w menu otwieranym lewym klawiszem myszy obok nazwy aplikacji nawiązującej połączenie pojawia się napis "is interacting".

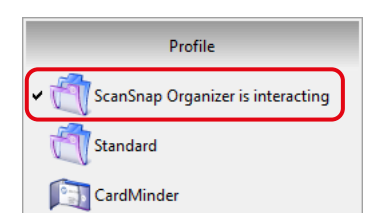

Widok menu, gdy ScanSnap Organizer automatycznie nawiązuje połączenie ze ScanSnap Manager.

## **UWAGA**

W przypadku programu CardMinder:

• Skanowanie odbywa się z wykorzystaniem bieżących ustawień. Dla ustawień nieobsługiwanych przez program CardMinder używane są ustawienia domyślne.

Szczegółowe informacje na temat domyślnych ustawień programu CardMinder znajdują się w dziale pomocy ScanSnap Manager Help.

• ScanSnap Manager automatycznie nawiąże połączenie z programem CardMinder, jeśli skanowany dokument ma rozmiar wizytówki. W przypadku dokumentów o innych rozmiarach połączenie nie zostanie nawiązane i pojawi się poniższy komunikat o błędzie:

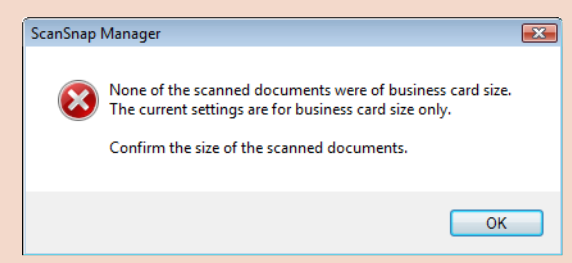

## **Zmiana trybu automatycznego nawiązania połączenia**

Aby zmienić tryb automatycznego nawiązania połączenia:

#### **1. Wybierz [Help] [Preferences] z menu otwieranego prawym klawiszem myszy.**

Szczegółowe informacje na ten temat znajdują się w sekcji "Menu wyświetlane po kliknięciu prawym klawiszem myszy (Windows)".  $\Rightarrow$  Pojawi się okno [ScanSnap Manager – Preferences].

#### **2. Wybierz tryb automatycznego nawiązania połączenia w zakładce [Automatic Linkage].**

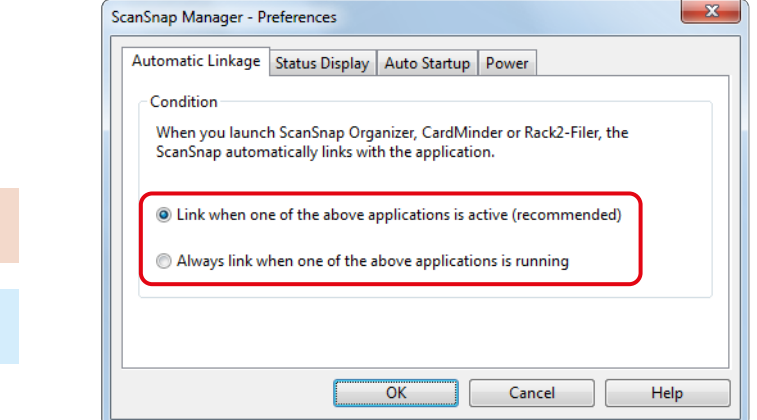

**3. Kliknij [OK], aby zamknąć okno [ScanSnap Manager – Preferences].**

 $\Rightarrow$  Tryb automatycznego nawiązania połączenia zostanie zmieniony.

#### **WSKAZÓWKA**

a.

ikony

Aby wyłączyć funkcję automatycznego nawiązania połączenia, zaznacz opcję [Do not link automatically] w zakładce [Automatic Linkage] w oknie [ScanSnap Manager – Preferences].

## **Status połączenia skanera**

Jeśli skaner ScanSnap zostanie włączony lub wyłączony, gdy ScanSnap Manager jest uruchomiony, pojawi się dymek z informacją o statusie połączenia skanera.

## **Skaner jest włączony**

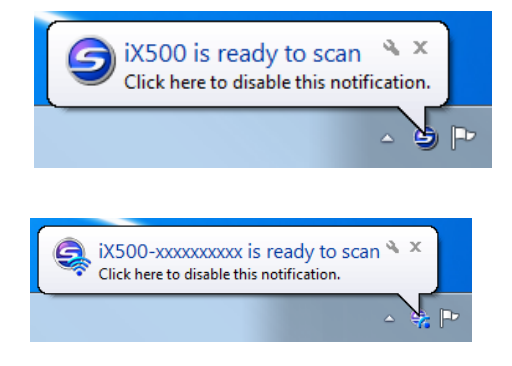

(Gdy skaner jest podłączony za pomocą kabla USB)

(Gdy skaner jest podłączony przez bezprzewodową sieć LAN)

#### **WSKAZÓWKA**

Gdy komputer automatycznie nawiązuje połączenie ze skanerem ScanSnap, który był już wcześniej podłączony do sieci LAN i dla którego hasło zostało zmienione, pojawi się poniższy dymek:

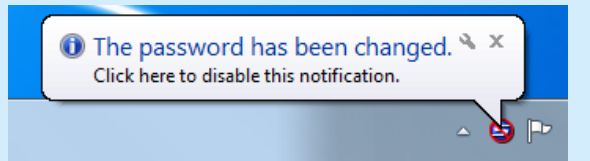

## **Skaner jest wyłączony**

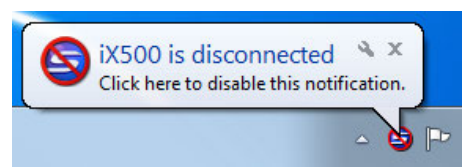

#### **WSKAZÓWKA**

Aby wyłączyć powiadomienia o statusie połączenia skanera, kliknij dymek i odznacz opcję [Notify of the communication status] w zakładce [Status Display] w oknie [ScanSnap Manager – Preferences].

#### **Skaner niedługo się wyłączy**

Jeśli określono czas, po upływie którego skaner automatycznie się wyłączy, powiadomienie pojawi się na 5 minut przed wyłączeniem skanera.

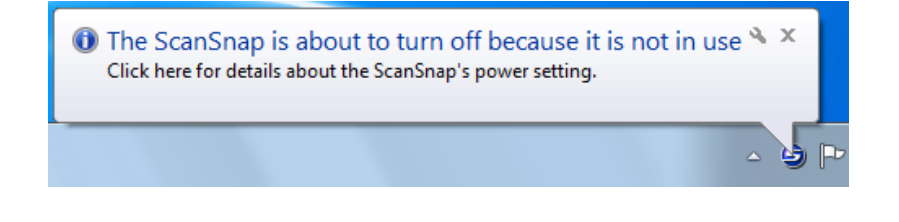

**Skaner jest podłączony do urządzenia mobilnego przez sieć LANA**<br>Carlos przez się do urządzenia mobilnego przez się do urządzenia mobilnego przez się do urządzenia mobilnego p Connection of iX500 has been switched to the mobile device  $\frac{1}{2}$  ieć LAN, połączenie ze ScanSnap Manager Click here to disable this notification.

#### **WSKAZÓWKA**

Aby wyłączyć powiadomienia o statusie połączenia skanera, kliknij dymek i odznacz opcję [Notify of the communication status] w zakładce [Status Display] w oknie [ScanSnap Manager – Preferences].

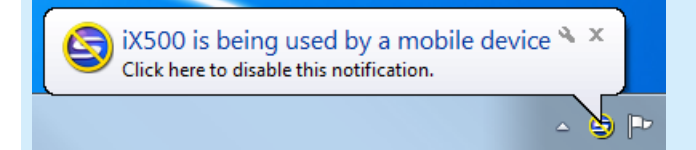

## **Otrzymywanie lub ukrywanie powiadomień o statusie połączenia skanera**

Możesz zdecydować, czy chcesz otrzymywać powiadomienia o statusie połączenia skanera w postaci wyskakującego dymka. W tym celu:

- **1. Wybierz [Help] [Preferences] z menu otwieranego prawym klawiszem myszy.**
	- Szczegółowe informacje na ten temat znajdują się w sekcji "Menu wyświetlane po kliknięciu prawym klawiszem myszy (Windows)". ⇒ Pojawi się okno [ScanSnap Manager – Preferences].
- **2. Zaznacz lub odznacz opcję [Notify of the communication status] w zakładce [Status Display].**

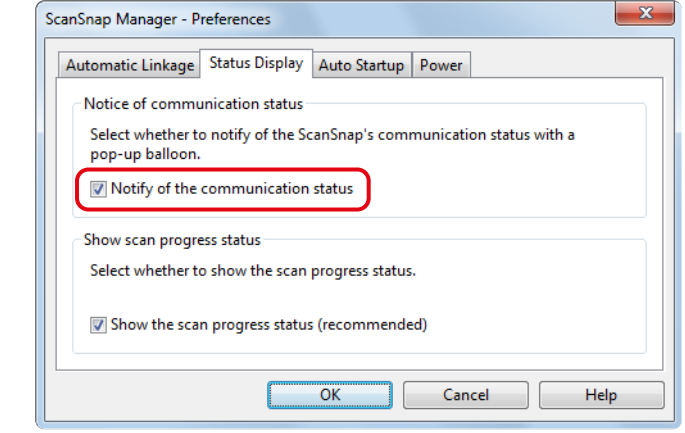

Po zaznaczeniu opcji [Notify of the communication status] użytkownik będzie otrzymywał powiadomienia o statusie połączenia skanera.

Po odznaczeniu opcji [Notify of the communication status] użytkownik przestanie otrzymywać powiadomienia.

**3. Kliknij [OK], aby zamknąć okno [ScanSnap Manager – Preferences].**

#### **4.**

a.

ikony

## **Monitorowanie postępu skanowania**

Po rozpoczęciu skanowania pojawi się okno [ScanSnap Manager – Image scanning and file saving].

W oknie [ScanSnap Manager – Image scanning and file saving] znajdują się następujące elementy:

- Status skanowania
- Ustawienia skanowania
- Zapisane strony
- Podgląd

Aby zatrzymać skanowanie, kliknij przycisk [Stop] w oknie [ScanSnap Manager – Image scanning and file saving].

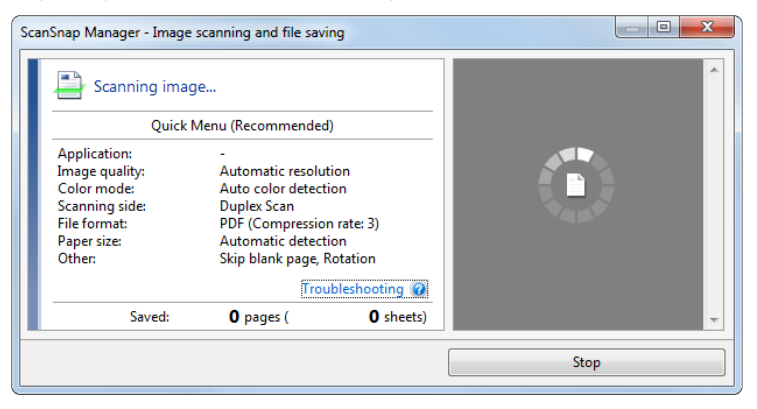

Po zapisaniu wszystkich skanowanych obrazów okno [ScanSnap Manager – Image scanning and file saving] zamknie się automatycznie.

#### **WSKAZÓWKA**

Jeśli w zakładce [Scanning] w oknie ScanSnap Setup zaznaczono opcję [Continue scanning after last page], trzeba kliknąć przycisk [Finish Scanning] i ręcznie zamknąć okno [ScanSnap Manager – Image scanning and file saving].

## **Ukrycie okna informującego o postępie skanowania**

Możesz ukryć okno [ScanSnap Manager – Image scanning and file saving]. W tym celu:

- **1. Wybierz [Help] [Preferences] z menu otwieranego prawym klawiszem myszy.**
	- Szczegółowe informacje na ten temat znajdują się w sekcji "Menu wyświetlane po kliknięciu prawym klawiszem myszy (Windows)". ⇒ Pojawi się okno [ScanSnap Manager – Preferences].
- **2. Odznacz opcję [Show the scan progress status (recommended)] w zakładce [Status Display].**

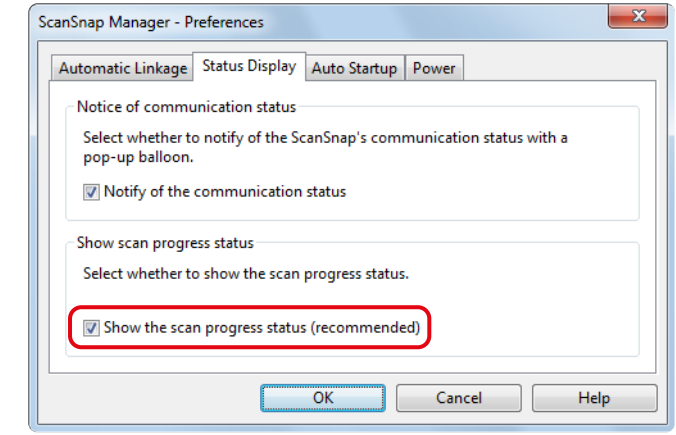

- **3. Kliknij [OK], aby zamknąć okno [ScanSnap Manager Preferences].**
	- $\Rightarrow$  Podczas następnego skanowania okno [ScanSnap Manager Image scanning and file saving] zostanie ukryte.

## **WSKAZÓWKA**

a.

ikony

W przypadku, gdy okno [ScanSnap Manager – Image scanning and file saving] jest ukryte, ikona ScanSnap Manager na pasku powiadomień przełącza się między  $\bigcirc$  i  $\bigcirc$ .
# **Czyszczenie**

Ten rozdział zawiera informacje o materiałach czyszczących i sposobie czyszczenia skanera.

#### **UWAGA**

Spodnia część skanera ScanSnap może się nagrzewać w czasie pracy, ale nie ma to wpływu na działanie urządzenia ani nie powoduje fizycznego uszkodzenia. Należy uważać, aby nie upuścić skanera ScanSnap podczas jego przenoszenia.

# Materiały czyszczące

Poniższa tabela przedstawia materiały czyszczące do skanera ScanSnap.

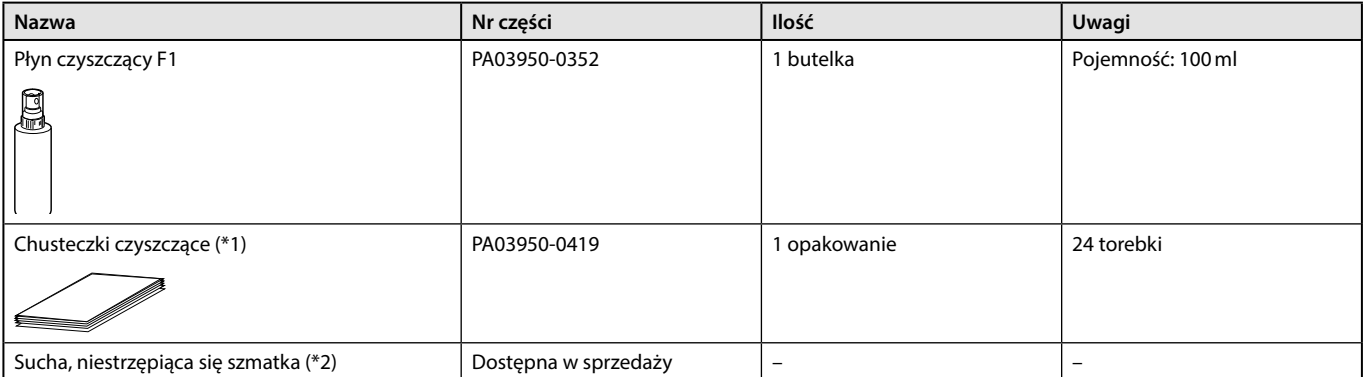

\*1: wilgotne chusteczki nasączone płynem F1. Zamiast nich można użyć szmatki nasączonej płynem F1.

\*2: do tego celu nadaje się dowolna niestrzępiąca się szmatka.

Szczegółowe informacje na temat zakupu materiałów czyszczących można uzyskać u sprzedawcy skanerów FUJITSU lub w autoryzowanym serwisie FUJITSU.

Więcej informacji znajduje się na stronie [http://scansnap.fujitsu.com](http://scansnap.fujitsu.com/)/

# Czyszczenie obudowy urządzenia

Obudowę skanera ScanSnap, podajnik ADF (pokrywę) i górną część podajnika ADF należy czyścić w następujący sposób:

# **Czyszczenie obudowy**

- **1. Odłącz wszystkie kable od skanera.**
- **2. Wyczyść obudowę skanera przy pomocy suchej szmatki albo szmatki nasączonej płynem czyszczącym F1 lub łagodnym detergentem.**

#### **UWAGA**

- Nie używaj rozcieńczalników do farby ani żadnych rozpuszczalników organicznych.
- Podczas czyszczenia skanera ScanSnap uważaj, by do urządzenia nie dostała się żadna ciecz.
- Jeśli użyjesz zbyt dużej ilości płynu czyszczącego F1, obudowa skanera może dłużej schnąć. Płynu należy używać z umiarem. Po wyczyszczeniu skanera użyj miękkiej szmatki, aby całkowicie wytrzeć płyn z powierzchni skanera i zapobiec zaciekom.

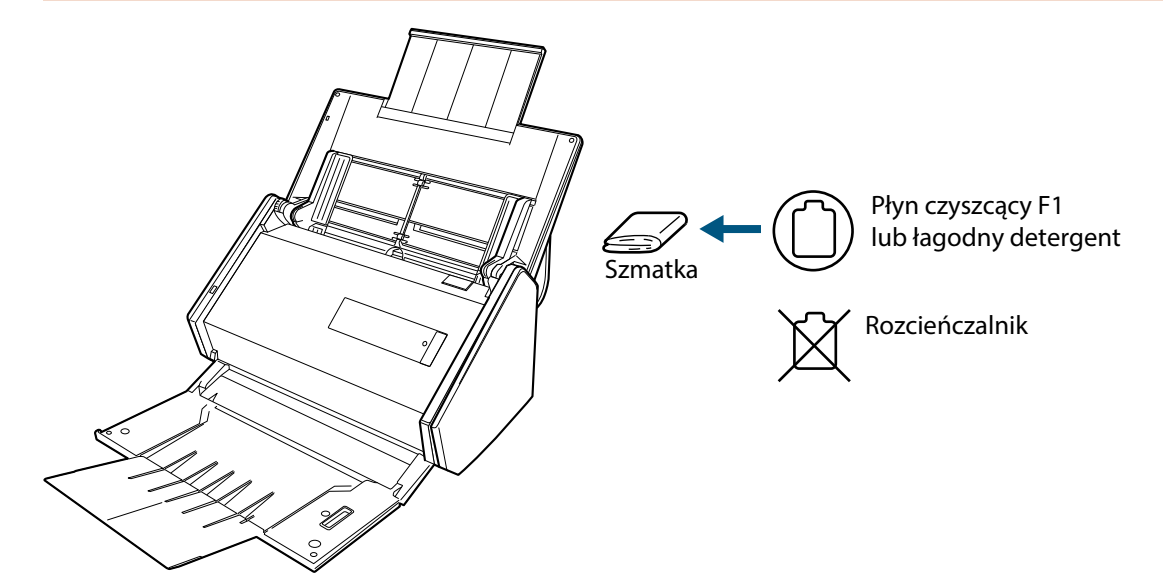

ikony

a.

# Czyszczenie wnętrza urządzenia

Częste skanowanie może powodować osadzanie się kurzu wewnątrz skanera i skutkować błędami w jego działaniu. Zaleca się czyszczenie wnętrza skanera ScanSnap po zeskanowaniu 200 arkuszy. Odpowiednia częstotliwość czyszczenia skanera może być różna w zależności od rodzaju skanowanych dokumentów – np. przy skanowaniu dokumentów ze słabo utrwalonym tuszem czyszczenie może być potrzebne częściej.

## **WSKAZÓWKA**

Aby sprawdzić liczbę arkuszy zeskanowanych za pomocą skanera ScanSnap:

### **Windows**

W menu otwieranym prawym klawiszem myszy wybierz pozycję [Check consumable status], aby wyświetlić okno [ScanSnap Manager – Check consumable status]. Sprawdź liczbę zeskanowanych arkuszy w zakładce [Total Page Count].

# **MacOS**

W menu ScanSnap Manager wybierz pozycję [Check consumable status], aby wyświetlić okno [ScanSnap Manager – Check consumable status]. Sprawdź liczbę zeskanowanych arkuszy w zakładce [Total Page Count].

# **A** CAUTION

- Przed przystąpieniem do czyszczenia skanera wyłącz go i odłącz wszystkie kable, aby uniknąć pożaru lub porażenia prądem.
- Trzymaj wewnętrzne elementy skanera (np. separator papieru i rolki) poza zasięgiem małych dzieci.
- Nie używaj aerozolu ani rozpylaczy zawierających alkohol. Poruszone przez silny strumień powietrza z rozpylacza drobinki kurzu mogą dostać się do wnętrza skanera i spowodować jego uszkodzenie lub nieprawidłowe działanie.
- Ponadto iskry wywołane ładunkiem elektrostatycznym mogą spowodować pożar.
- Szklane elementy we wnętrzu skanera nagrzewają się w czasie pracy. Przed rozpoczęciem czyszczenia odłącz kable od skanera i odczekaj co najmniej 15 minut.

# **Czyszczenie wnętrza**

## **1. Wyczyść następujące elementy:**

- rolka hamująca,
- rolka pośrednicząca,
- powierzchnie szklane,
- rolka pobierająca,
- czujnik ultradźwiękowy
- 1. Odłącz kable od skanera.
- 2. Pociągnij element zwalniający podajnik ADF, aby otworzyć górną część podajnika ADF.

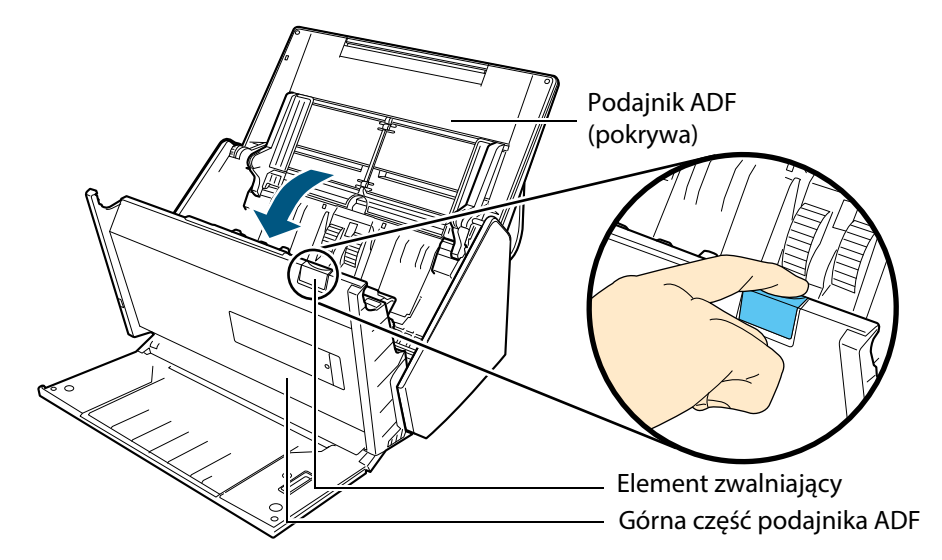

3. Wyczyść przedstawione elementy skanera za pomocą szmatki nasączonej płynem czyszczącym F1.

#### **UWAGA**

- Nie używaj wody ani łagodnych detergentów do czyszczenia wnętrza skanera.
- Jeśli użyjesz zbyt dużej ilości płynu czyszczącego F1, wnętrze skanera może dłużej schnąć. Płynu należy używać z umiarem. Po wyczyszczeniu skanera użyj miękkiej szmatki, aby całkowicie wytrzeć płyn z powierzchni skanera i zapobiec zaciekom.
- Uważaj, aby nie zahaczyć szmatką o czujnik wykrywający dokumenty.

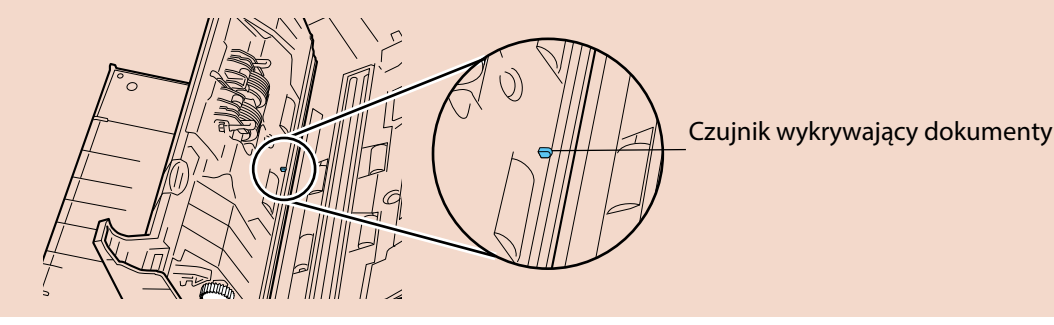

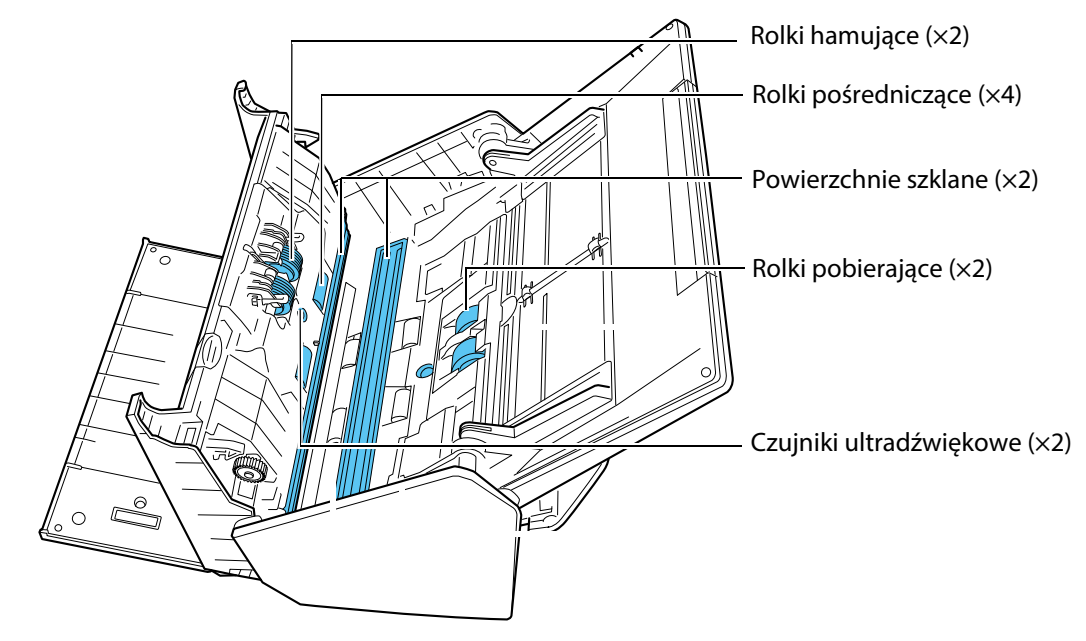

• Rolki hamujące (x2)

Wyjmij rolki ze skanera i wyczyść je. Szczegółowe informacje na ten temat znajdują się w sekcji "Wymiana rolek". Delikatnie oczyść rolki z brudu i kurzu znajdującego się w szczelinach. Uważaj, aby nie uszkodzić powierzchni rolek.

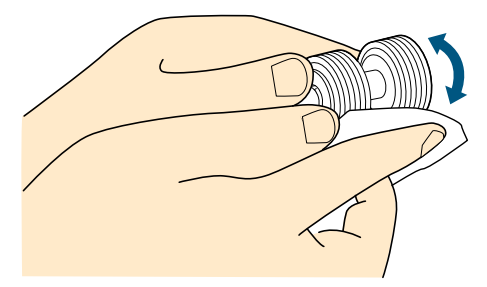

- Rolki pośredniczące (x4) Delikatnie oczyść rolki z brudu i kurzu, obracając je ręcznie. Uważaj, aby nie uszkodzić powierzchni rolek. Upewnij się, że rolki zostały wyczyszczone do końca – jakikolwiek osad może spowodować zakłócenia w pracy skanera.
- Powierzchnie szklane (x2) Delikatnie oczyść szklane elementy skanera z brudu i kurzu. Upewnij się, że zostały wyczyszczone do końca – obecność brudu na szkle może spowodować pojawienie się pionowych linii na skanowanym obrazie.
- Rolki pobierające (x2)

ikony

Delikatnie oczyść rolki z brudu i kurzu znajdującego się w szczelinach, obracając je ręcznie. Uważaj, aby nie uszkodzić powierzchni rolek. Upewnij się, że rolki zostały wyczyszczone do końca – jakikolwiek osad może spowodować zakłócenia w pracy skanera.

• Czujniki ultradźwiękowe (x2) Delikatnie oczyść powierzchnię czujników z brudu i kurzu. W razie problemów zamiast szmatki użyj patyczka kosmetycznego.

### **2. Wyczyść rolki podające i rolki wyjściowe.**

1. Podłącz kabel zasilający (lub kabel USB) do skanera i komputera, a następnie naciśnij przycisk [Scan] i przytrzymaj go przez 3 sekundy (górna część podajnika ADF powinna być otwarta).

#### **UWAGA**

Kabel zasilający lub kabel USB należy podłączyć wyłącznie na czas czyszczenia rolek podających i wyjściowych.

2. Wyczyść rolki podające i wyjściowe za pomocą szmatki nasączonej płynem czyszczącym F1.

#### **UWAGA**

- Nie używaj wody ani łagodnych detergentów do czyszczenia wnętrza skanera.
- Jeśli użyjesz zbyt dużej ilości płynu czyszczącego F1, wnętrze skanera może dłużej schnąć. Płynu należy używać z umiarem.

Po wyczyszczeniu skanera użyj miękkiej szmatki, aby całkowicie wytrzeć płyn z powierzchni skanera i zapobiec zaciekom.

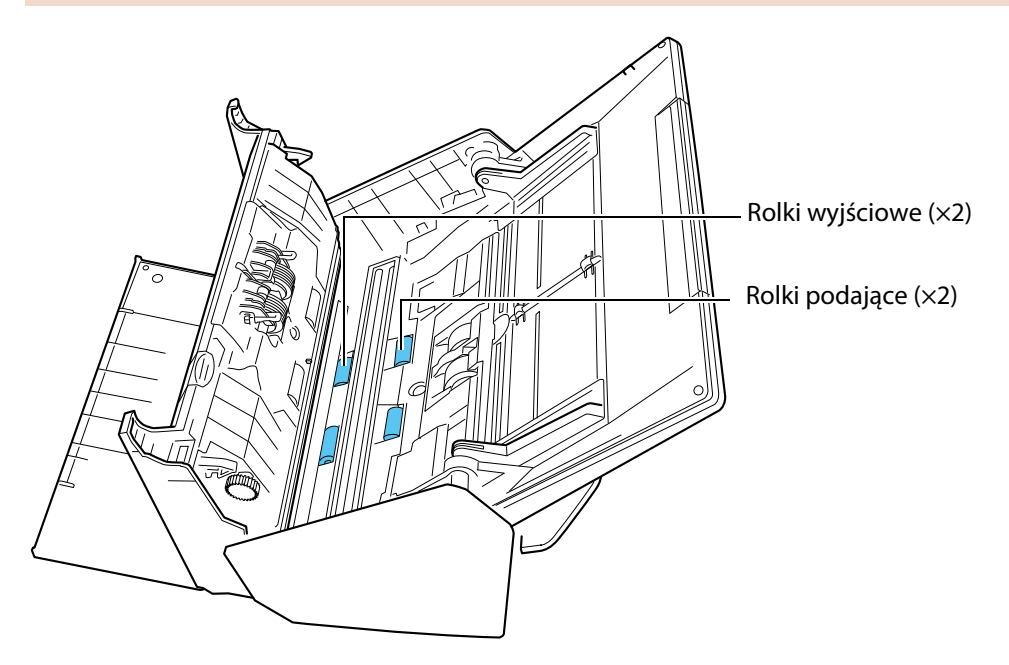

• Rolki podające (×2) / Rolki wyjściowe (×2)

Naciśnij przycisk [Scan], aby obrócić rolki. Delikatnie oczyść rolki z brudu i kurzu, uważając, aby nie uszkodzić ich powierzchni. Upewnij się, że rolki zostały wyczyszczone do końca – jakikolwiek osad może spowodować zakłócenia w pracy skanera.

#### **WSKAZÓWKA**

Siedmiokrotne naciśnięcie przycisku [Scan] spowoduje pełny obrót rolek podających i wyjściowych.

## **3. Zamknij górną część podajnika ADF.**

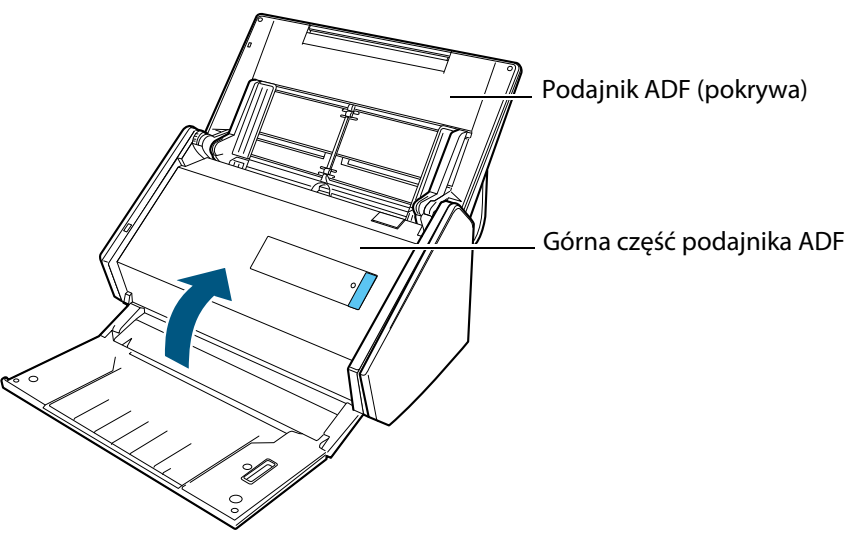

a.

ikony

 $\Rightarrow$  Gdy górna część podajnika ADF wróci na miejsce, da się słyszeć kliknięcie.

#### **UWAGA**

Upewnij się, że górna część podajnika ADF jest całkowicie zamknięta. W przeciwnym wypadku próba skanowania może spowodować blokadę papieru, nieprawidłowe pobranie papieru lub błędy obrazu.

# **Materiały eksploatacyjne**

Ten rozdział zawiera informacje o materiałach eksploatacyjnych oraz cyklach i sposobie ich wymiany.

## **CAUTION**

- Przed przystąpieniem do wymiany materiałów eksploatacyjnych wyłącz skaner i odłącz wszystkie kable, aby uniknąć pożaru lub porażenia prądem.
- Trzymaj wewnętrzne elementy skanera (np. separator papieru i rolkę pobierającą) poza zasięgiem małych dzieci.

#### **UWAGA**

Spodnia część skanera ScanSnap może się nagrzewać w czasie pracy, ale nie ma to wpływu na działanie urządzenia ani nie powoduje fizycznego uszkodzenia. Należy uważać, aby nie upuścić skanera ScanSnap podczas jego przenoszenia.

# Numery części i cykl wymiany materiałów

Poniższa tabela przedstawia materiały eksploatacyjne do skanera ScanSnap i sugerowane cykle ich wymiany.

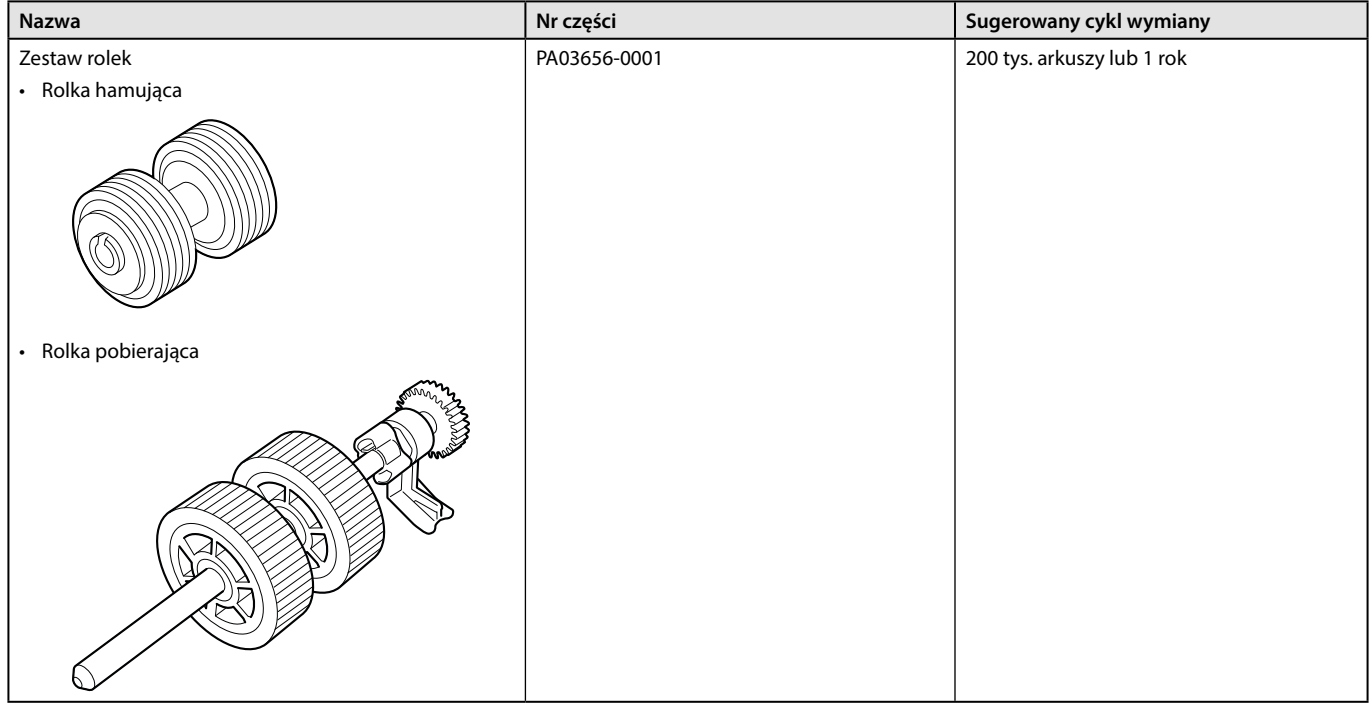

Uwaga: sugerowany cykl wymiany dotyczy papieru bezdrzewnego A4 o gramaturze 80g/m<sup>2</sup>. W zależności od rodzaju skanowanych dokumentów optymalny cykl wymiany może być inny.

Używaj wyłącznie przedstawionych powyżej materiałów eksploatacyjnych.

Szczegółowe informacje na temat zakupu materiałów eksploatacyjnych można uzyskać u sprzedawcy skanerów FUJITSU lub w autoryzowanym serwisie FUJITSU.

Więcej informacji znajduje się na stronie [http://scansnap.fujitsu.com](http://scansnap.fujitsu.com/)/

Aby sprawdzić status poszczególnych materiałów eksploatacyjnych skanera:

## **W**indows

- **1. W menu otwieranym prawym klawiszem myszy wybierz pozycję [Check consumable status].**
	- Szczegółowe informacje na ten temat znajdują się w sekcji "Menu wyświetlane po kliknięciu prawym klawiszem myszy (Windows)".  $\Rightarrow$  Pojawi się okno [ScanSnap Manager – Check consumable status].
- **2. Sprawdź status poszczególnych materiałów eksploatacyjnych.**

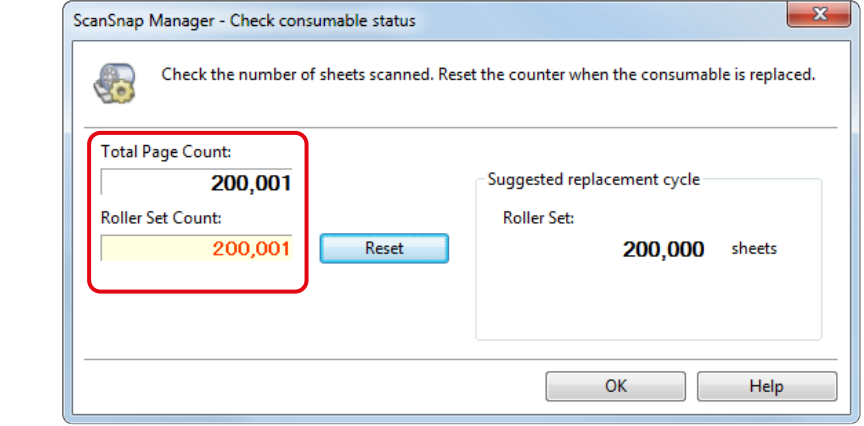

 $\Rightarrow$  Sprawdź sugerowany cykl wymiany w sekcji [Suggested replacement cycle].

### **MacOS**

- **1. W menu ScanSnap Manager wybierz pozycję [Check consumable status].** Pojawi się okno [ScanSnap Manager – Check consumable status].
- **2. Sprawdź status poszczególnych materiałów eksploatacyjnych.**

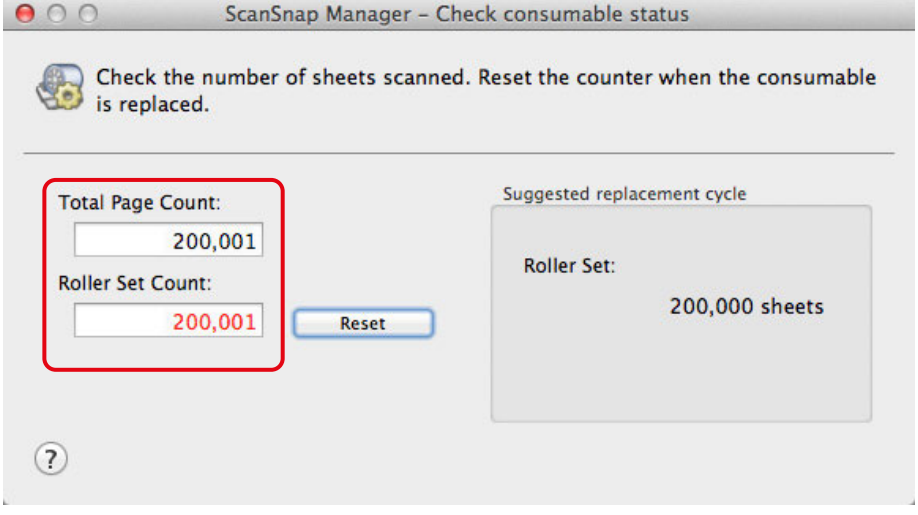

 $\Rightarrow$  Sprawdź sugerowany cykl wymiany w sekcji [Suggested replacement cycle].

ikony

a.

# Wymiana rolek

Zestaw rolek składa się z rolki hamującej i rolki pobierającej. Aby wymienić rolki:

- **1. Odłącz kabel zasilający od skanera.**
- **2. Wyjmij dokumenty z podajnika ADF.**
- **3. Pociągnij element zwalniający podajnik ADF, aby otworzyć górną część podajnika ADF.**

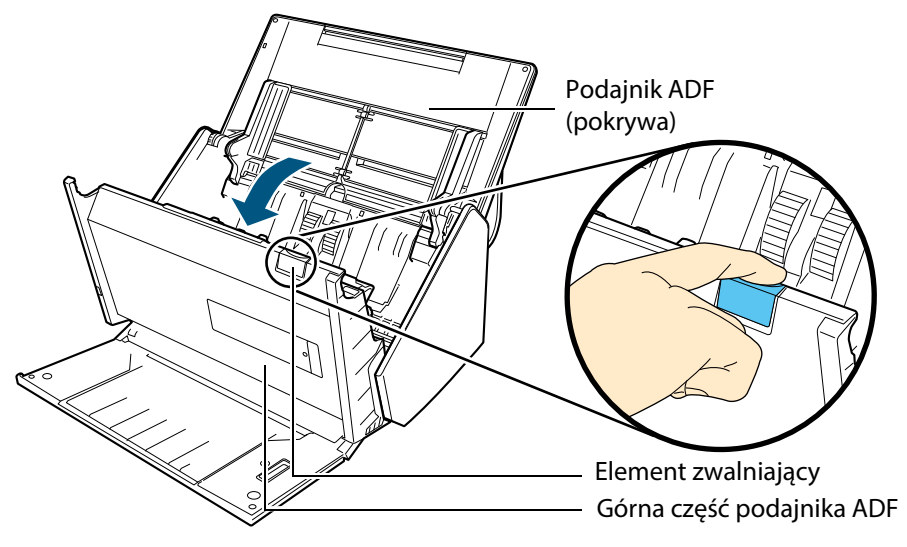

# **4. Wymień rolkę hamującą.**

1. Otwórz pokrywę.

Chwyć pokrywę z obu stron i otwórz ją w kierunku wskazanym strzałką.

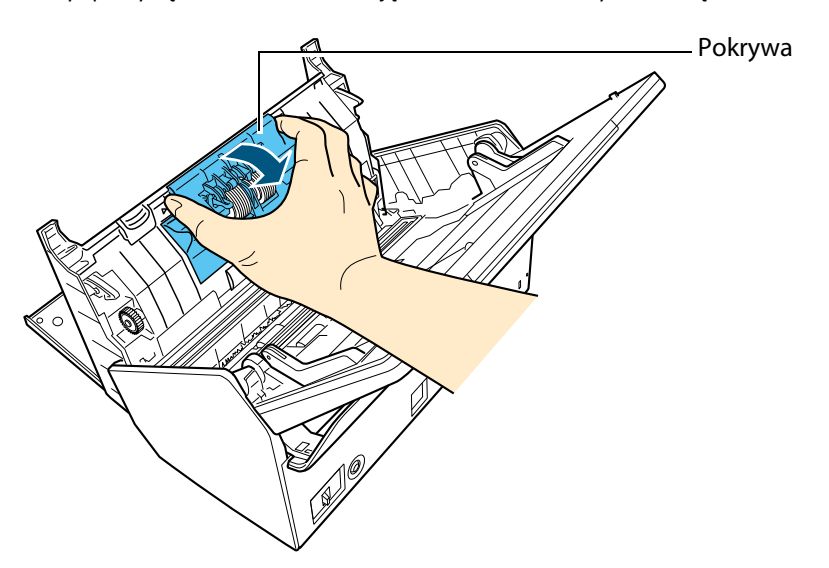

2. Wyjmij wałek rolki hamującej. Unieś prawą stronę rolki do góry, a następnie wysuń wałek z otworu po lewej stronie.

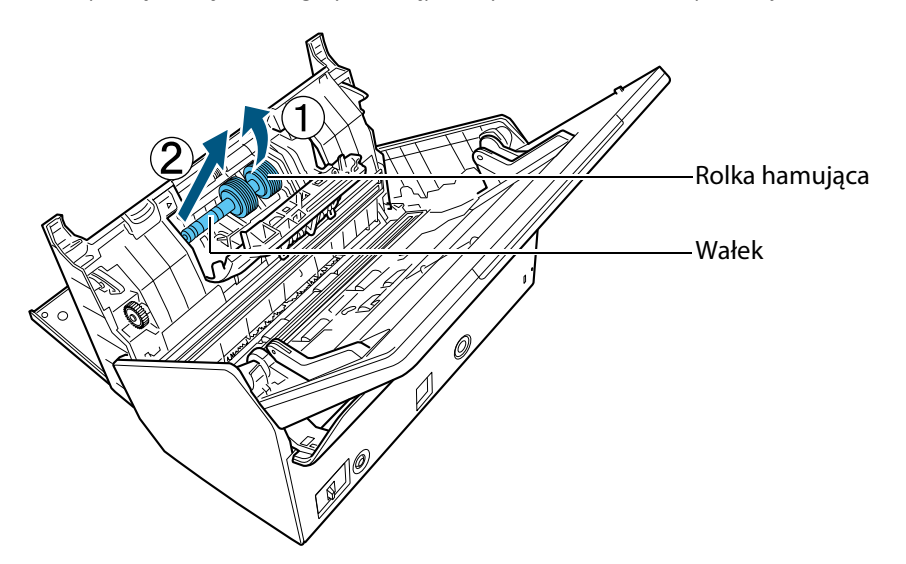

a.

- ikony
- 3. Wysuń rolkę hamującą z wałka.

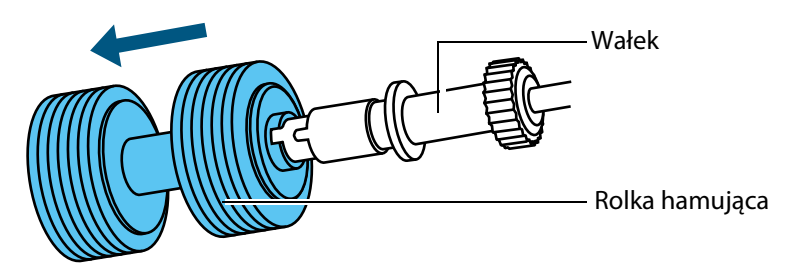

4. Zainstaluj nową rolkę hamującą. Wsuń końcówkę wałka do otworu w rolce.

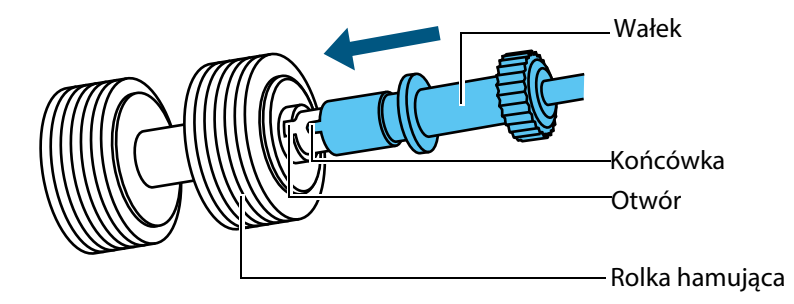

- Rolka hamująca Wałek
- 5. Włóż wałek z rolką hamującą z powrotem do skanera. Wsuń lewą stronę wałka do otworu i umieść rolkę na miejscu.

6. Zamknij pokrywę.

#### **UWAGA**

Upewnij się, że wałek jest na swoim miejscu. W przeciwnym wypadku próba skanowania może spowodować blokadę papieru.

## **5. Wymień rolkę pobierającą.**

1. Otwórz prowadnicę papieru.

Przesuń prowadnice boczne do brzegów skanera i otwórz prowadnicę papieru.

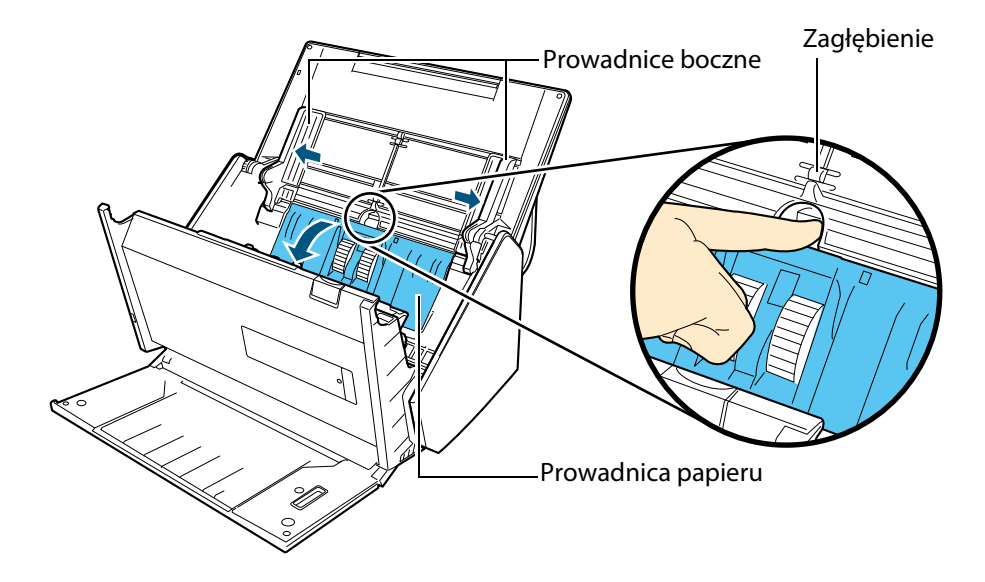

2. Obróć łożysko wałka.

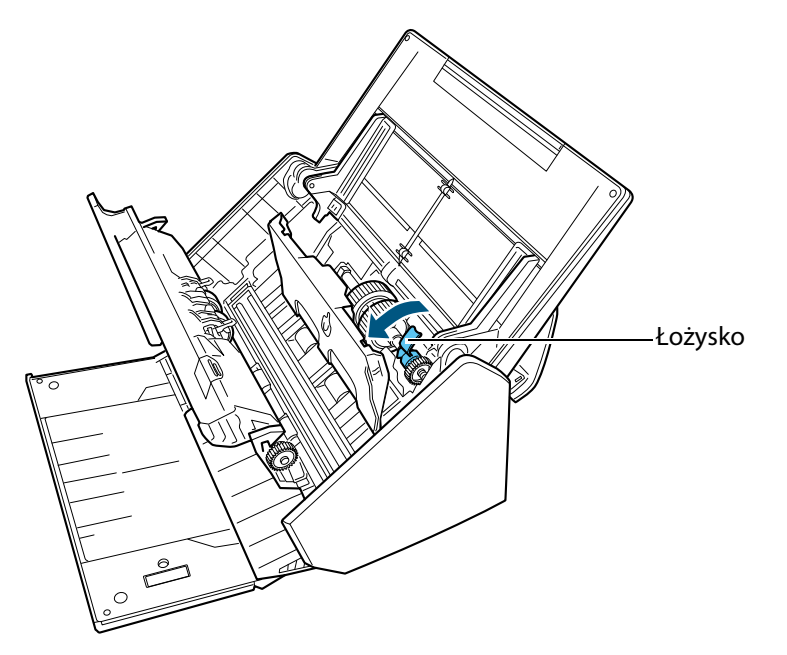

ikony

3. Wyjmij rolkę pobierającą. Lekko unieś prawą stronę wałka (ok. 5 mm), przesuń go w prawo i wyciągnij ze skanera.

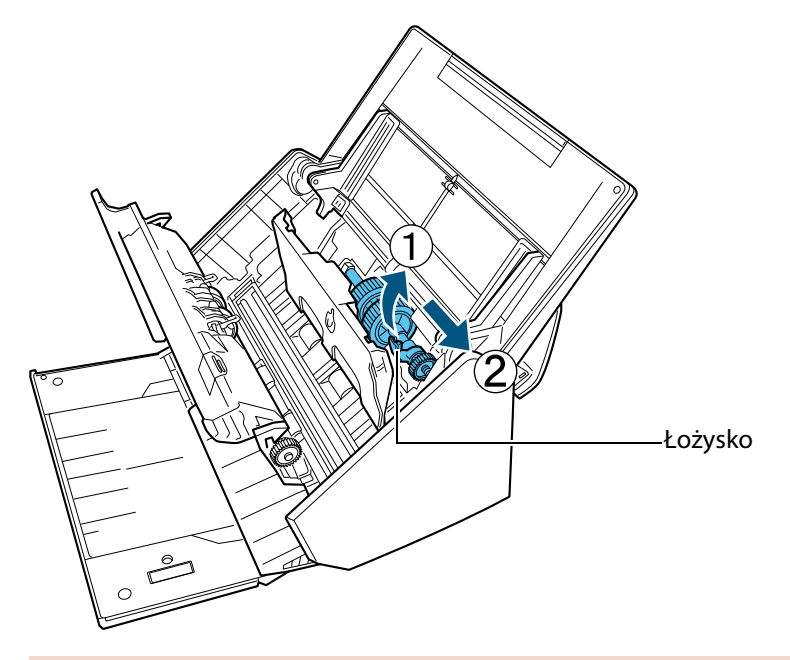

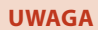

Uważaj, aby nie dotknąć mechanizmu znajdującego się obok łożyska wałka, ponieważ jest on pokryty smarem.

4. Włóż nową rolkę pobierającą do skanera. Wsuń lewą stronę wałka do otworu i powoli opuść jego drugą stronę.

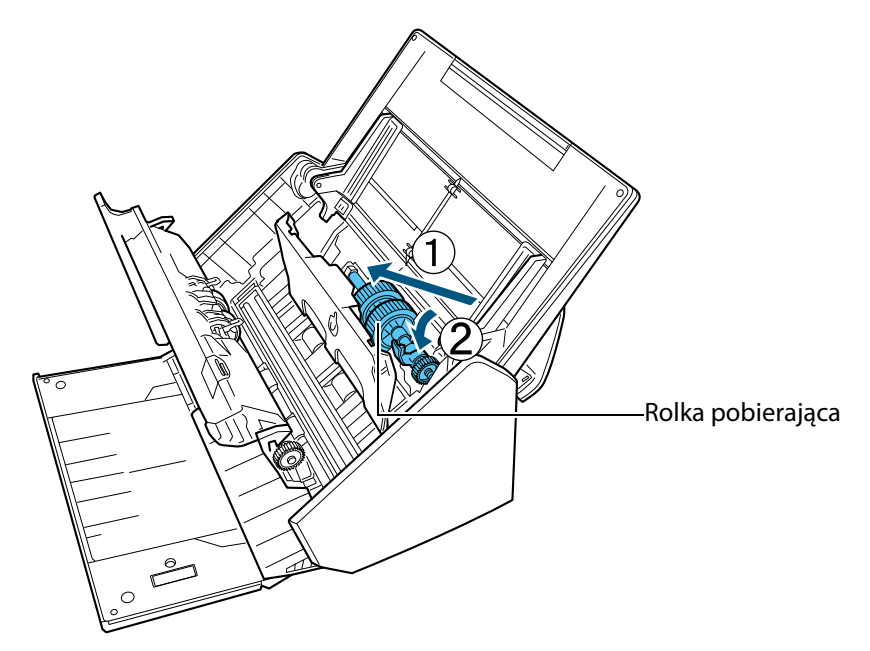

5. Obróć łożysko, aby zablokować wałek.

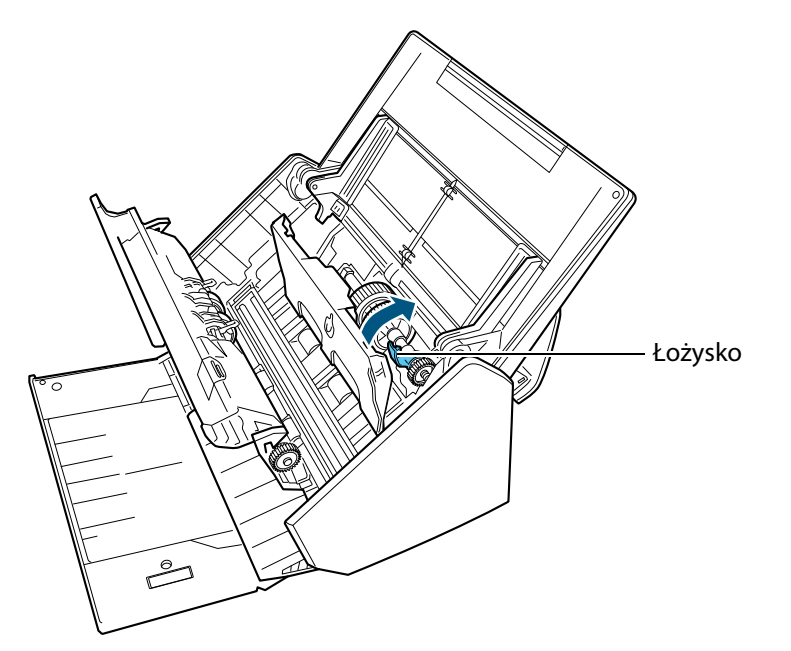

#### **UWAGA**

Upewnij się, że rolka pobierająca jest na swoim miejscu. W przeciwnym wypadku próba skanowania może spowodować blokadę papieru.

#### 6. Zamknij prowadnicę papieru.

Upewnij się, że obie strony prowadnicy papieru są zablokowane.

**6. Zamknij górną część podajnika ADF.**

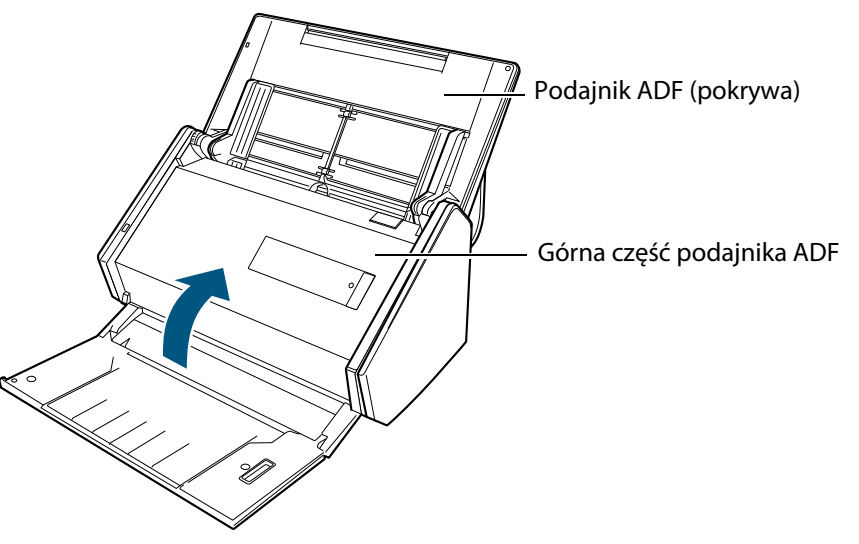

ikony

- B Gdy górna część podajnika ADF wróci na miejsce, da się słyszeć kliknięcie.
- **7. Podłącz kabel zasilający i włącz skaner ScanSnap.**
- **8. Zresetuj licznik rolek.**

# **Windows**

- 1. W menu otwieranym prawym klawiszem myszy wybierz pozycję [Check consumable status]. Szczegółowe informacje na ten temat znajdują się w sekcji "Menu wyświetlane po kliknięciu prawym klawiszem myszy (Windows)".
- $\Rightarrow$  Pojawi się okno [ScanSnap Manager Check consumable status].

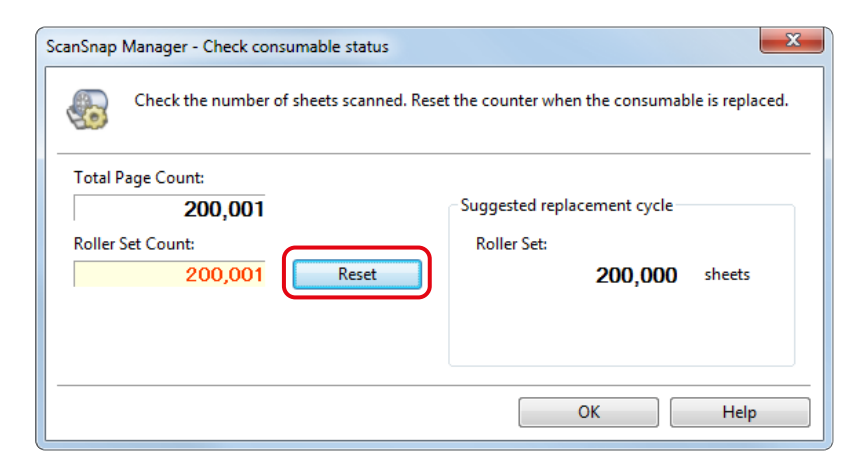

- 2. Kliknij przycisk [Reset] znajdujący się obok pola [Roller Set Count].
- $\Rightarrow$  Pojawi się okno z prośbą o potwierdzenie.
- 3. Kliknij przycisk [Yes].
- $\Rightarrow$  Licznik pokaże wartość "0".

# **MacOS**

- 1. W menu ScanSnap Manager wybierz pozycję [Check consumable status].
- $\Rightarrow$  Pojawi się okno [ScanSnap Manager Check consumable status].

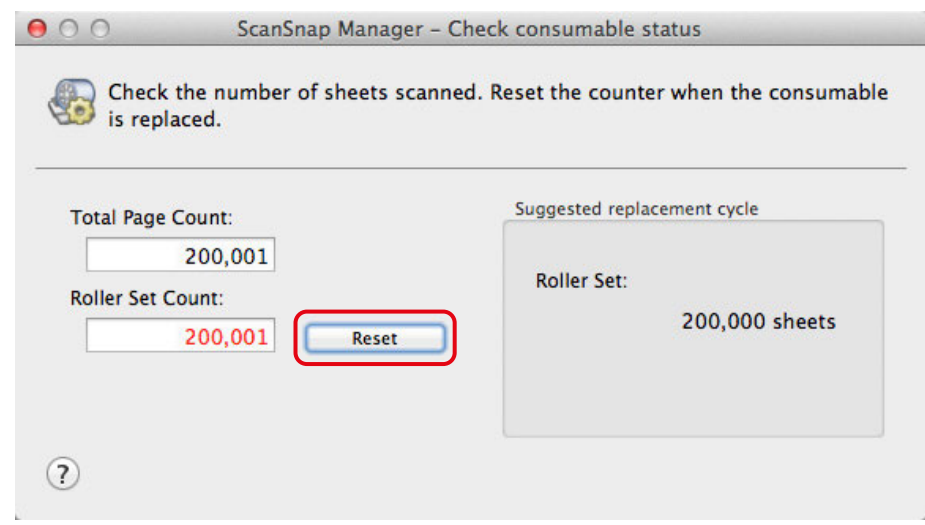

- 2. Kliknij przycisk [Reset] znajdujący się obok pola [Roller Set Count].
- $\Rightarrow$  Pojawi się okno z prośbą o potwierdzenie.
- 3. Kliknij przycisk [Yes].
- $\Rightarrow$  Licznik pokaże wartość "0".

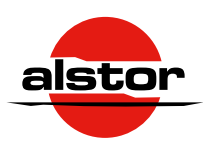

Alstor sp. j. ul. Wenecka 12, 03-244 Warszawa tel. +482251024 00, fax. +482267543 10 www.alstor.com.pl 07/16